## Dell ™ 7700FullHD 프로젝터 사용 설명서

#### 참고 **,** 주의 및 경고

<mark>◇</mark> 참고 : 참고는 컴퓨터 사용에 도움이 되는 중요한 정보를 제 공합니다 .

주의 : 주의는 준수하지 않으면 하드웨어 파손 또는 데이터 손실이 올 수 있습니다 .

#### 경고 **:** 경고는재산피해 **,** 부상또는사망가능성이있음을 알려줍니다 **.**

#### 이 문서의 정보는 통보 없이 변경될 수 있습니다 **.**

ⓒ **2012 Dell Inc. All rights reserved.**

\_\_\_\_\_\_\_\_\_\_\_\_\_\_\_\_\_\_\_\_

Dell Inc. 의 서면 허가가 없으면 어떠한 방법으로도 무단 복제할 수 없습 니다 .

이 문서에 나오는 상표 : *Dell* 및 *DELL* 로고는 Dell Inc. 의 상표이며 , *DLP* 및 *DLP* 로고는 TEXAS INSTRUMENTS INCORPORATED 의 상표이고 , *Microsoft* 및 *Windows* 는 미국 및 기타 국가에 서 사용되는 Microsoft Corporation 의 상표 또는 등록상표입니다 .

본 설명서에서 특정 회사의 마크와 이름 또는 제품을 지칭하기 위해 기타 상표와 상호가 사용될 수 있습니다 . Dell Inc. 은 자사가 소유하고 있는 상 표 이외의 다른 모든 등록 상표 및 상표명에 대해 어떠한 소유권도 없음을 알려 드립니다 .

**7700FullHD** 모델

**2012** 년 **3** 월 개정 **. A00**

## 목차

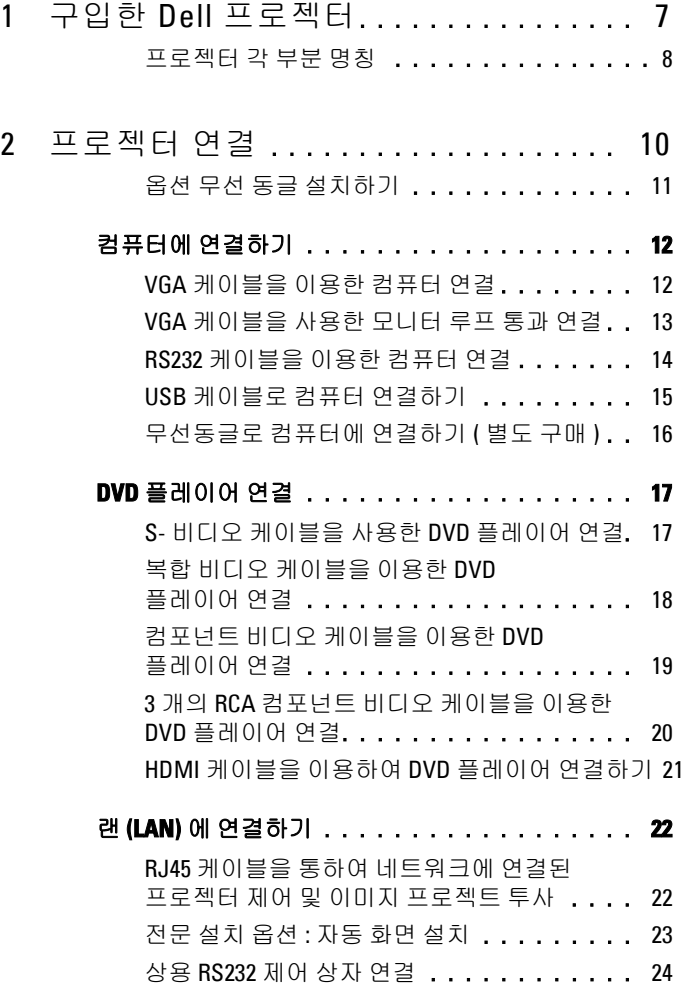

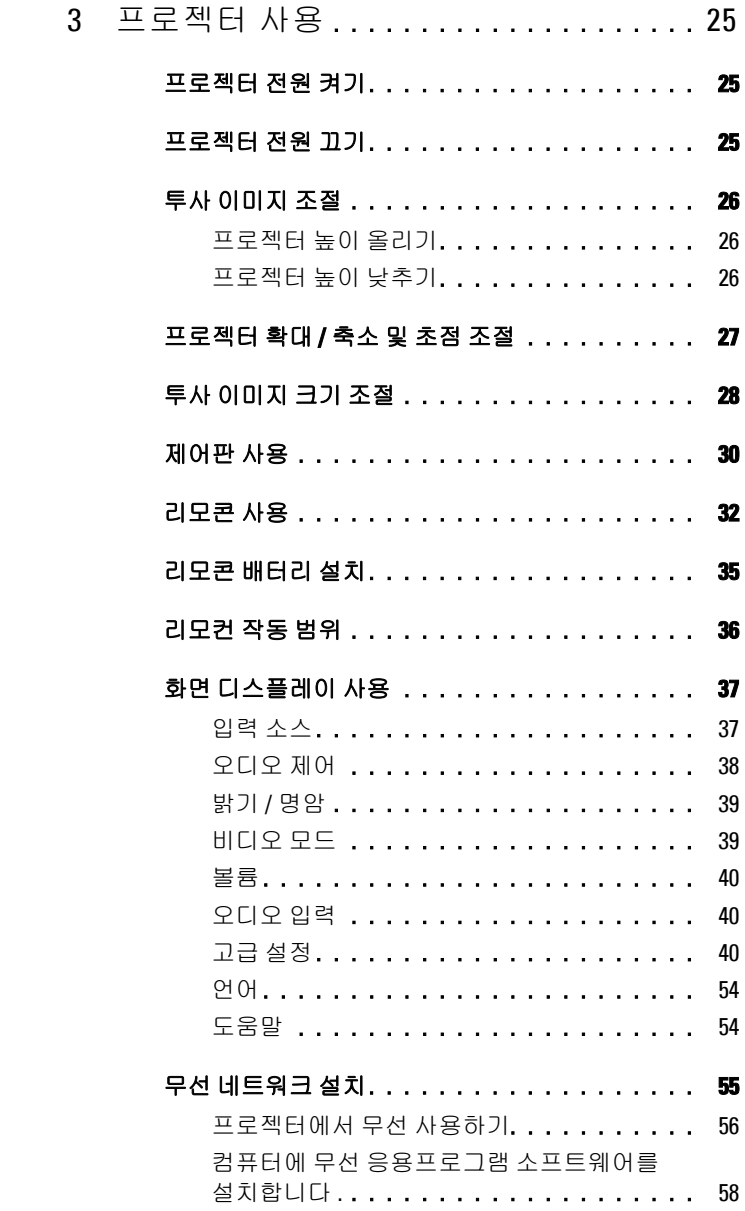

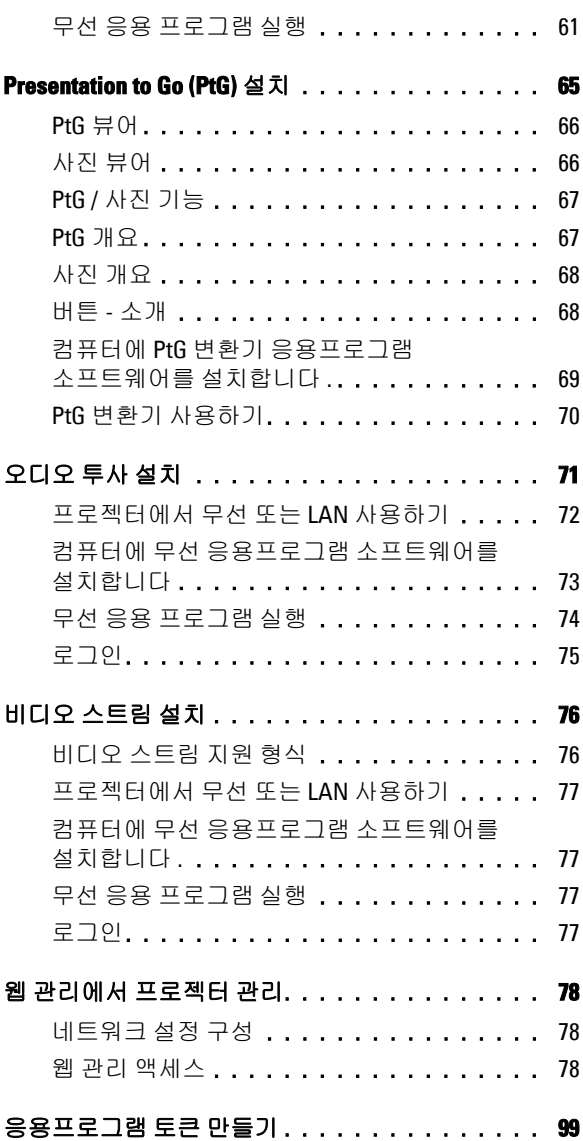

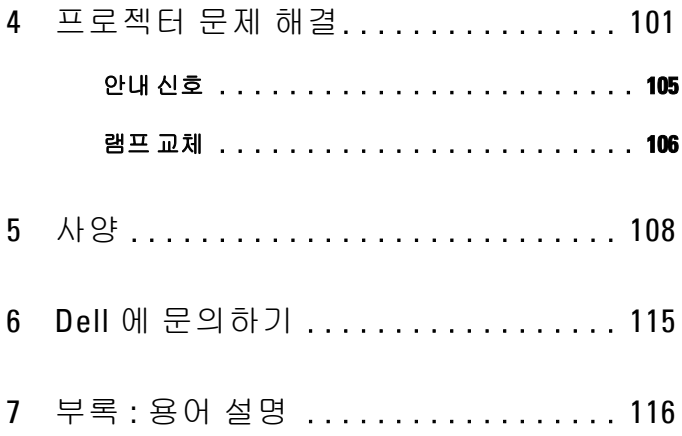

## <span id="page-6-0"></span>구입한 **Dell** 프로젝터

본 프로젝터에는 다음과 같은 품목이 포함되어 있습니다 . 모든 품목이 들어 있 는지 확인하고 없는 품목이 있으면 Dell™ 에 문의하십시오 .

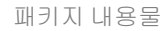

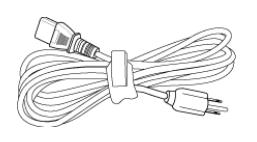

전원 케이블 1.8 m VGA 케이블 (VGA 와 VGA 연결 )

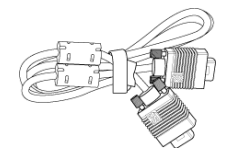

**1**

1.8m USB 케이블 (USB-A 와 USB-B 연결 )

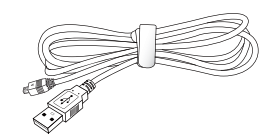

리모콘

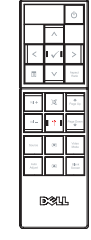

CD 사용 설명서 및 문서 AAA 배터리 2 개 **DellTM 7700FullHD Projector Quick Setup Guide Informacion Importante** DellTM Projectors oduct Information Guide

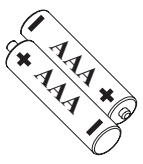

#### <span id="page-7-0"></span>프로젝터각부분명칭

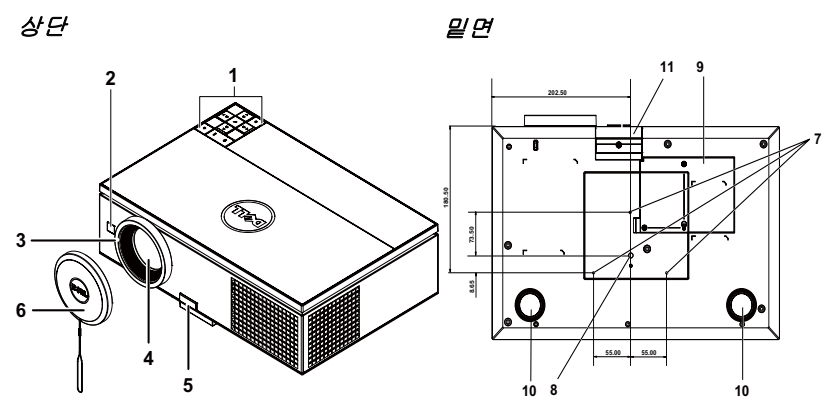

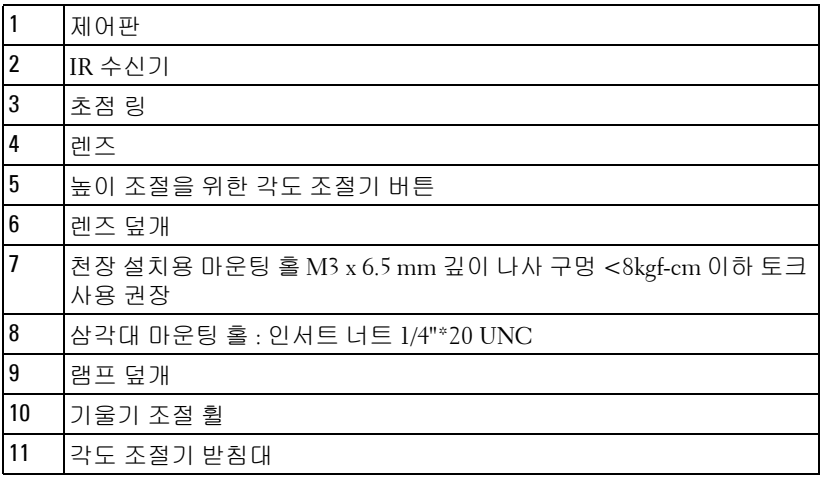

#### <span id="page-7-1"></span>경고 **:** 안전지침

- 프로젝터를 열이 많이 발생하는 기기 근처에서 사용하지 마십시오 .
- 먼지가 지나치게 많은 곳에서 프로젝터를 사용하지 마십시오 . 먼지가 시스템 장애의 원인이 될 수 있고 , 프로젝터가 자동으로 꺼집니다 .
- 프로젝터는 통풍이 잘 되는 곳에 설치하십시오 .
- 프로젝터의 통풍구를 막지 마십시오 .
- 프로젝터는 5ºC 에서 35ºC 사이의 실내 온도에서 작동하십시오 .
- **6** 프로젝터를 켠 후 , 또는 끈 직후에는 매우 뜨거우므로 통풍구를 만지지 마십시 오 .
- **7** 눈에 상해를 줄 수 있으므로 프로젝터 작동 중에는 렌즈를 쳐다보지 마십시오 .
- **8** 프로젝터 사용 중에는 발산되는 열로 인해 물체가 타거나 녹을 수 있으므로 렌 즈 또는 프로젝터 앞이나 근처에 어떠한 물건도 놓지 마십시오 .
- **9** 무선 프로젝트를 심장 박동 조율기 근처에서 사용하지 마십시오 .
- **10** 무선 프로젝트를 의료 기기 근처에서 사용하지 마십시오 .

**11** 무선 프로젝트를 전자 렌지 근처에서 사용하지 마십시오 .

#### *じ* 참고:

- 혼자 프로젝터를 천장에 설치하지 마십시오 . 자격이 있는 설치 전문가가 설치해야 합니다 .
- 권장 천장 설치 프로젝터 키트 (P/N: C3505). 좀 더 상세한 정보는 Dell 웹 사이트 **support.dell.com** 을 참조하십시오 .
- 안전에 관한 상세한 정보는 프로젝트와 함께 제공된 *안전 정보*를 참조하 십시오 .
- 7700FullHD 프로젝터는 실내에서만 사용하십시오 .

## <span id="page-9-1"></span><span id="page-9-0"></span>프로젝터연결

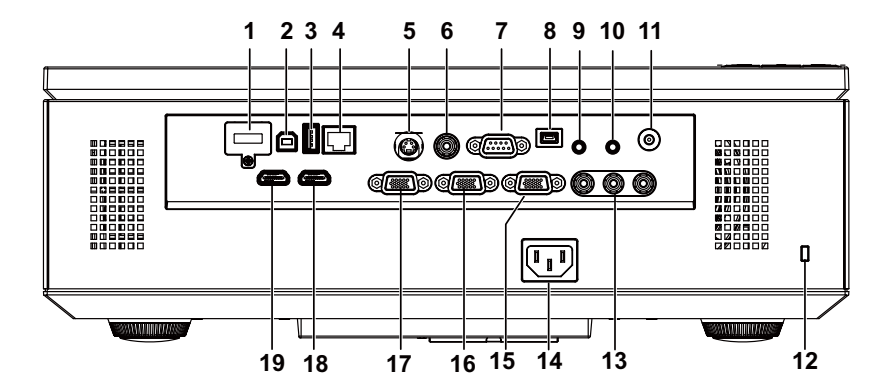

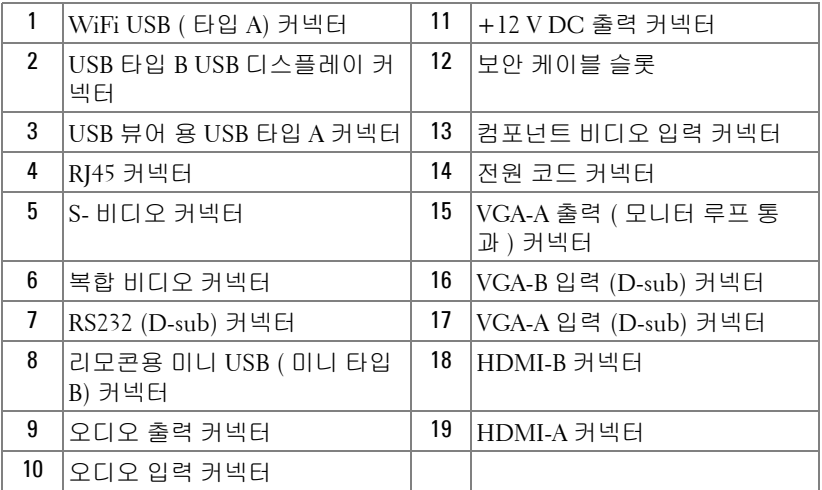

경고 **:** 이 섹션의 절차를 시작하기 전에 [페이지](#page-7-1) 8 에 설명되어 있는 안전 지침을 따르십시오 .

#### <span id="page-10-0"></span>옵션무선동글설치하기

무선 네트워크 옵션을 사용하려면 프로젝터에 무선 동글을 설치해야 합 니다 . " 무선 [네트워크](#page-54-1) 설치 " 페이지 55 를 참조하십시오 . 무선 동글은 프 로젝터와 함께 제공되지 않습니다 . Dell 웹사이트 **www.dell.com** 에서 구 입할 수 있습니다 .

1 나사를 풀고 무선 덮개를 엽니다 .

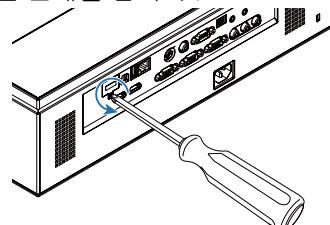

2 무선 동글을 넣습니다 .

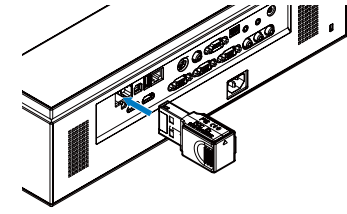

3 무선 덮개를 닫습니다 .

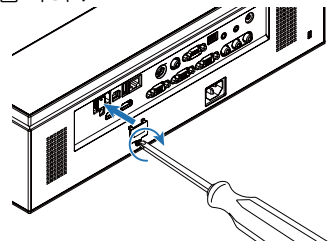

## <span id="page-11-0"></span>컴퓨터에연결하기

#### <span id="page-11-1"></span>**VGA** 케이블을이용한컴퓨터연결

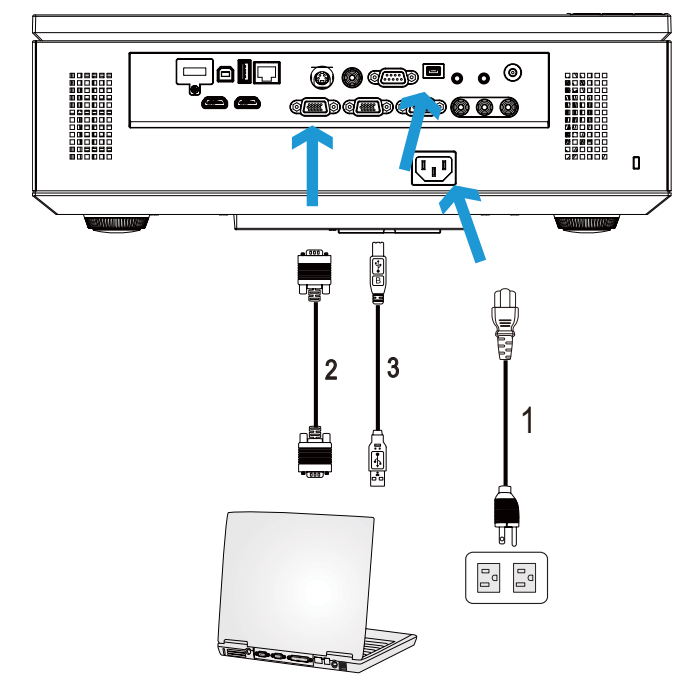

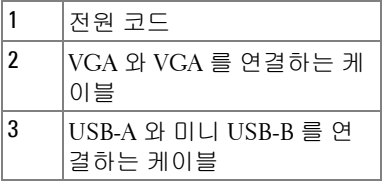

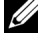

 $\mathscr{A}$  참고 : 리모컨의 이전 페이지와 다음 페이지 기능을 사용하려면 미니 USB 케이블이 연결 되어 있어야 합니다 .

 $\mathscr{A}$  참고 : 미니 USB 케이블은 프로젝터와 함께 제공되지 않습니다 . 미니 USB 케이블은 Dell 웹사이트 www.dell.com 에서 구입할 수 있습니다 .

#### <span id="page-12-0"></span>**VGA** 케이블을사용한모니터루프통과연결

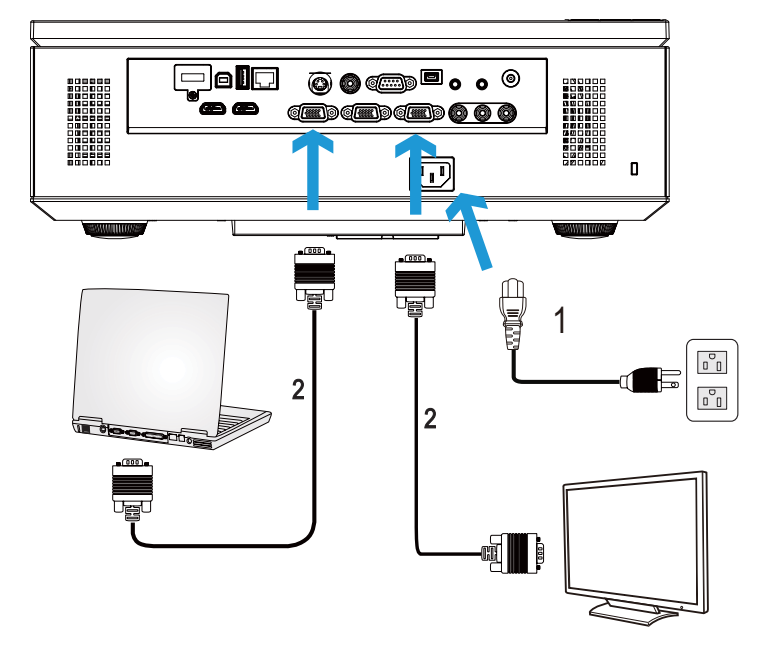

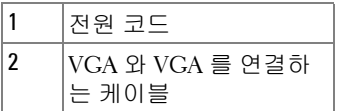

**◇ 참고 :** 한 개의 VGA 케이블만 프로젝터와 함께 제공됩니다 . 추가 VGA 케 이블은 웹사이트 www.dell.com 에서 구입할 수 있습니다 .

#### <span id="page-13-0"></span>**RS232** 케이블을이용한컴퓨터연결

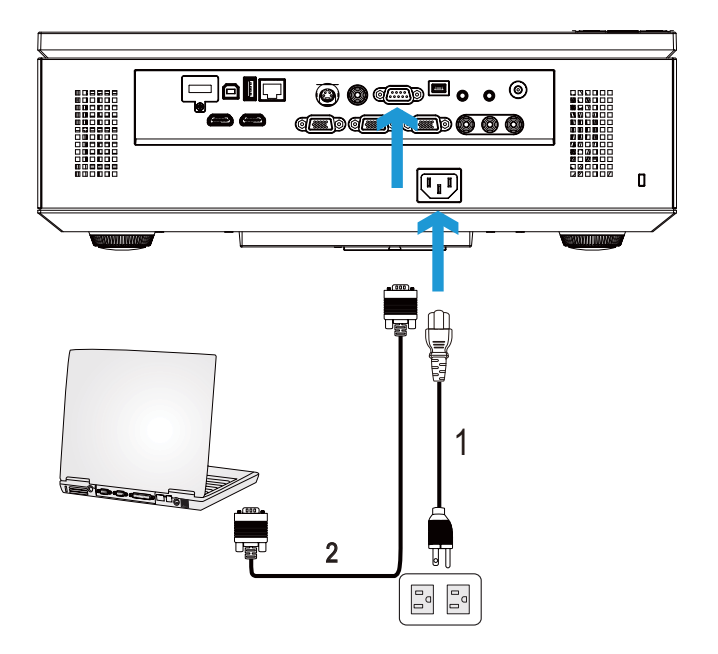

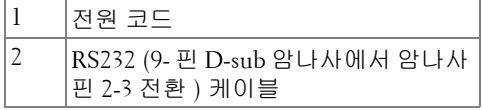

**<mark>◇</mark> 참고 : RS232 (9** 핀 D-sub 암에서 암 핀 2-3 전환 ) 케이블은 프로젝터와 함 께 제공되지 않습니다 . 케이블과 RS232 원격 제어 소프트웨어에 대해서 는 전문 설치기사와 상담하십시오 .

#### <span id="page-14-0"></span>**USB** 케이블로컴퓨터연결하기

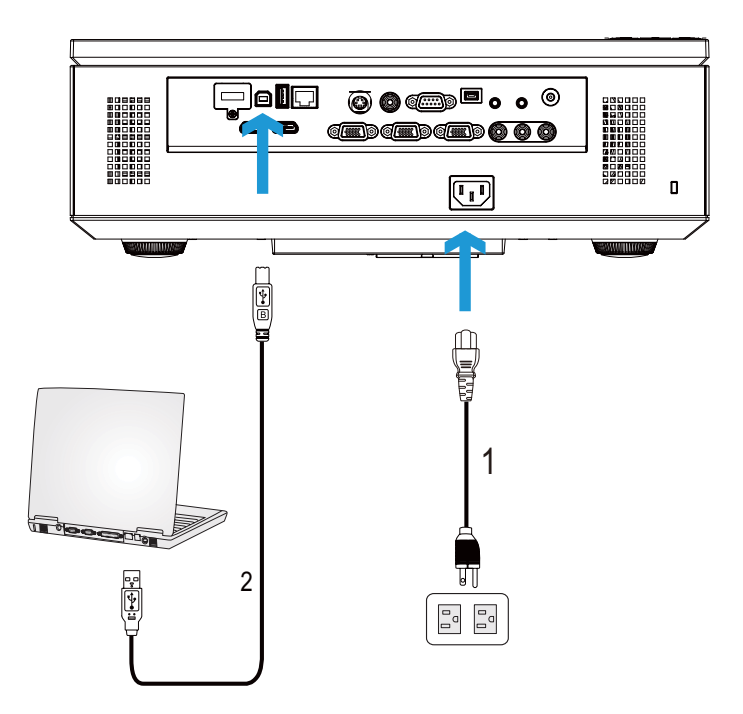

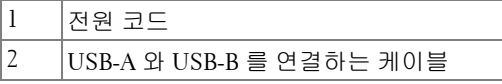

참고 **:** 플러그 앤 플레이 . 한 개의 USB 케이블만 프로젝터와 함께 제공됩 니다 . 추가 USB 케이블은 웹사이트 www.dell.com 에서 구입할 수 있습니 다 .

#### <span id="page-15-0"></span>무선동글로컴퓨터에연결하기 **(** 별도구매 **)**

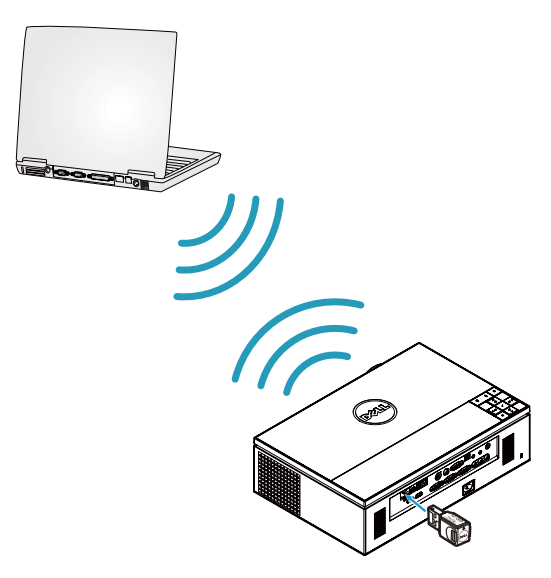

- 참고 **:** 컴퓨터에는 대부분 무선 커넥터가 내장되어 있으며 무선 연결을 탐지 하도록 구성되어 있습니다 . 무선 연결을 구성하는 방법에 관한 컴퓨 터 문서를 참조하십시오 .
- 참고 **:** 무선 네트워킹을 사용하려면 프로젝터에 무선 동글을 설치해야 합 니다 . " 무선 [네트워크](#page-54-1) 설치 " 페이지 55 를 참조하십시오 .

## <span id="page-16-0"></span>**DVD** 플레이어연결

#### <span id="page-16-1"></span>**S-** 비디오케이블을사용한 **DVD** 플레이어연결

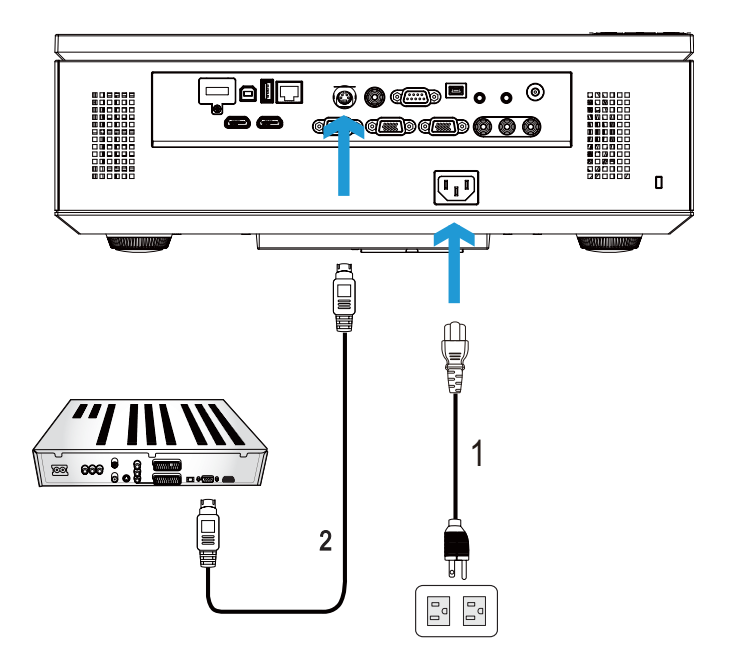

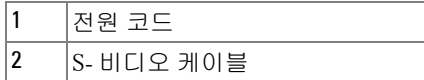

참고 **:** S- 비디오 케이블은 프로젝터와 함께 제공되지 않습니다 . S- 비디 오 연장 (50 ft/100 ft) 케이블은 Dell 웹사이트 www.dell.com 에서 구입할 수 있습니다 .

#### <span id="page-17-0"></span>복합비디오케이블을이용한 **DVD** 플레이어연결

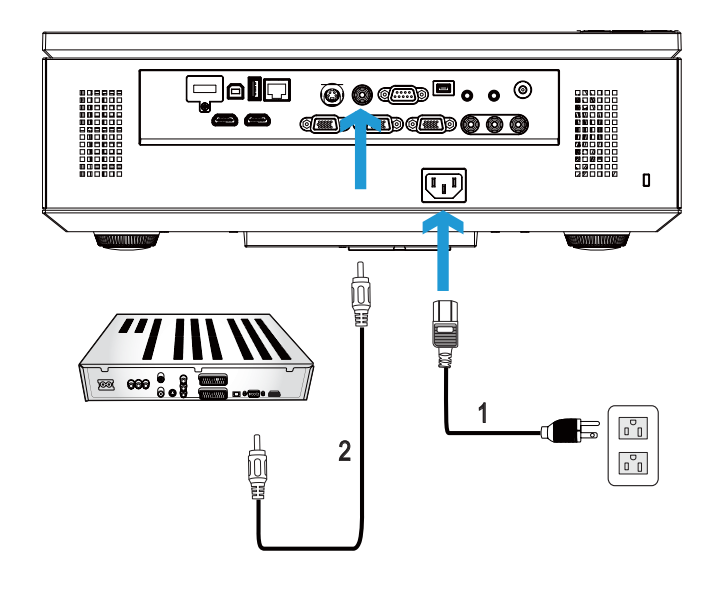

| $\overline{ }$<br>- 100 |
|-------------------------|
| 디오 케이블<br>목한 HII        |

참고 **:** 복합 비디오 케이블은 프로젝터와 함께 제공되지 않습니다 . 복합 비디오 연장 (50 ft/100 ft) 케이블은 Dell 웹사이트 www.dell.com 에서 구입 할 수 있습니다 .

#### <span id="page-18-0"></span>컴포넌트비디오케이블을이용한 **DVD** 플레이어연결

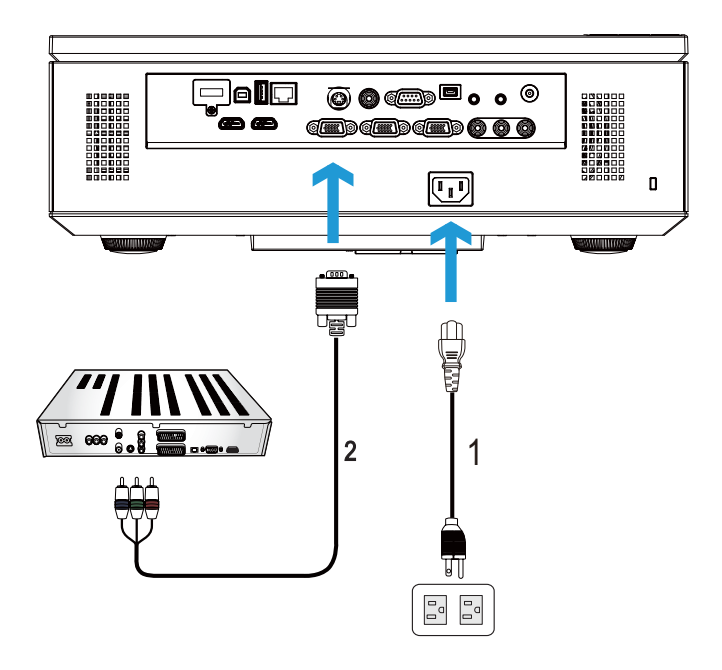

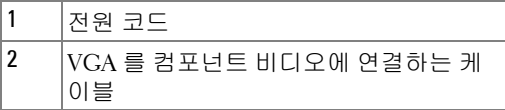

참고 **:** VGA 를 컴포넌트 비디오에 연결하는 케이블은 프로젝터와 함께 제 공되지 않습니다 . VGA 를 컴포넌트 비디오에 연결하는 연장 (50 ft/100 ft) 케이블은 Dell 웹사이트 www.dell.com 에서 구입할 수 있습니다.

#### <span id="page-19-0"></span>**3** 개의 **RCA** 컴포넌트비디오케이블을이용한 **DVD** 플레이어연결

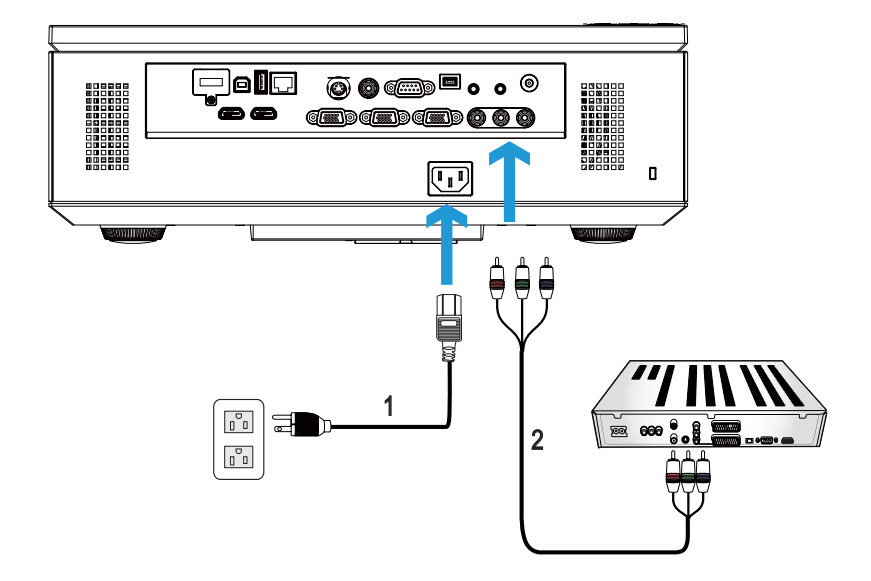

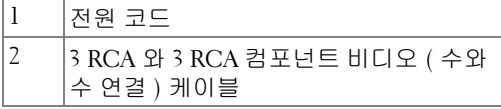

**◇ 참고: 3 RCA 와 3 RCA** 컴포넌트 비디오 ( 수와 수 연결 ) 케이블은 프로젝 터와 함께 제공되지 않습니다 . Dell 웹사이트 www.dell.com 에서 3 RCA 와 3 RCA 컴포넌트 비디오 ( 수와 수 연결 ) 케이블 확장 (50 ft/100 ft) 케이블을 구입할 수 있습니다 .

<span id="page-20-0"></span>**HDMI** 케이블을이용하여 **DVD** 플레이어연결하기

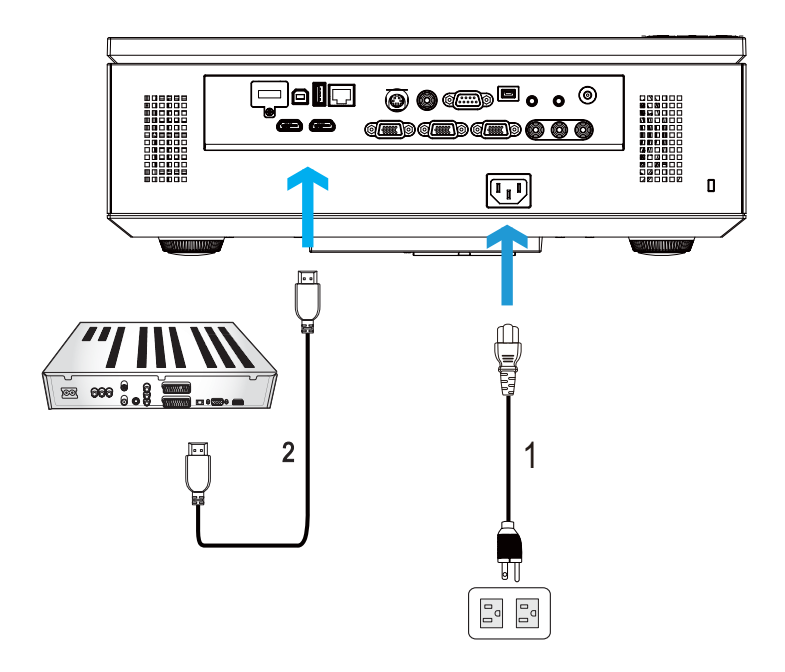

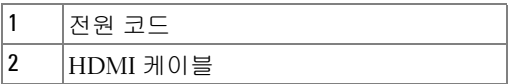

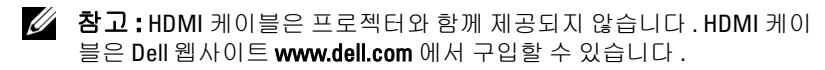

### <span id="page-21-0"></span>랜 **(LAN)** 에연결하기

<span id="page-21-1"></span>**RJ45** 케이블을통하여네트워크에연결된프로젝터제어및이미 지프로젝트투사

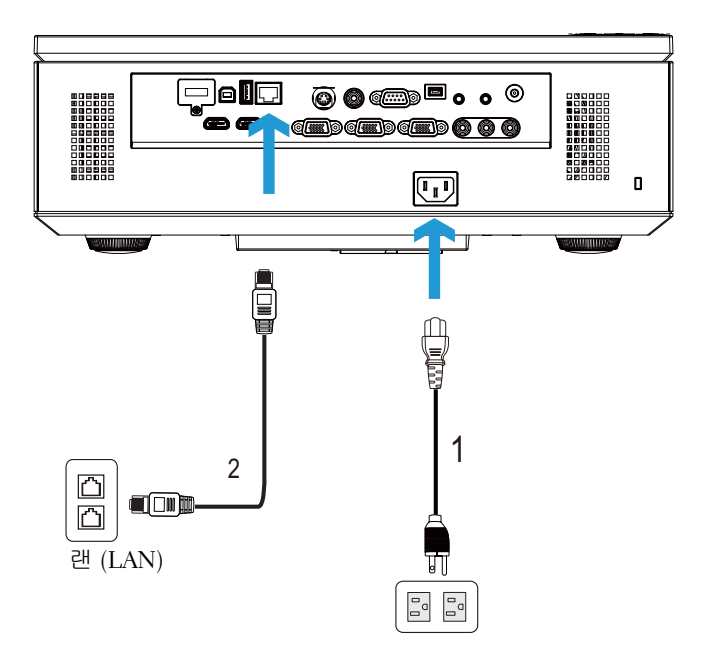

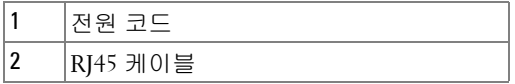

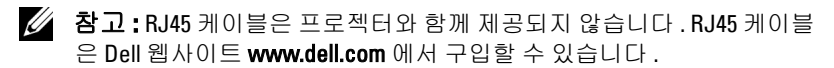

#### <span id="page-22-0"></span>전문설치옵션 **:** 자동화면설치

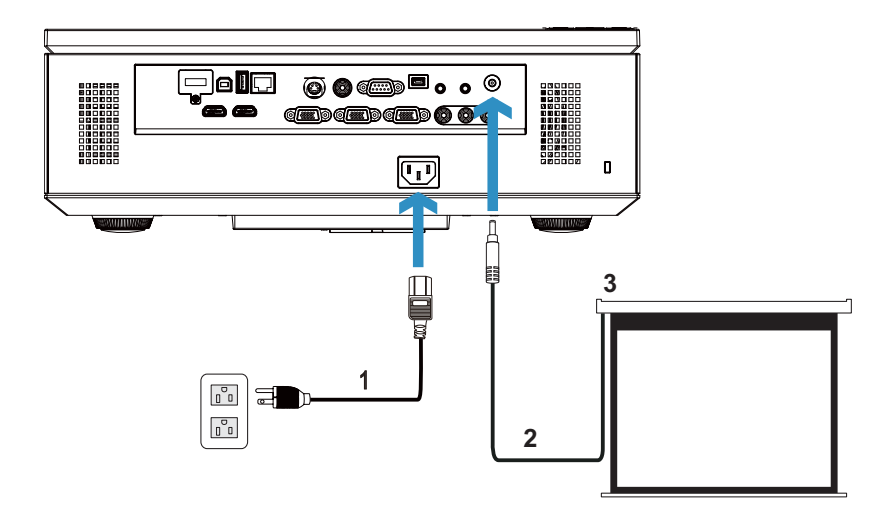

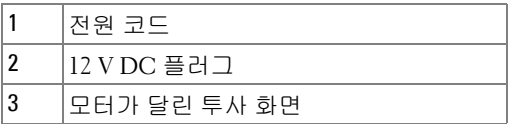

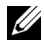

참고 **:** 1.7 mm (ID) x 4.00 mm (OD) x 9.5 mm ( 샤프트 ) 크기의 12V DC 플러그 를 사용하여 프로젝터에 자동 화면을 연결합니다 .

12 V DC 플러그

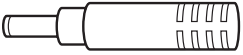

#### <span id="page-23-0"></span>상용 **RS232** 제어상자연결

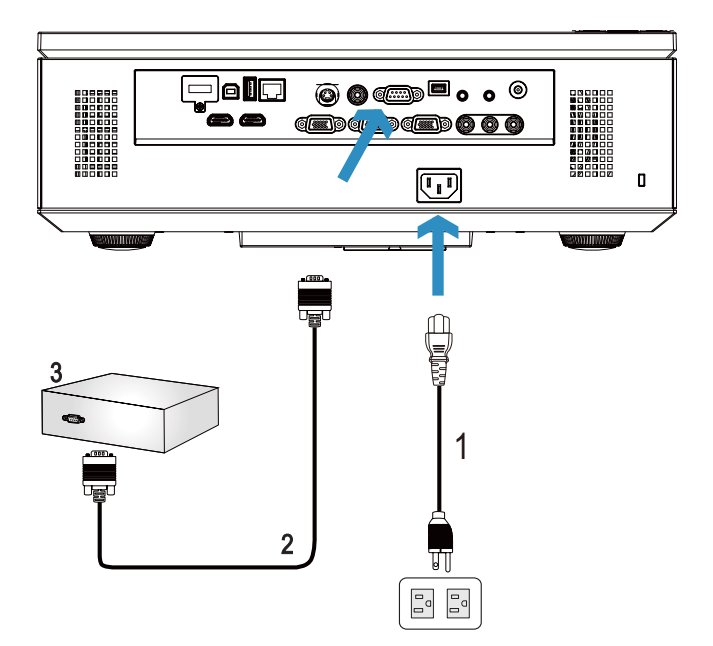

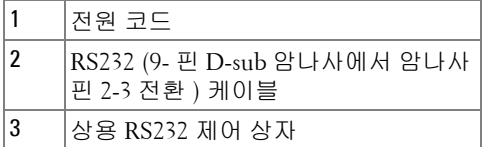

**<mark>◇</mark> 참고 : RS232 (9**· 핀 D-sub 암에서 암 핀 2-3 전환 ) 케이블은 프로젝터와 함 께 제공되지 않습니다 . 케이블을 구입하시려면 전문 기술자와 상담하십 시오 .

# **3**

## <span id="page-24-0"></span>프로젝터사용

#### <span id="page-24-1"></span>프로젝터전원켜기

- █**∅ 참고 :** 연결 소스 ( 컴퓨터 , DVD 플레이어 등 ) 를 켜기 전에 프로젝터를 먼 저 켜십시오 . 전원 버튼을 누를 때까지 표시등이 파란색으로 깜박입니 다 .
- **1** 렌즈 덮개를 여십시오 .
- **2** 전원 코드와 원하는 신호 케이블을 프로젝터에 연결하십시오 . 프로젝터 연결 에 대한 자세한 내용은 " [프로젝터](#page-9-1) 연결 " 페이지 10 를 참조하십시 오 .
- **3** 전원 버튼을 누릅니다 ( 전원 버튼을 찾으려면 " [제어판](#page-29-0) 사용 " 페이지 30 참조 하십시오 ).
- **4** 소스 ( 컴퓨터 , DVD 플레이어 등 ) 를 켜십시오 .
- **5** 알맞은 케이블을 사용하여 소스와 프로젝터를 연결합니다 . 소스와 프로젝터 연결 방법은 " [프로젝터](#page-9-1) 연결 " 페이지 10 를 참조하십시오 .
- **6** 기본 입력 소스는 VGA-A 로 설정되어 있습니다 . 필요 시 변경하십시오 .
- **7** 여러 개의 소스가 프로젝터에 연결되어 있으면 리모컨이나 제어판에서 소스 버튼을 눌러 원하는 소스를 선택합니다 . " [제어판](#page-29-0) 사용 " 페이지 30 및 " [리모콘](#page-31-0) 사용 " [페이지](#page-31-0) 32 를 눌러 **소스** 버튼을 찾으십시오 .

#### <span id="page-24-2"></span>프로젝터전원끄기

- 경고 **:** 다음 절차에서 설명하는 대로 프로젝터 전원을 끈 후에 플러그를 빼십시오 .
- **1** 전원 버튼을 누릅니다 . 화면에 나타나는 지침대로 프로젝터를 올바르게 끄십 시오 .
- 참고 **:** " 프로젝터를 끄려면 전원 버튼을 누르십시오 ." 메시지가 화면에 나타납니다 . 메시지는 5 초 후에 사라집니다 . 또는 메뉴 버튼을 눌러 없앨 수 있습니다 .
- **2** 전원 버튼을 다시 누릅니다 . 냉각 팬이 120 초 동안 계속 작동합니다 .
- **3** 프로젝터를 빨리 끄려면 냉각 팬이 아직 가동 중일 때 전원 버튼을 1 초 동안 누 르십시오 .

참고 **:** 프로젝터를 다시 켜기 전에 내부 온도가 안정될 수 있도록 60 초 동 안 기다리십시오 .

전기 콘센트와 프로젝터에서 전원 코드를 빼십시오 .

#### <span id="page-25-0"></span>투사이미지조절

#### <span id="page-25-1"></span>프로젝터높이올리기

각도 조절기 버튼을 누릅니다 .

- 프로젝터를 원하는 디스플레이 각도로 높인 후 버튼을 놓으면 각도 조절기 받 침대가 해당 위치에 고정됩니다 .
- 디스플레이 각도를 세밀하게 조절하려면 기울기 조절 휠을 사용하십시오 .

#### <span id="page-25-2"></span>프로젝터높이낮추기

각도 조절기 버튼을 누릅니다 .

 프로젝터를 내린 후 버튼을 놓으면 각도 조절기 받침대가 해당 위치에 고정됩 니다 .

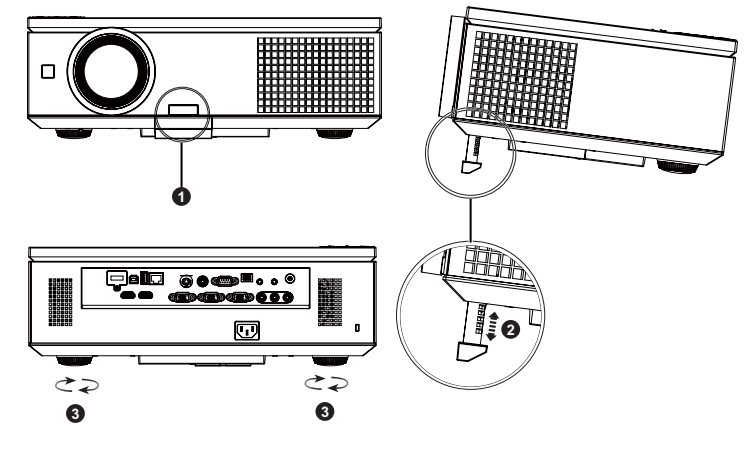

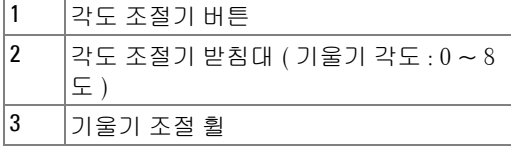

#### <span id="page-26-0"></span>프로젝터확대 **/** 축소및초점조절

- 경고 **:** 프로젝터를 옮길 때는 프로젝터가 손상되지 않도록 측면 도어가 완전히 닫혀 있는지 확인하고 각도 조절기 받침대를 완전히 안으로 넣으 십시오 .
	- 프로젝터의 측면 도어를 여십시오 .
- 렌즈를 조정하기 전에 렌즈 이동 잠금을 잠금 해제하십시오 .
- 수직 / 수평 렌지 이동 나사를 돌려 렌즈를 조정합니다 .
- 렌즈를 조절한 후 렌즈 이동 잠금을 잠급니다 .
- 확대 / 축소 링 조절을 위아래로 잡아 당겨 확대 및 축소합니다 .
- 이미지가 선명해질 때까지 초점 링을 돌립니다 . 이 프로젝터는 3.28 ft ~ 39.37 ft (1.0 m ~ 12.0 m) 거리 범위에서 초점을 맞출 수 있습니다 .
- 프로젝터의 측면 도어를 닫습니다 .

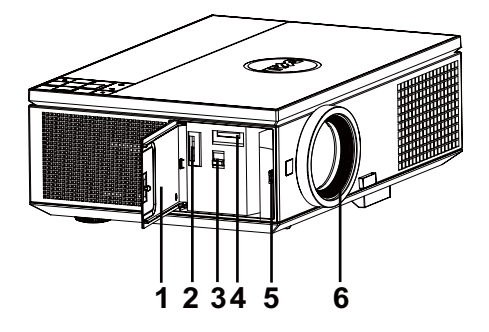

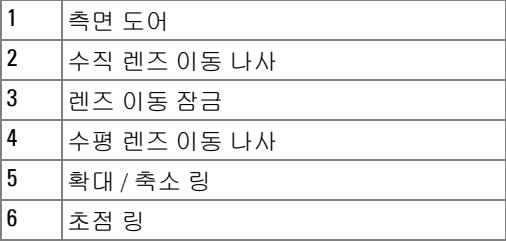

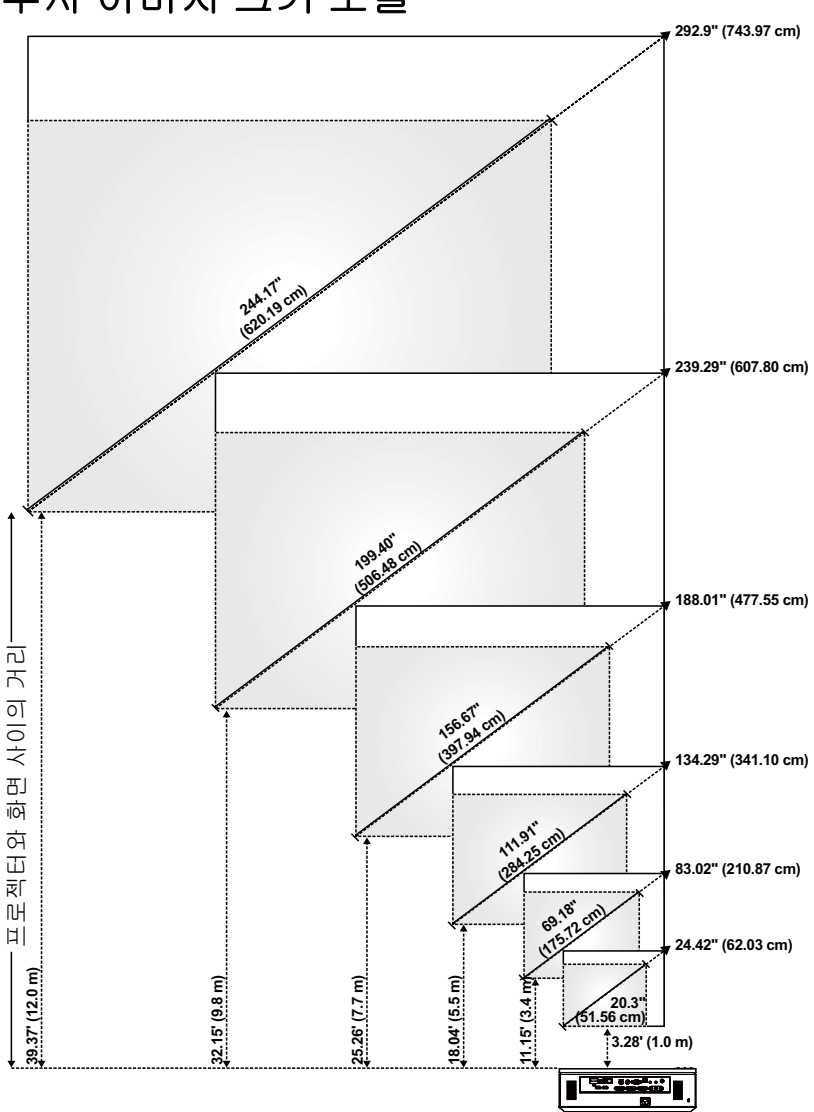

## <span id="page-27-0"></span>투사이미지크기조절

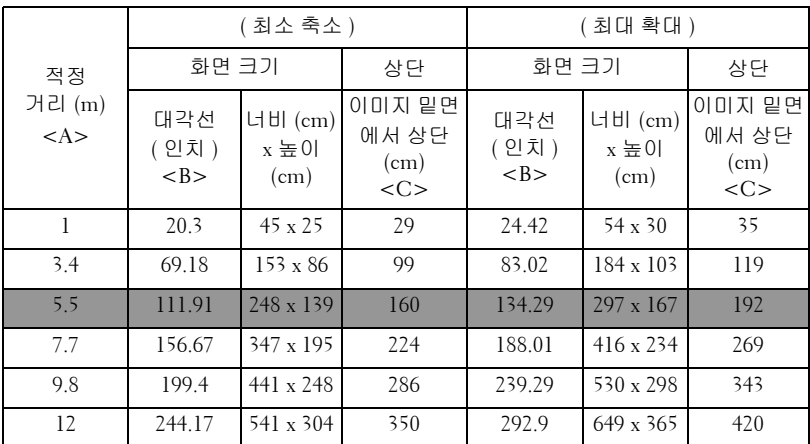

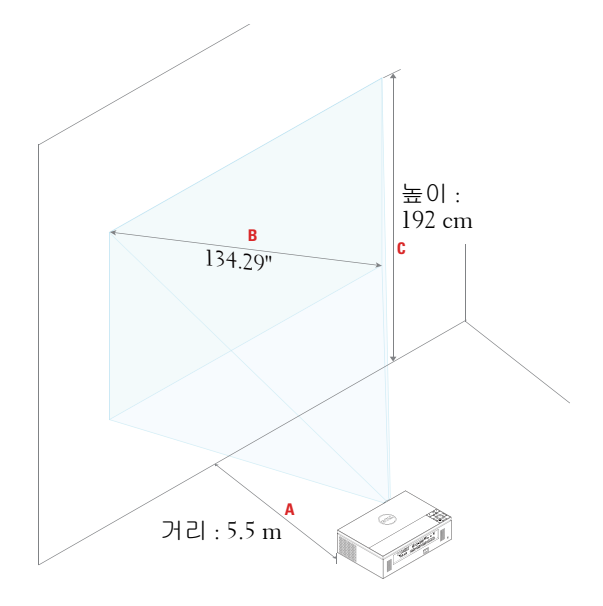

## <span id="page-29-0"></span>제어판사용

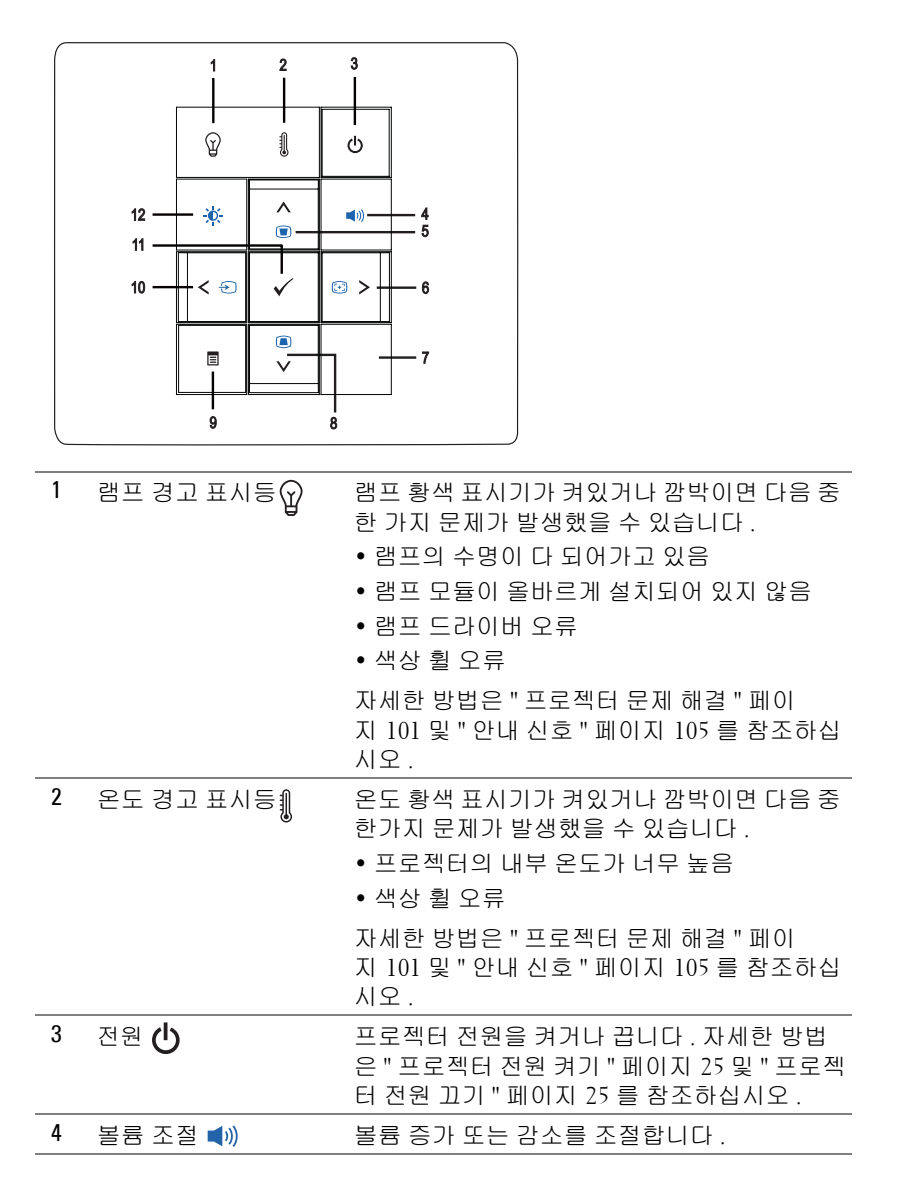

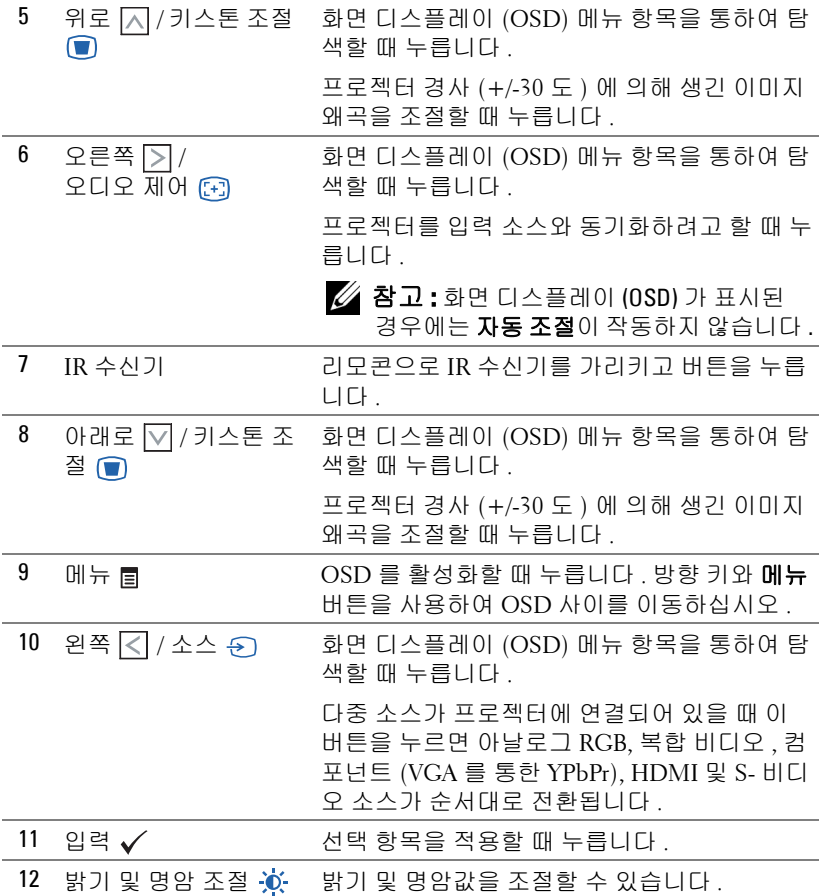

## <span id="page-31-0"></span>리모콘사용

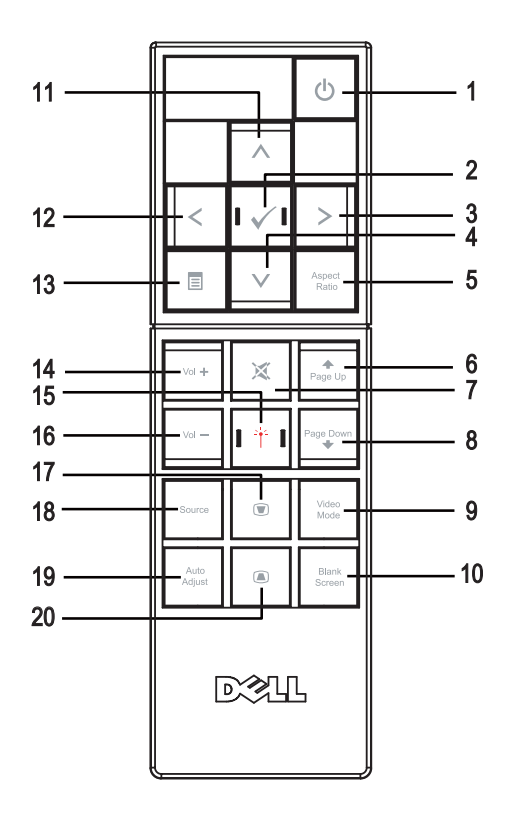

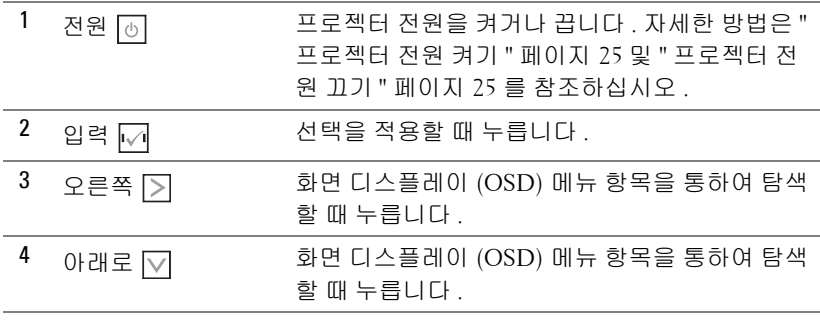

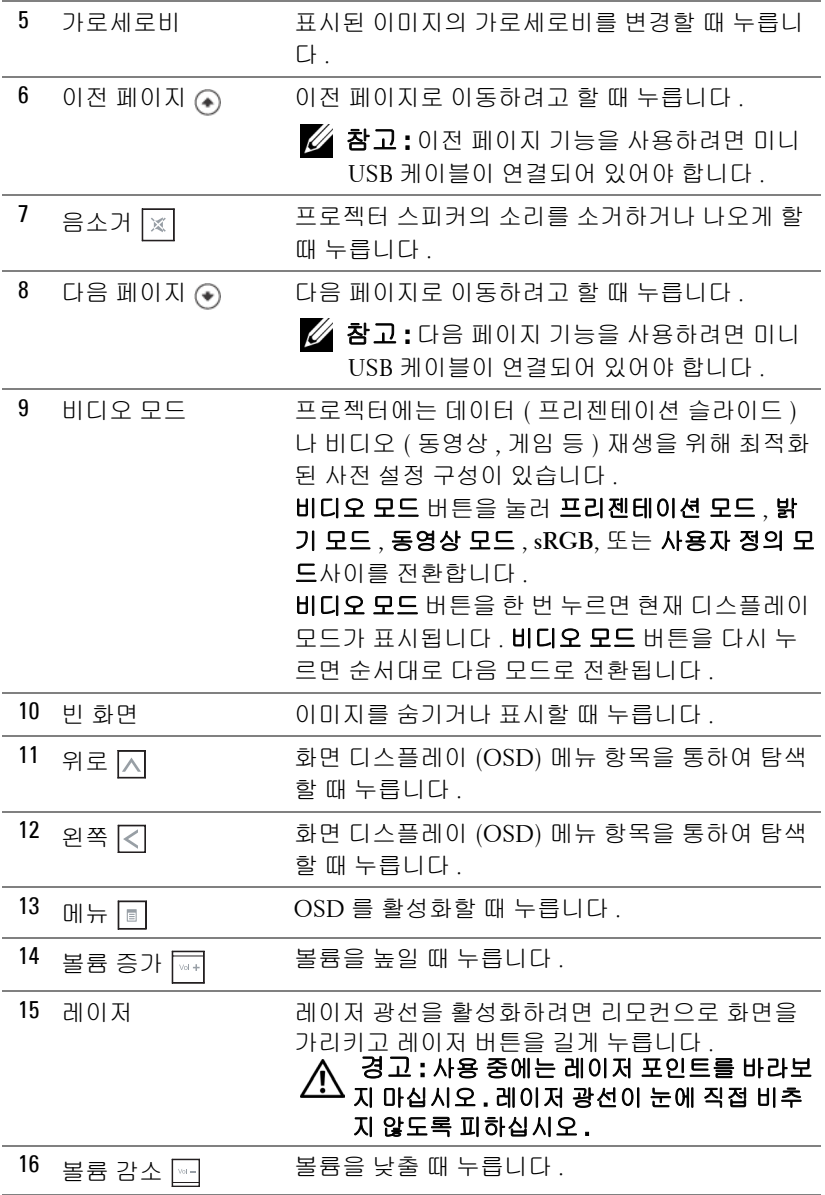

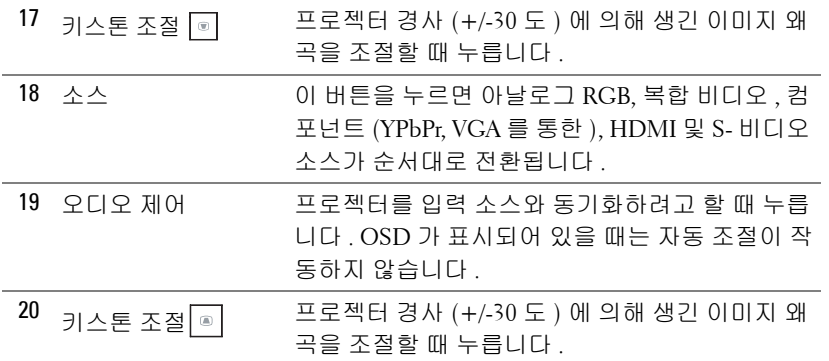

## <span id="page-34-0"></span>리모콘배터리설치

**╱ 참고:**리코컨을 사용하지 않을 때에는 배터리를 빼십시오 . **1** 배터리의 커버 부분을 눌러 들어 올립니다 . **1**

**2** 배터리의 극 (+/-) 표시를 확인합니다 .

- **3** 표시된 대로 배터리의 극을 맞추어 배터리 팩에 표시된 대 로 올바르게 넣습니다 .
- <mark>◇ 참고 :</mark> 새것 과 사용하던 것 또는 서로 다른 유형의 배 터리를 함께 사용하지 마십시오 .

**4** 배터리 커버를 다시 닫습니다 .

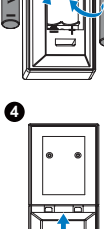

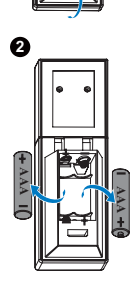

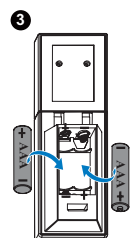

# ᴵ⓸ N 21 작동 범위 ᴵ⓸ **±30°**  거리 7 m/22.97 피트  $\sum_{i=1}^{\infty}$ ᴵ⓸ ᶤ⫠ **CENTRAL REPORT**

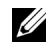

<mark>◇ 참고:</mark> 실제 작동 범위는 그림과 약간 다를 수 있습니다. 배터리가 거의 다 소모 된 리모컨은 프로젝터의 원래 작동 범위대로 조절할 수 없습니다 .

<span id="page-35-0"></span>리모컨작동범위
# 화면디스플레이사용

- 프로젝터에는 입력 소스가 있을 경우에만 표시되거나 없을 경우에만 표시되는 다국어 화면 디스플레이 (OSD) 메뉴가 있습니다 .
- 제어판 또는 리모컨의 메뉴 버튼을 눌러 주 메뉴로 갑니다 .
- 주 메뉴의 탭을 탐색하려면 프로젝터 제어판이나 리모컨에서 |√ 또는 |√ 버 튼을 누릅니다 .
- 하위 메뉴를 선택하려면 프로젝터 제어판이나 리모컨에 있는 ✔ 또는 习 버 튼을 누릅니다 .
- 옵션을 선택하려면 프로젝터 제어판이나 리모컨에서 |지 또는 |√ 버튼을 누 르십시오 . 항목이 선택되면 짙은 청색으로 바뀝니다 .
- 제어판이나 리모컨에서 | 지또는 | 대툰을 사용하여 설정을 조절하십시오.
- 주 메뉴로 돌아가려면 제어판이나 리모컨에서 |<| 버튼을 누릅니다.
- OSD 를 종료하려면 제어판이나 리모컨에서 직접 **메뉴** 버튼을 누릅니다 .

## 입력소스

입력 소스 메뉴에서 프로젝터 입력 소스를 선택할 수 있습니다 .

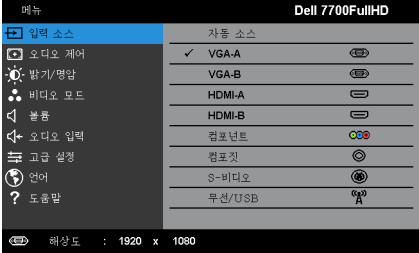

자동소스 **—** 를 눌러 자동 소스 모드 켜기 및 끄기를 합니다 . **VGA-A—** 를 눌러 VGA-A 신호를 찾습니다 . **VGA-B—** 를 눌러 VGA-B 신호를 찾습니다 . **HDMI-A—** 는 눌러 HDMI-A 신호를 찾습니다 . **HDMI-B—√** 는 눌러 HDMI-B 신호를 찾습니다. 컴포넌트 **—** 를 눌러 RCA 컴포넌트 신호를 찾습니다 . 컴포짓 **—** 를 눌러 복합 비디오 신호를 찾습니다 . **S- 비디오 —√** 를 눌러 S- 비디오 신호를 찾습니다 . 무선 *|*USB—√를 누르면 입력 소스 무선 /USB 메뉴가 활성화됩니다. 참고 **:** 무선 /USB 는 " 무선 및 LAN" 옵션이 켜진 뒤 사용할 수 있습니다 .

#### 프로젝터 사용 | 37

# <span id="page-37-0"></span>입력소스무선 **/USB**

입력 소스 무선 /USB 메뉴는 무선 디스플레이 , USB 디스플레이 및 USB 뷰어를 사용할 수 있습니다 .

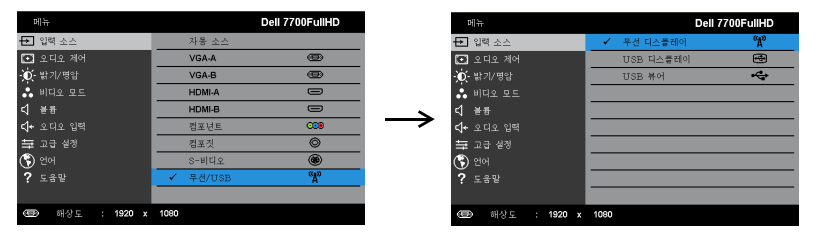

**무선 디스플레이 —√**를 눌러 프로젝터의 무선 안내 화면에 액세스하십시오. [페이지](#page-56-0) 57 에 있는 " 무선 안내 화면 " 참조하십시오 .

**USB** 디스플레이 **—**USB 케이블을 통해서 컴퓨터 / 노트북 화면을 프로젝터에 서 볼 수 있습니다 .

**USB** 뷰어 **—**USB 플래시 드라이브에서 사진 및 PPT 파일을 디스플레이합니 다 . ["Presentation to Go \(PtG\)](#page-64-0) 설치 " 페이지 65 참조 .

### 오디오제어

자동 조정은 컴퓨터 모드에서 프로젝터의 수평 , 수직 , 주파수 및 트래킹을 자 동조정 합니다 .

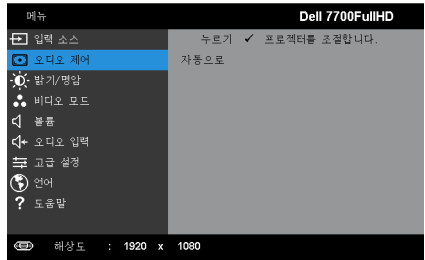

# 밝기 **/** 명암

밝기 / 대비 메뉴에서는 프로젝터의 밝기 / 대비 설정을 조절할 수 있습니다 .

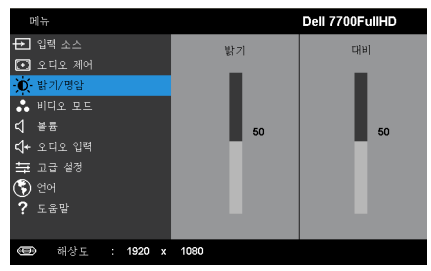

밝기 **—** 및 버튼을 사용하여 이미지의 밝기를 조절합니다 .

대비 **—** 및 버튼을 사용하여 이미지 대비를 조절합니다 .

**24 참고 : 밝기** 및 대비의 설정을 조절하면 프로젝터가 자동으로 사용자 정 의 모드로 전환됩니다 .

# 비디오모드

비디오 모드 메뉴로 디스플레이 이미지를 최적화할 수 있습니다 . 프레젠테이 션 , 밝기 , 동영상 , **sRGB** ( 좀 더 명확한 색 재현 제공 ), 및 사용자 정의 ( 원하 는 설정으로 설정 ).

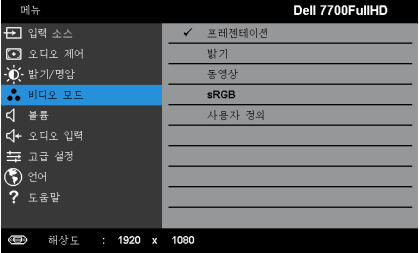

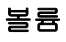

볼륨 메뉴로 프로젝터의 볼륨 설정을 조절할 수 있습니다 .

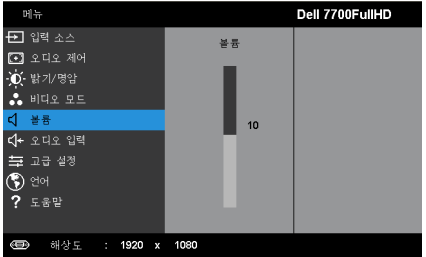

볼륨 **—**볼륨을 높이려면 버튼을 누르고 볼륨을 낮추려면 버튼을 누릅 니다 .

## 오디오입력

오디오 입력 메뉴에서 오디오 입력 소스를 선택할 수 있습니다 . 옵션은 다음과 같습니다 : 아날로그 인 , **HDMI-A**, **HDMI-B**, 및 무선 **/LAN**.

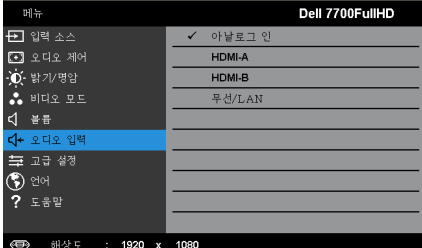

# 고급설정

고급 설정 메뉴에서 이미지 , 디스플레이 , 프로젝터 , LAN, 무선 , 메뉴 , 전원 **, PIP**, 및 정보에 대한 설정을 변경할 수 있습니다 .

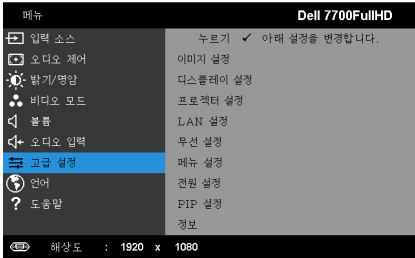

이미지설정 **(** 컴퓨터모드에서 **)—** 를 선택하여 이미지 설정을 활성화합 니다 . 이미지 설정 메뉴는 다음 옵션을 제공합니다 :

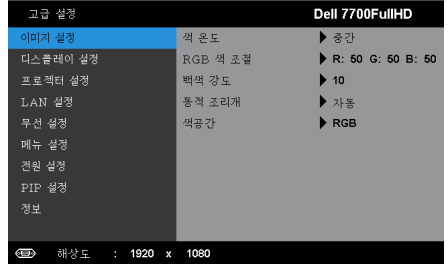

색온도 **—**색 온도를 조절할 수 있습니다 . 화면은 더 높은 색 온도에서 더 차게 보이고 더 낮은 색 온도에서 더 따뜻하게 보입니다 . 색 조정 메 뉴에서 값을 조정하면 사용자 정의 모드가 활성화됩니다 . 값은 사용자 모드에 저장됩니다 .

**RGB** 색조절 **—**빨강 , 초록 및 파랑 색상을 수동으로 조절할 수 있습니 다 .

백색 강도 ━√를 눌러 |지 및 Ⅳ를 사용하여 백색 강도를 표시합니 다 .

동적조리개 **—**프로젝터 동적 조리개를 설정할 수 있습니다 . 옵션은 다음과 같습니다 : 끄기 , 동적 및 자동 .

색공간 **—**색 공간을 선택할 수 있습니다 . 옵션은 다음과 같습니다 : RGB YCbCr, 및 YPbPr.

참고 **:** 색온도 , RGB 색 조절 및 백색 강도의 설정을 조절하면 프로젝터가 자동으로 사용자 정의 모드로 전환됩니다 .

이미지설정 **(** 비디오모드에서 **)—** 를 선택하여 이미지 설정을 활성화합 니다 . 이미지 설정 메뉴는 다음 옵션을 제공합니다 :

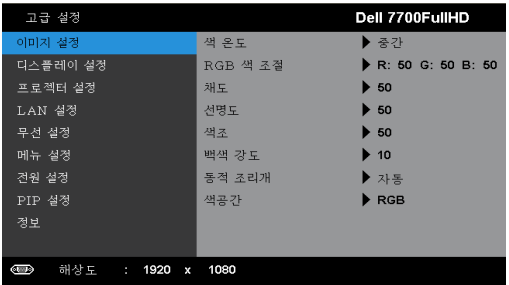

색온도 **—**색 온도를 조절할 수 있습니다 . 화면은 더 높은 색 온도에서 더 차게 보이고 더 낮은 색 온도에서 더 따뜻하게 보입니다 . 색 조정 메 뉴에서 값을 조정하면 사용자 정의 모드가 활성화됩니다 . 값은 사용자 모드에 저장됩니다 .

**RGB** 색조절 **—**빨강 , 초록 및 파랑 색상을 수동으로 조절할 수 있습니 다 .

채도 **—**흑백 비디오 소스를 완전히 포화된 색상으로 조절할 수 있습니 다 . 이미지에 포함된 컬러 수를 올리려면 |<| 버튼을 누르고 이미지에 포함된 컬러 수를 줄이려면 버튼을 누릅니다 .

선명도 **—**선명도를 높이려면 버튼을 누르고 선명도를 낮추려면  $\nabla$  버튼을 누릅니다.

색조 **—**이미지에 포함된 초록의 양을 올리려면 버튼을 누르고 이미 지에 포함된 빨강의 양을 낮추려면 버튼을 누르십시오 (NTSC 신호 에 대해서만 가능 ).

백색 강도 ━√를 눌러 |지 및 Ⅳ를 사용하여 백색 강도를 표시합니 다 .

동적조리개 **—**프로젝터 동적 조리개를 설정할 수 있습니다 . 옵션은 다음과 같습니다 : 끄기 , 동적 및 자동 .

색공간 **—**색 공간을 선택할 수 있습니다 . 옵션은 다음과 같습니다 : RGB YCbCr, 및 YPbPr.

*じ* 참고:

- 1 색온도, RGB 색 조절, 채도, 선명도, 색조 및 백색 강도의 설정을 조 절하면 프로젝터가 자동으로 **사용자 정의 모드**로 전환됩니다 .
- 2 채도 , 선명도 , 및 색조 는 입력 소스가 컴포넌트 , 복합 또는 S- 비디 오일 때만 가능합니다 .

디스플레이설정 **(** 컴퓨터모드에서 **)—** 를 선택하여 디스플레이 설정을 활성화합니다 . 디스플레이 설정 메뉴는 다음 옵션을 제공합니다 :

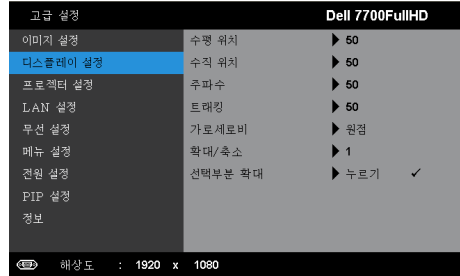

**수평 위치 —**이미지를 오른쪽으로 이동하려면 ⊠를 누르고, 이미지 를 왼쪽으로 이동하려면  $\overline{M}$ 를 누릅니다.

**수직 위치 —**이미지를 위로 이동하려면 ⊠를 누르고 , 이미지를 아래 로 이동하려면  $\sqrt{\phantom{a}}$ 를 누릅니다 .

주파수 **—**컴퓨터 그래픽 카드의 주파수에 맞게 디스플레이 데이터 클 록 주파수를 변경할 수 있습니다 . 세로로 떨리는 물결 무늬가 보이면 주 파수 조절 기능을 사용하여 줄을 최소화하십시오 . 이것은 조동 장치입 니다 .

트래킹 **—**디스플레이 신호의 위상을 그래픽 카드와 동기화합니다 . 이 미지가 불안정하거나 떨리면 트래킹을 사용하여 보정하십시오 . 이것은 미동 장치입니다 .

가로세로비 **—**가로세로비를 선택하여 이미지 표시 방법을 조절할 수 있습니다 . 옵션은 다음과 같습니다 : 원점 , 16:9 및 4:3.

• 원점 — 원점을 선택하면 투사된 이미지의 가로세로비가 입력 소스의 원본대로 유지됩니다 .

•16:9 — 입력 소스의 범위가 16:9 화면 이미지에 맞게 폭이 조절됩니다 .

• 4:3 - 화면에 맞게 입력 소스를 확대 / 축소하여 4:3 이미지를 영사합니 다.

**확대 / 축소 —** |∧ 및 |∨ 를 눌러 이미지를 확대 / 축소하여 봅니다 .

|∇ 또는 |习를 눌러 이미지 크기를 조절한 후 리모컨에 있는  $\checkmark$  를 눌러 봅니다 .

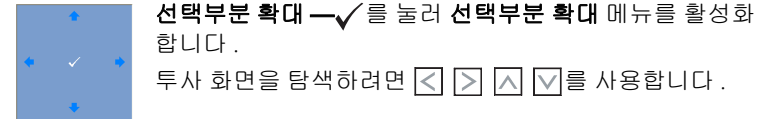

디스플레이설정 **(** 비디오모드에서 **)—** 를 선택하여 디스플레이 설정을 활성화합니다 . 디스플레이 설정 메뉴는 다음 옵션을 제공합니다 :

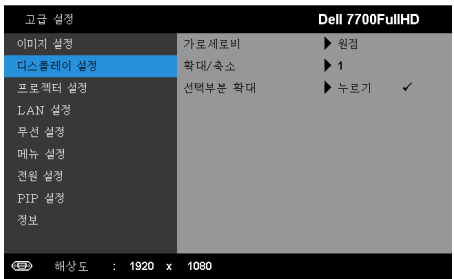

가로세로비 **—**가로세로비를 선택하여 이미지 표시 방법을 조절할 수 있습니다 . 옵션은 다음과 같습니다 : 원점 , 16:9 및 4:3.

• 원점 — 원점을 선택하면 투사된 이미지의 가로세로비가 입력 소스의 원본대로 유지됩니다 .

•16:9 — 입력 소스의 범위가 16:9 화면 이미지에 맞게 폭이 조절됩니다 .

• 4:3 - 화면에 맞게 입력 소스를 확대 / 축소하여 4:3 이미지를 영사합니 다 .

확대 **/** 축소 **—** 및 를 눌러 이미지를 확대 / 축소하여 봅니다 .

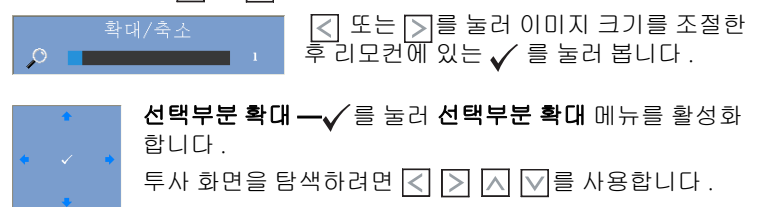

프로젝터 설정 —√를 선택하여 프로젝터 설정을 활성화합니다. 프로젝터 설정 메뉴는 다음 옵션을 제공합니다 :

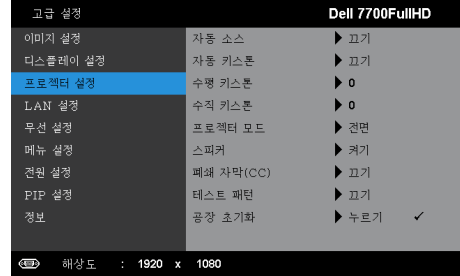

자동소스 **—**현재 입력 신호로 고정하려면 끄기 ( 기본 ) 를 선택합니 다 . 자동 소스 모드가 끄기로 설정되었을 때 소스 버튼을 누르면 입력 신 호를 수동으로 선택할 수 있습니다 . 사용할 수 있는 입력 신호를 자동으 로 감지하려면 켜기를 선택합니다 . 프로젝터가 켜졌을 때 소스 버튼을 누르면 사용할 수 있는 다음 입력 신호를 자동으로 찾습니다 .

자동키스톤 **—**켜기을 선택하면 프로젝터 경사에 의해 생긴 이미지 왜 곡을 자동으로 조절합니다 .

수평키스톤 **—** 및 버튼을 사용하여 이미지 수평 키스톤을 조절 합니다 .

수직키스톤 **—** 및 버튼을 사용하여 이미지 수직 키스톤을 조절 합니다 .

프로젝터모드 **—**프로젝터가 설치된 방식에 따라 프로젝터 모드를 선 택할 수 있습니다 .

• 후방 투사 - 데스크톱 — 프로젝터가 이미지를 뒤집기 때문에 반투명 한 스크 린 뒤에서 영사할 수 있습니다 .

• 후방 영사 - 천장 설치 — 프로젝터가 거꾸로 설치되고 이미지가 뒤집 힙 니다 . 반투명한 스크린 뒤에서 천장에 장착하여 투사할 수 있습니다 .

• 전방 투사 - 데스크톱 — 기본 옵션입니다 .

• 전방 영사 - 천장 설치 — 천장에 설치된 상태로 영사할 수 있도록 프로 젝터 이미지가 뒤집힙니다 .

스피커 **—**스피커를 사용하려면 켜기를 선택합니다 . 스피커를 사용하 지 않으려면 끄기를 선택합니다 .

폐쇄자막 **(CC)—**켜기를 선택하면 폐쇄 자막을 사용하게 되며 자막 메 뉴가 활성화됩니다 . 적절한 자막 옵션을 선택합니다 : CC1, CC2, CC3, 및 CC4.

# *《* 참고:

1 폐쇄 자막 옵션은 NTSC 에만 적용됩니다 .

2 자막은 S- 비디오 및 복합 비디오 입력에만 사용할 수 있습니다 .

테스트패턴 **—**테스트 패턴은 초점 및 해상도를 테스트하는데 사용합 니다 .

끄기 , **1** 또는 **2** 를 눌러 테스트 패턴을 사용 또는 사용하지 않을 수 있습 니다. 제어판에서 그 및 기버튼을 동시에 2 초 동안 누르면 테스트 패턴 1 을 불러올 수 있습니다 .제어판에서 〓 및 <버튼을 동시에 2 초 동안 아래로 내리면서 누르면 테스트 패턴 2 을 불러올 수 있습니다 .

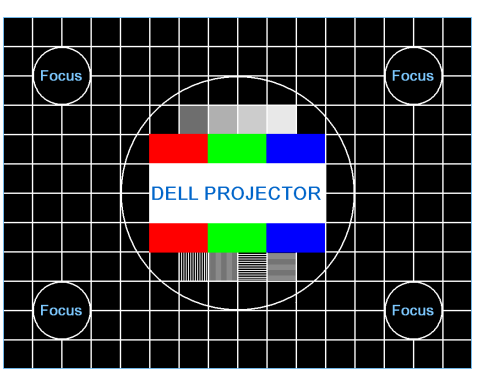

테스트 패턴 1

테스트 패턴 2

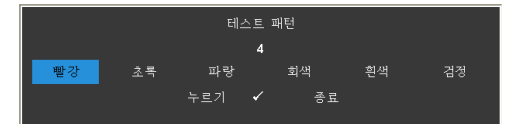

**공장 초기화 —√**을 누르면 모든 설정이 초기화됩니다. 다음 경고 메 시지가 표시됩니다 :

공장 기본값으로 초기화 중

재설정 항목에는 컴퓨터 소스와 비디오 소스 설정이 모두 포함됩니다 .

**LAN 설정 —✓**를 선택하여 눌러 LAN 설정을 활성화합니다 . LAN 설정 메뉴 는 다음 옵션을 제공합니다 :

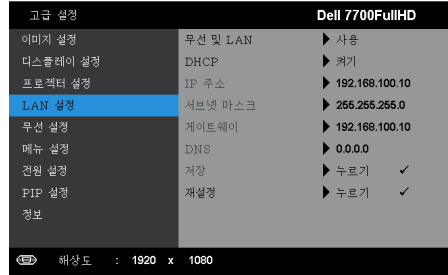

무선및 **LAN—**사용를 선택하면 무선 및 LAN 기능을 활성화합니다 .

**DHCP—**프로젝터가 연결된 네트워크에 DHCP 서버가 있고 , DHCP 를 켜짐으로 선택하면 IP 주소가 자동으로 할당됩니다 . DHCP 가 꺼짐으 로 되어 있으면 IP 주소 , 서브넷 마스크 , 및 게이트웨이는 수동으로 설 정하십시오 .  $\overline{\wedge}$  및  $\overline{\vee}$ 를 사용하여 IP 주소 , 서브넷 마스크 , 및 게이트 웨이를 선택하십시오 . 각 숫자를 입력하고 ۞ 및 ③를 사용하여 다음 항목을 설정합니다 .

**IP** 주소 **—**네트워크에 연결된 프로젝터에 자동 또는 수동으로 IP 주소 를 할당하십시오 .

서브넷마스크 **—**네트워크 연결의 서브넷 마스크를 구성하십시오 .

게이트웨이 **—**수동으로 구성할 경우 네트워크 / 시스템 관리자에게 게 이트웨이 주소를 확인하십시오 .

**DNS—**수동으로 구성할 경우 네트워크 / 시스템 관리자에게 DNS 서버 IP 주소를 확인하십시오 .

저장 **—** 를 눌러 네트워크 구성 설정에 변경된 내용을 저장합니다 .

#### *じ* 참고 :

- 1. |∧| 및 |√| 버튼을 사용하여 IP 주소 , 서브넷 마스크 , 게이트웨 이 , DNS 및 저장을 선택합니다 .
- 2. ✔ 버튼을 눌러 IP 주소, 서브넷 마스크, 게이트웨이 또는 DNS .<br>호 가서 값을 설정합니다 . ( 선택한 옵션은 파란색으로 표시됩 니다 )
	- a \_ < 및 D 버튼을 눌러 옵션을 선택합니다 .
	- $\mathsf{b}$   $\overline{\wedge}$  및  $\overline{\wedge}$  버튼을 눌러 값을 설정합니다.
	- c 설정이 완료되면 √ 버튼을 눌러 종료합니다.

#### 프로젝터 사용 | 47

- 3. IP 주소 , 서브넷 마스크 , 게이트웨이 및 DNS 를 설정한 후 **저장** 을 선택하여 ✔ 버튼을 누르면 설정이 저장됩니다.
- 4. 입력 버튼을 누르지 않고 저장을 선택하면 시스템이 원래 설정 을 유지합니다 .

**재설정 —√** 를 눌러 네트워크 구성을 재설정합니다 .

<span id="page-47-0"></span>**무선 설정 —✓** 를 선택하여 무선 설정을 활성화합니다 . 무선 설정 메뉴는 다 음 옵션을 제공합니다 :

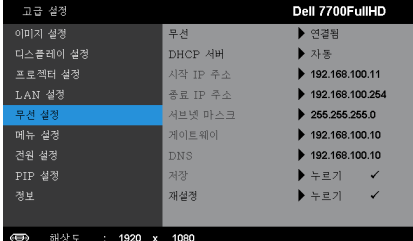

무선 **—**기본은 연결됨으로 설정되어 있습니다 . 연결 끊김을 선택하면 무선 연결을 사용할 수 없습니다 .

■ 참고: 무선 연결에 대해서는 기본 설정을 사용할 것을 권장합니 다 .

**DHCP** 서버 **—**무선으로 DHCP 서버를 사용할 수 있습니다 .

시작 **IP** 주소 **—**무선으로 연결된 프로젝터에 DHCP 서버의 시작 IP 주 소를 자동 또는 수동으로 할당할 수 있습니다 .

종료 **IP** 주소 **—**무선으로 연결된 프로젝터에 DHCP 서버의 마지막 IP 주소를 자동 또는 수동으로 할당할 수 있습니다 .

서브넷마스크 **—**무선 연결의 서브넷 마스크를 구성하십시오 .

게이트웨이 **—**수동으로 구성할 경우 네트워크 / 시스템 관리자에게 게 이트웨이 주소를 확인하십시오 .

**DNS—**수동으로 구성할 경우 네트워크 / 시스템 관리자에게 DNS 서버 IP 주소를 확인하십시오 .

저장 **—** 를 눌러 무선 구성 설정에 변경된 내용을 저장합니다 .

#### *|沙* 참고:

- 1. o 및 ⊙ 버튼을 사용하여 IP 주소, 서브넷 마스크, 게이트웨  $0$  , DNS 및 저장을 선택합니다.
- 2. ✔ 버튼을 눌러 IP 주소, 서브넷 마스크, 게이트웨이 또는 DNS 로 가서 값을 설정합니다 . ( 선택한 옵션은 파란색으로 표시됩 니다 )
- a 및 버튼을 눌러 옵션을 선택합니다 .
- $b \quad \boxed{\wedge}$  및  $\boxed{\vee}$  버튼을 눌러 값을 설정합니다.
- **c** 설정이 완료되면 √ 버튼을 눌러 종료합니다.
- 3. IP 주소 , 서브넷 마스크 , 게이트웨이 및 DNS 를 설정한 후 저장 을 선택하여 ✔ 버튼을 누르면 설정이 저장됩니다.
- 4. 입력 버튼을 누르지 않고 저장을 선택하면 시스템이 원래 설정 을 유지합니다 .

**재설정 —√** 를 눌러 무선 구성을 재설정합니다 .

**메뉴 설정 —√** 를 선택하여 메뉴 설정을 활성화합니다 . 메뉴 설정은 다음의 옵션으로 구성되어 있습니다 :

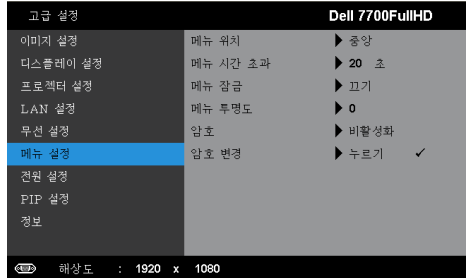

메뉴위치 **—**화면에서의 OSD 메뉴 위치를 변경할 수 있습니다 .

메뉴시간초과 **—**OSD 시간 초과의 시간을 조절할 수 있습니다 . 기본 값으로 OSD 는 20 초 동안 활동이 없으면 사라집니다 .

메뉴잠금 **—**메뉴 잠금을 사용하고 OSD 메뉴를 숨기려면 켜기를 선택 합니다. 메뉴 잠금을 사용하지 않으려면 **끄기**를 선택합니다. 메뉴 잠금 기능을 사용하지 않고 OSD 가 사라지게 하려면 제어판이나 리모콘에 서 메뉴 버튼을 15 초 동안 누른 후에 기능을 비활성화하십시오 .

메뉴투명도 **—**OSD 배경의 투명도 레벨을 변경할 때 선택합니다 .

암호 **—**암호 보호를 사용하면 전기 콘센트에 전원 플러그를 꽂고 프로 젝터 전원을 처음 켜는 순간 암호를 입력하라고 요청하는 암호 보호 화 면이 표시됩니다 . 기본적으로 이 기능은 사용 안 함으로 설정되어 있습 니다 . 사용을 선택하여 이 기능을 활성화할 수 있습니다 . 이 기능을 설 정하기 전에 암호를 설정했으면 암호를 먼저 입력한 후 이 기능을 선택 합니다 . 다음 프로젝터 사용 시 이 암호 보안 기능이 활성화됩니다 . 이 기능을 활성화하면 프로젝터를 켠 후에 프로젝터의 암호를 입력하라는 메시지가 나옵니다 .

1 첫 번째 암호 입력 요청 :

**a 메뉴 설정**으로 가서 ✔을 누른 후 **암호** 을 선택하여 **사용** 암호 설정 을 사용합니다 .

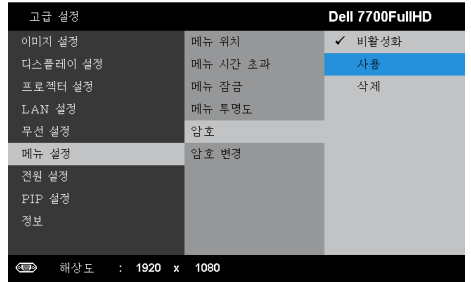

**b** 암호 기능 사용이 변경 화면에 나타납니다. 화면에서 4자리 숫자를 입력하고 ✔를 누릅니다 .

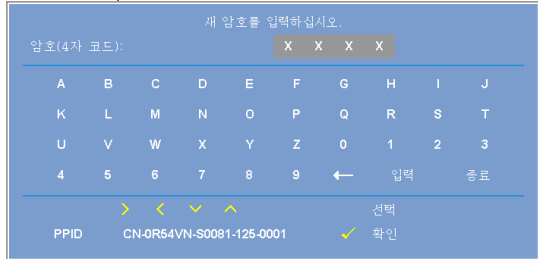

- **c** 확인을 위해 암호를 다시 입력하십시오 .
- **d** 암호 확인에 성공하면 다시 프로젝터의 기능과 유틸리티를 사용할 수 있습니다 .
- 2 잘못된 암호를 입력하면 추가로 두 번의 기회가 더 주어집니다 . 잘못 된 암호를 세 번 입력하면 프로젝터가 자동으로 꺼집니다 .
- 참고:암호를 잊은 경우에는 Dell ™나 공인 서비스 담당자에게 문 의하십시오 .
- 3 암호 기능을 사용하지 않으려면 비활성화 옵션을 선택합니다 .
- 4 암호를 지우려면 삭제 옵션을 선택합니다 .

암호변경 **—**기존 암호를 입력합니다 . 그리고 나서 새 암호 입력 및 새 암호 확인을 다시 입력합니다 .

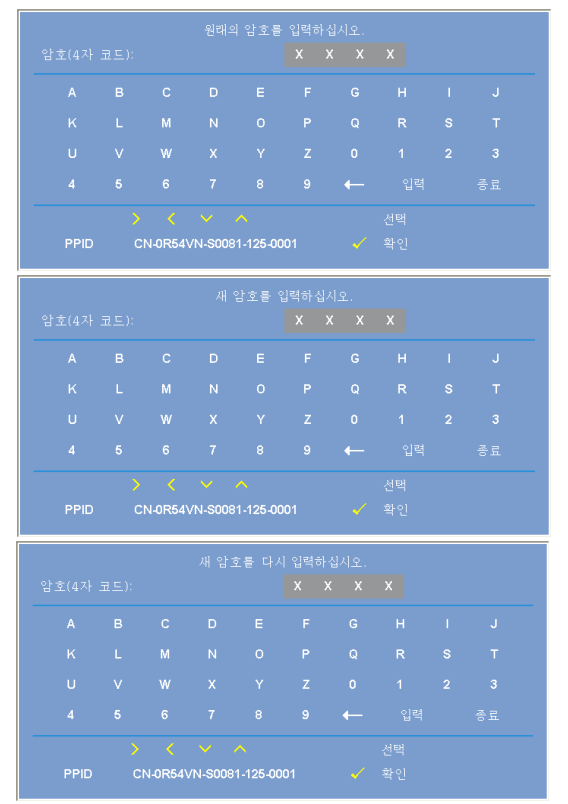

#### 전원설정 **—** 를 선택하여 전원 설정을 활성화합니다 . 전원 설정 메뉴는 다 음 옵션을 제공합니다 :

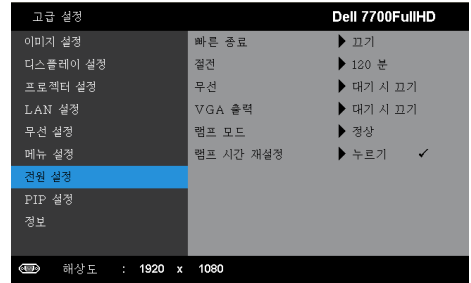

빠른종료 **—**전원 버튼을 한 번 눌러서 프로젝터를 끄려면 켜기를 선택 합니다 . 이 기능은 가속된 팬 속도로 프로젝터 전원을 빨리 끌 수 있는 기능입니다 . 빠른 전원 끄기 중에는 약간 더 높은 소음이 납니다 .

참고 **:** 프로젝터를 다시 켜기 전에 내부 온도가 안정될 수 있도록 60 초 동안 기다리십시오 . 즉시 전원을 켜려고 시도하면 시간이 오 래 걸립니다 . 내부 온도를 안정 시키기 위해 냉각 팬이 약 30 초간 전 속력으로 가동됩니다 .

절전 **—**절전 모드를 사용하지 않으려면 끄기를 선택합니다 . 프로젝터 를 120 분간 사용하지 않으면 자동으로 절전모드로 들어가도록 설정되 어 있습니다 . 절전 모드로 들어가기 60 초 전부터 화면에 카운트 다운이 경고 메시지로 뜹니다 . 절전 모드로 들어가지 않으려면 카운트 다운 하 는 동안 아무 버튼이나 누릅니다 .

절전 모드로 들어가는 시간을 원하는 대로 설정할 수도 있습니다 . 대기 시간은 입력 신호가 없을 때 프로젝터가 절전 모드로 들어갈 때까지 대 기하는 시간입니다 . 절전 모드는 30 분 , 60 분 , 90 분 , 또는 120 분으로 설정할 수 있습니다 .

지연 시간 동안 입력 신호가 감지되지 않으면 프로젝터가 꺼집니다 . 프 로젝터를 끄려면 전원 버튼을 누르십시오 .

무선 **—**항상 사용 또는 대기 시 끄기를 선택하여 프로젝터가 대기상태 일 때 무선 /LAN 모듈 켜기 / 끄기를 설정할 수 있습니다 .

**VGA** 출력 **—**프로젝터 대기 상태에서 항상 사용 또는 대기 시 끄기를 선 택하여 VGA 출력 기능을 선택합니다 .

램프모드 **—**일반 또는 **ECO** 모드를 선택할 수 있습니다 .

보통 모드는 전력을 최대로 사용합니다 . 친환경 모드는 더 낮은 전력 레 벨에서 작동하며 램프 수명이 늘어나고 프로젝터가 더 조용하게 작동하 는 대신 화면의 출력 밝기는 흐려집니다 .

**램프 시간 재설정 ━√** 를 눌러 **확인** 옵션을 선택하여 램프 시간을 재설 정합니다 .

PIP 설정 —√를 선택하여 pip 설정을 활성화합니다 . pip 설정 메뉴에는 다음 옵션이 있습니다 :

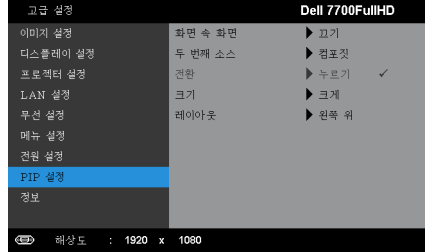

화면속화면 **—**켜기를 선택하면 화면 속 화면 디스플레이가 됩니다 . 이 기능을 사용하지 않으려면 **끄기**를 선택합니다 .

두번째소스 **—**현재 기본 입력 소스에 따라 OSD 선택에서 사용할 수 있 는 2 차 소스를 선택할 수 있습니다 . "PIP 조합 소스 " [페이지](#page-112-0) 113 참조 .

전환 **—** 를 눌러 첫 번째와 두 번째 소스 간의 디스플레이를 전환합니 다 .

크기 **—**2 번째 소스의 이미지 크기를 조절할 수 있습니다 . 옵션은 다음 과 같습니다 : 작게 , 중간 , 크게 및 **50%**.

레이아웃 **—**2 번째 소스의 위치를 4 개의 다른 코너에 놓을 수 있습니 다. 옵션은 다음과 같습니다 : 상단 왼쪽, 상단 오른쪽, 왼쪽 아래 및 하 단 오른쪽 .

정보 **—**정보 메뉴는 현재 프로젝트 설정을 보여줍니다 .

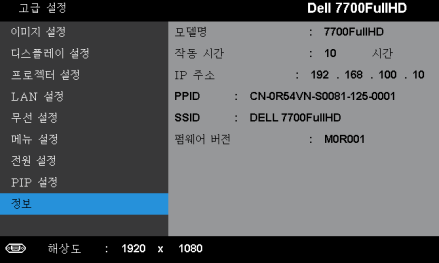

# 언어

OSD 에 대한 언어를 선택할 수 있습니다 . √를 눌러 언어 메뉴를 활성화 합니 다 .

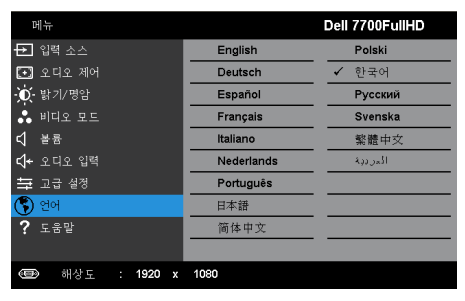

# 도움말

프로젝터에 문제가 발생하면 도움말 메뉴에 있는 문제해결을 참조하십시오 .

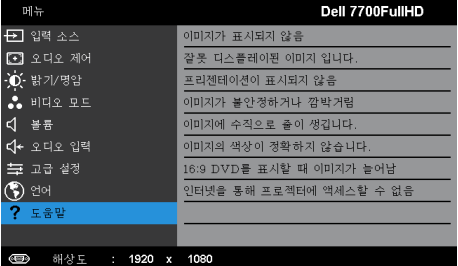

# <span id="page-54-0"></span>무선네트워크설치

참고 **:** 다음과 같은 최소한의 컴퓨터 시스템이 필요합니다 .

운영 체계 :

• Windows

Microsoft Windows XP ™ Home 또는 Professional Service Pack 2 (32-bit 권장 ), Windows Vista 32-bit 및 Windows® 7 Home 또는 Professional 32-bit 또는 64-bit

• MAC

MacBook 및 그 이상 , MacOS 10.5 및 그 이상

- 최소 하드웨어 :
	- **a** Intel Dual Core 1.8 MHz 이상
	- **b** 256 MB RAM 필요 , 512 MB 또는 그 이상 권장
	- **c** 10MB 의 하드 디스크 공간 여유
	- **d** nViDIA 또는 ATI 그래픽 카드는 64 MB VRAM 이상이어야 합니다 .
	- **e** 이더넷 연결을 위한 이더넷 어댑터 (10 / 100 bps)
	- **f** WLAN 연결을 위한 WLAN 어댑터 (any NDIS-compliant 802.11b 또는 802.11n WiFi 장치 )
- 웹 브라우저

Microsoft Internet Explorer 6.0 또는 7.0( 권장 ) 또는 8.0, Firefox 2.0, Safari 3.0 및 그 이상

## 프로젝터에서무선사용하기

프로젝터를 무선으로 사용하려면 다음 단계를 완료해야 합니다 .

- 1 옵션 무선 동글을 설치합니다 . " 옵션 무선 동글 [설치하기](#page-10-0) " 페이지 11 참조 .
- 2 콘센트에 전원 케이블을 연결하고 전원 버튼을 누릅니다 .

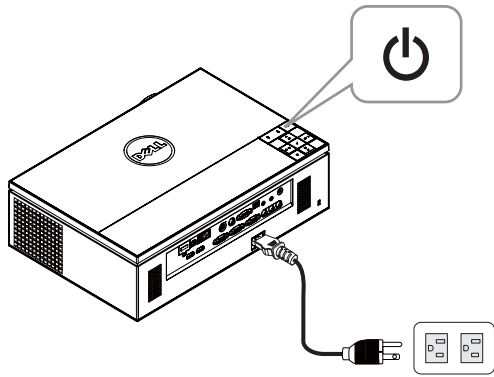

3 프로젝터 제어판 또는 리모컨에 있는 메뉴 버튼을 누릅니다 .

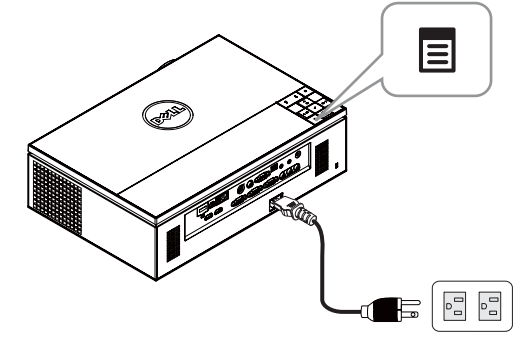

- **◇ 참고 :** △, ⊙, ∇, ∇ 및 ▷ 버튼을 눌러 탐색하여 ✔를 선택합니다 .
	- 4 무선 연결의 기본값은 사용입니다 . " 무선 설정 " [페이지](#page-47-0) 48 참조 .
	- 5 입력 소스 메뉴에서 무선 **/USB** 를 선택한 후 하위메뉴에서 무선 디스플레이 를 선택합니다 . " 입력 소스 무선 /USB" [페이지](#page-37-0) 38 참조 .

#### <span id="page-56-0"></span>무선 안내 화면은 다음과 같습니다 :

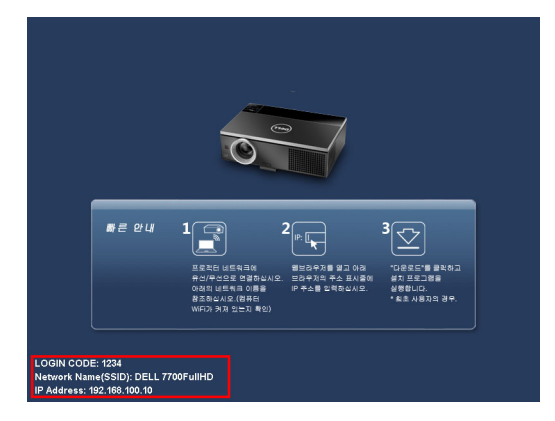

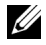

**◇ 참고:** 무선 연결이 비활성화 되어 있으면 다음 단계에 따라 설정하십시 오 : 고급 설정 → 무선 설정 → 무선 → 연결됨 . 이 단계에서 무선 옵션이 선 택되면 이미지 입력 소스가 자동으로 무선 화면으로 전환됩니다 .

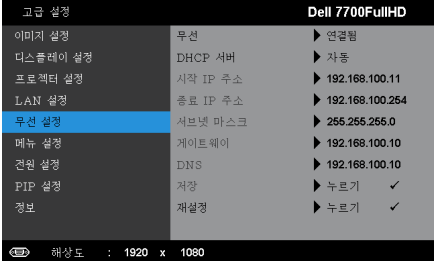

6 로그인 코드 , 네트워크 이름 **(SSID)** 및 **IP** 주소를 적어 두십시오 . 이 정보 는 나중에 로그인 할 때 필요합니다 .

# 컴퓨터에무선응용프로그램소프트웨어를설치합니다 **.**

7 컴퓨터를 7700FullHD 무선 네트워크에 연결합니다 .

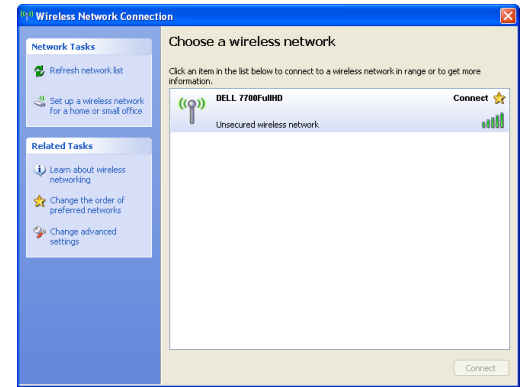

■ 참고:

- 컴퓨터에는 무선 네트워크 연결을 탐지하는 기능이 있습니다 .
- 7700FullHD 무선 네트워크에 연결할 때 다른 무선 네트워크로 인해 연결 이 끊어질 수 있습니다 .
- <mark>◇ 참고 :</mark> 모든 프록시를 끄십시오 . (In Microsoft® Windows Vista: **제어판 →** 인터넷 옵션 → 연결 → LAN 설정을 클릭합니다 )

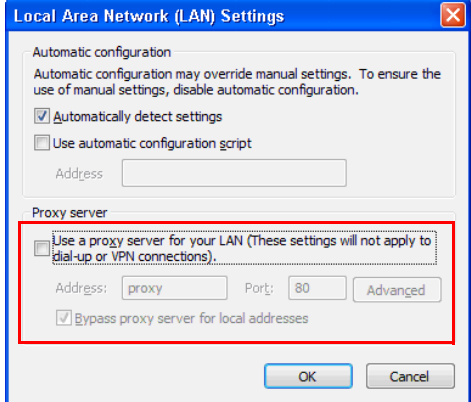

8 인터넷 브라우저를 엽니다 . **7700FullHD** 웹 관리 웹 페이지에 자동으로 연 결됩니다 .

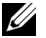

**<mark>◇</mark> 참고:**웹 페이지를 자동으로 불러오지 않을 경우 , 프로젝터의 화면에서 적어 놓은 IP 주소 ( 기본 IP 주소는 192.168.100.10) 를 브라우저의 주소 표시 줄에 입력합니다 .

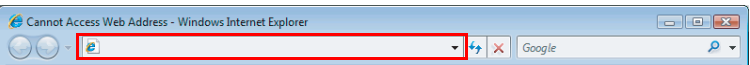

9 7700FullHD 웹 관리 페이지가 열립니다. 최초 사용 시 다운로드를 클릭합 니다 .

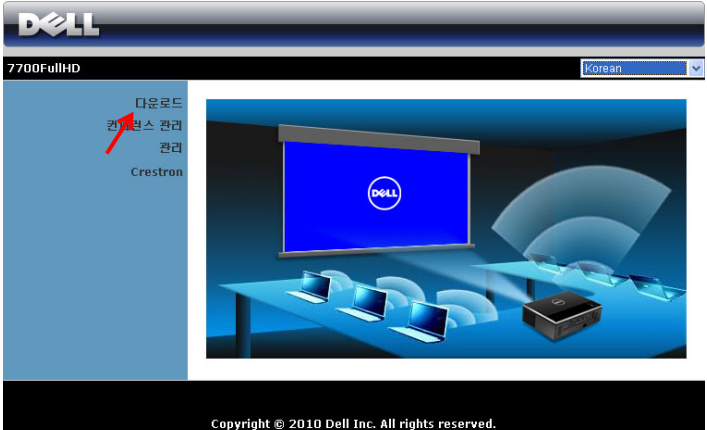

10 맞는 운영 체계를 클릭하고 다운로드를 선택합니다 .

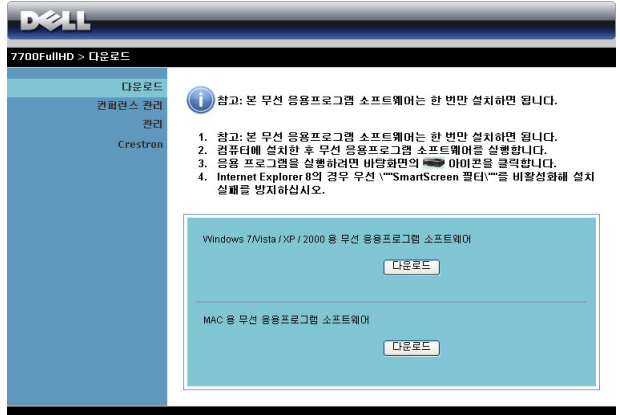

- 11 **Run** 을 눌러 소프트웨어를 설치합니다 .
- **∥참고:** 파일을 저장해 두었 다가 나중에 설치할 수도 있 습니다 . 이를 위해 Save 을 누릅니다 .
- **<u>◇</u> 참고:**해당 권한이 없어서 컴퓨터에 응용 프로그램을

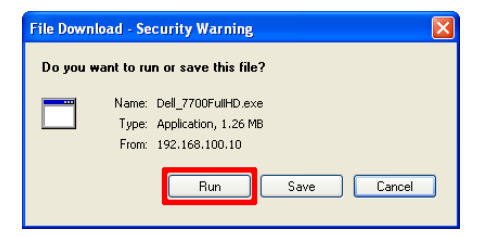

설치할 수 없으면 네트워크 관리자에게 문의하십시오 .

12 소프트웨어 설치가 시작됩니다 . 화면 안내에 따라 설치를 완료하십시오 .

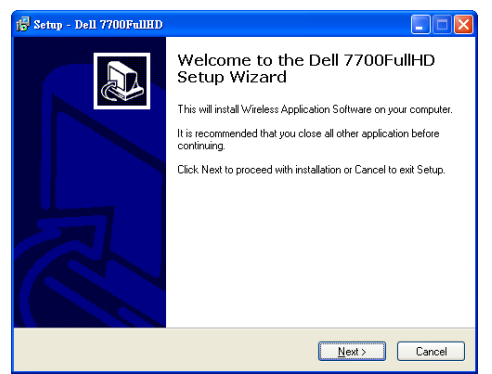

### 무선응용프로그램실행

일단 설치가 완료되면 프로그램이 자동으로 실행되어 검색합니다 . 프로그램 이 자동으로 시작하지 않으면 바탕화면에서 이 아이콘을 두 번 클릭하십시 오 . **Dell 7700FullHD** 를 선택한 후 확인을 클릭합니다 .

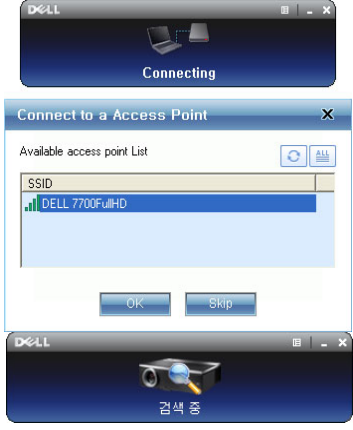

#### 로그인

프로젝터와 통신하려면 무선 [네트워크](#page-54-0) 설치의 6 단계에서 제공하는 로그인 코 드를 입력하고 확인을 누릅니다 .

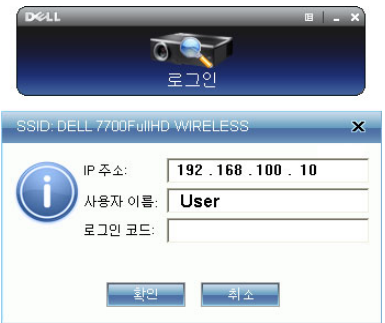

참고 **:** IP 주소 가 탐지되지 않으면 , 화면의 왼쪽 하단 코너에 표시되어 있 는 IP 주소 를 입력하십시오 .

## 버튼설명

로그인이 성공하면 다음과 화면이 나타납니다 .

# 투사모드

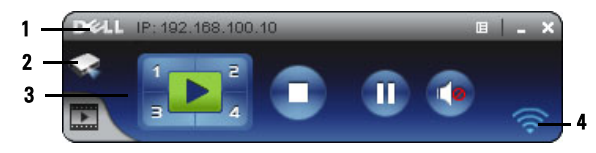

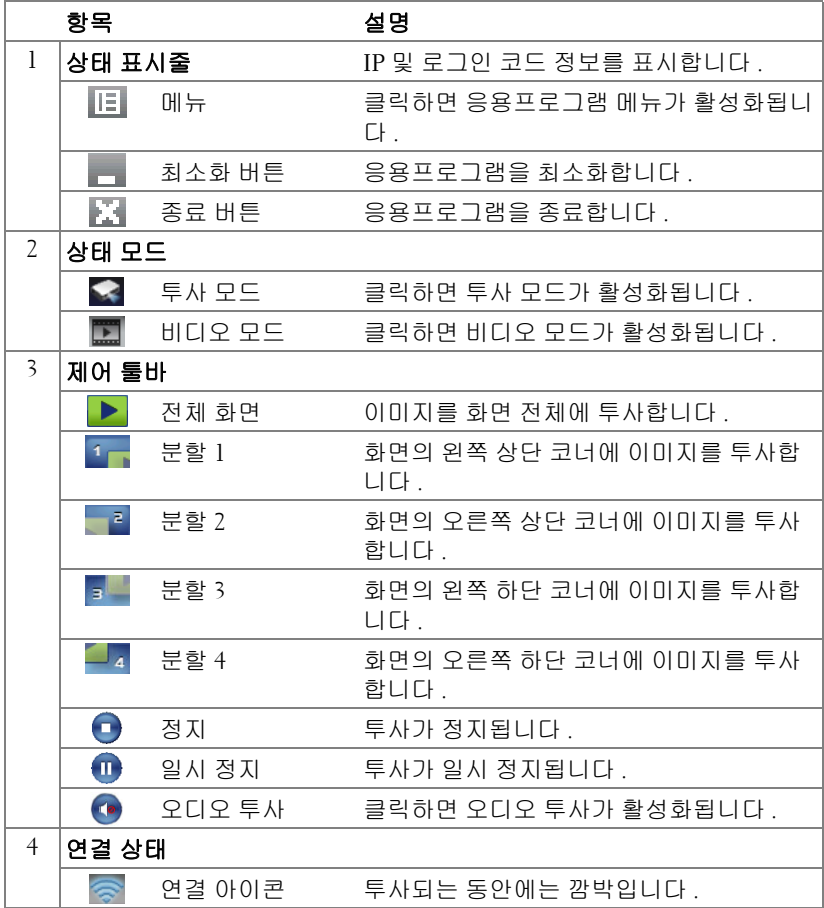

#### 프레젠테이션투사

- 프리젠테이션을 투사하려면 아무 투사 버튼이나 클릭합니다 <mark>;▶</mark>?
- 프레젠테이션을 일시 정지하려면 , ①을 누릅니다 . 아이콘이 녹색으로 변합 니다 .
- 프레젠테이션을 계속 하려면 , n 을 다시 누릅니다 .
- 프리젠테이션의 [오디오](#page-70-0)를 투사하려면 , ⊙을 클릭합니다 . " 오디오 투사 설치 " [페이지](#page-70-0) 71 참조 .
- 프레젠테이션을 정지하려면 , 솔을 누릅니다 .

#### 비디오모드

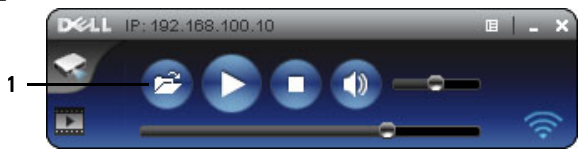

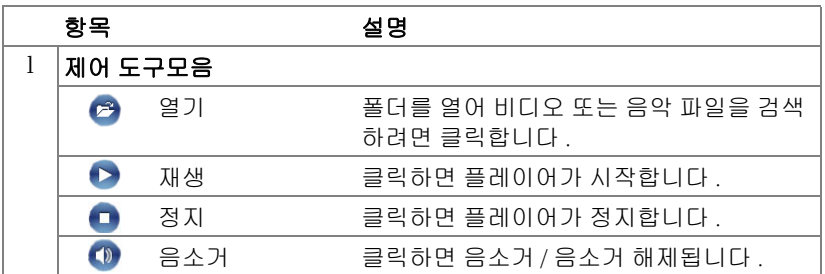

참고 **:** 다음은 무선 데이터 프레젠테이션 모드에만 해당됩니다 . 비디오 클립 또는 애니메이션을 디스플레이할 경우 화면이 느리거나 고르지 못할 수 있습니다 . 아래 프레임율 표를 참조하십시오 :

### 무선프레젠테이션프레임율

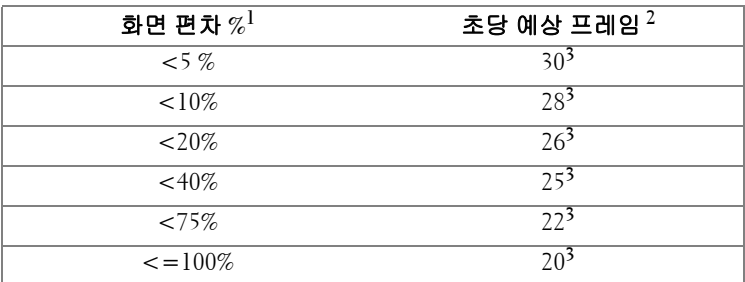

# **《公** 참고:

- **1** 화면 편차율은 1024 x 768 에 기초합니다 . 예를 들어 1024 x 768 바탕 화면에서 320 x 240 비디오 클립을 디스플레이하면 화면 편차는 9.8% 입니다 .
- **2** 실제 프레임 속도는 네트워크 환경 , 이미지 컨텐츠 , 신호 조건 , 위치 및 CPU 성능과 같은 요인에 따라 다를 수 있습니다 .
- **3** 802.11g 연결을 사용하는 완전한 WLAN 환경에서는 화면 늘어짐 현상이 없 습니다 .
- **4** 802.11g 환경에서 1024 x 768 로 압축 .
- 참고 **:** 무선 , USB 디스플레이 또는 USB 뷰어 프레젠테이션을 실행 중 일 때에는 컴퓨터가 S1( 대기 모드 )/S3( 취침 모드 )/S4( 최대절전 모드 ) 로 되 지 않습니다 .

#### 메뉴사용

를 눌러 메뉴를 표시합니다 .

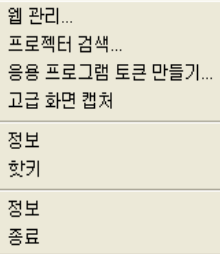

- 웹관리 **—**웹 관리 페이지를 클릭합니다 . " 웹 [관리에서](#page-77-0) 프로젝터 관리 " 페이 [지](#page-77-0) 78 참조 .
- 프로젝터탐색 **—**무선 프로젝터를 탐색하고 연결합니다 .

응용프로그램토큰만들기 **—**응용프로그램 토큰을 만듭니다 . " [응용프로](#page-98-0) 그램 토큰 [만들기](#page-98-0) " 페이지 99 참조 .

- 정보 **—**시스템 정보를 표시합니다 .
- 핫키 **—**클릭하면 핫키 정보를 표시합니다 .
- 정보 **—**응용프로그램 버전을 표시합니다 .
- 종료 **—**응용프로그램을 종료합니다 .

# <span id="page-64-0"></span>**Presentation to Go (PtG)** 설치

PtG 를 설치하기 위한 최소 시스템 사양은 다음과 같습니다 :

운영 체계 :

- Windows

Microsoft Windows XP™ Home 또는 Professional Service Pack 2/3 (32-bit 권장 ), Windows Vista 32-bit 또는 Windows® 7 Home 또는 Professional 32-bit 또는 64-bit

- Office 2003 또는 Office 2007

USB 뷰어를 사용하려면 다음 단계를 완료해야 합니다 .

" 무선 및 **LAN**" 옵션과 " 무선 연결 " 기본값이 사용됩니다 .

1 프로젝터에 USB 플래시 드라이브를 연결합니다 .

### *じ* 참고:

- 10 MB x 40 M 픽셀 이내의 JPEG 형식 사진만 지원합니다 .
- PtG 전환은 파워포인트 파일을 PtG 파일로 변환할 수 있습니다 . " [컴퓨](#page-68-0) 터에 PtG 변환기 [응용프로그램](#page-68-0) 소프트웨어를 설치합니다 ." 페이지 69 참조 .
- Dell 지원 사이트 support.dell.com 에서 "PtG 변환기 라이트 " 를 다운로 드 받을 수 있습니다 :
- 2 입력 소스 메뉴에서 무선 **/USB** 를 선택하고 , 하위 메뉴에서 **USB** 뷰어를 선 택합니다 . " 입력 소스 무선 /USB" [페이지](#page-37-0) 38 참조 .

# **∥ 참고:**

- **1** 무선 및 LAN 기능이 비활성화되어 있을 때 , LAN 설정 메뉴로 가서 " 무선 및 LAN" 옵션에서 " 사용 " 을 선택해 무선 및 LAN 기능을 활성화합니다 .
- **2** 무선 연결이 끊어져 있을 때 , 무선 설정메뉴로 가서 무선 옵션에서 " 연결  $H = H \oplus H$  해택합니다.

# **PtG** 뷰어

준비되면 시스템이 이 화면을 보여줍니다 .

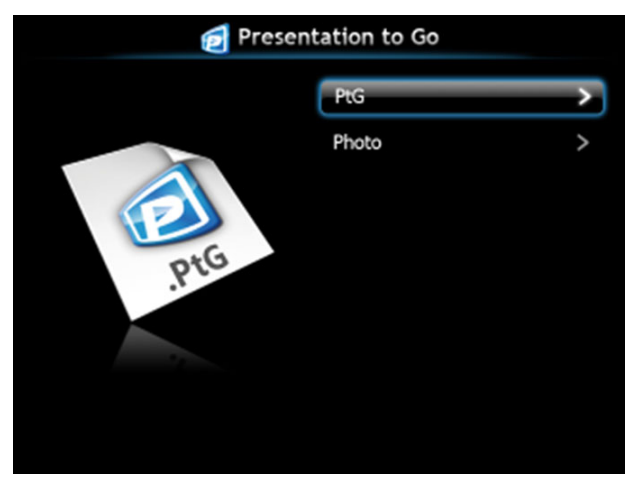

사진뷰어

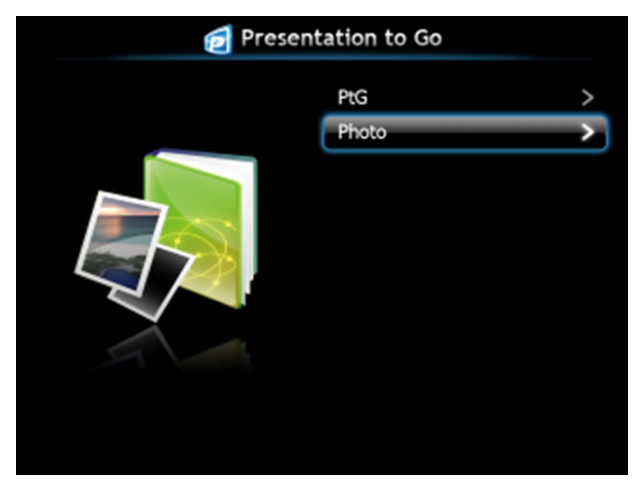

# **PtG /** 사진기능

USB 디스크에 저장된 유효한 PtG 및 Photo 파일이 보여집니다 .

■ 참고 : 디스크가 한 개만 감지되면 이 단계는 건너뜁니다 .

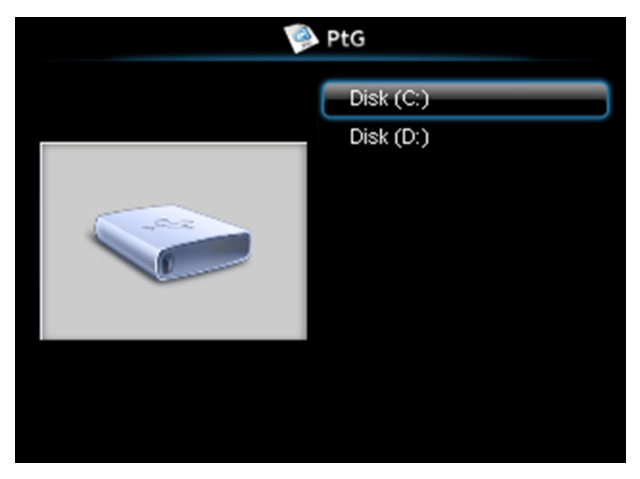

**PtG** 개요

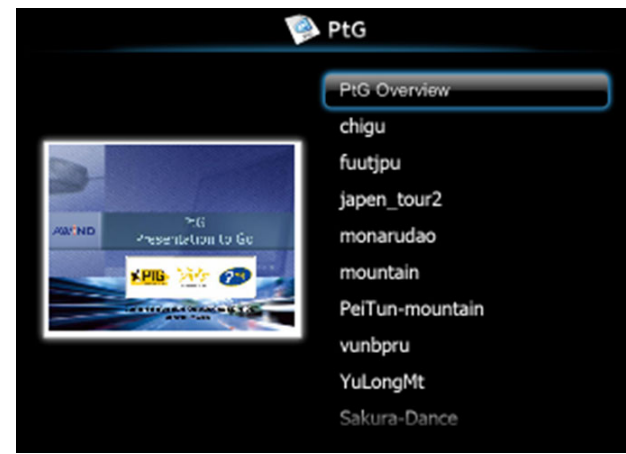

## 사진개요

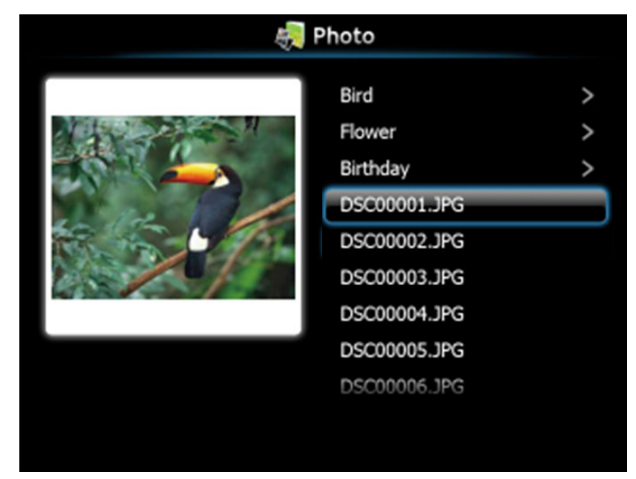

**<mark>◇</mark> 참고:14** 개 언어의 사진 파일 포맷을 지원합니다 ( 언어 : 영어 , 네델란드 어 , 프랑스어 , 독일어 , 이탈리아어 , 일본어 , 한국어 , 폴란드어 , 포르투 갈어 , 러시아어 , 중국어 ( 간체자 ), 스페인어 , 스웨덴어 및 중국어 ( 번체 자 ).

## 버튼 **-** 소개

위 , 아래 및 왼쪽 버튼을 사용하여 탐색하고 , 프로젝터 패널 또는 리모컨에 있 는 버튼으로 선택합니다 .

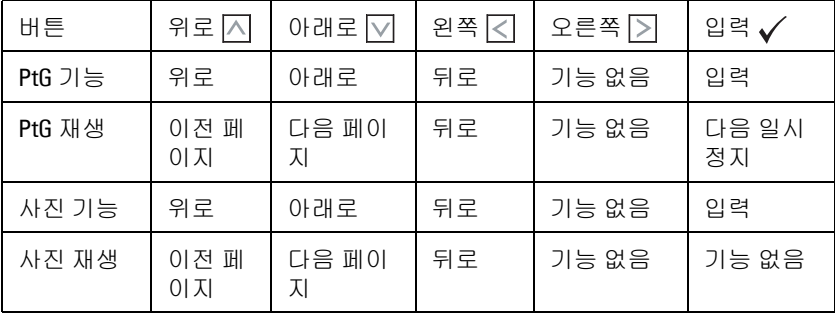

**<mark>◇ 참고 : PtG</mark> 를 사용하는 동안 OSD 메뉴에 들어가면 , 위 , 아래 및 왼쪽 버튼** 을 사용한 PtG 탐색은 작동하지 않습니다 .

# <span id="page-68-0"></span>컴퓨터에 **PtG** 변환기응용프로그램소프트웨어를설치합니다 **.**

화면 안내에 따라 설치를 완료하십시오 .

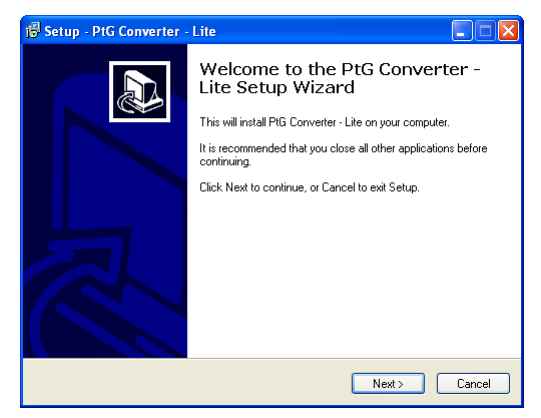

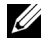

참고 **:** Dell 지원 사이트 support.dell.com 에서 "PtG 변환기 - 라이트 " 를 다 운로드 받을 수 있습니다 .

## **PtG** 변환기사용하기

1 "PtG Converter – Lite.exe" 를 시작하거나 바탕화면에서 아이콘을 두 번 클릭하여 응용프로그램을 시작합니다 .

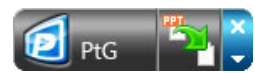

2 통 를 클릭하여 PowerPoint 파일을 선택하여 변환을 시작합니다.

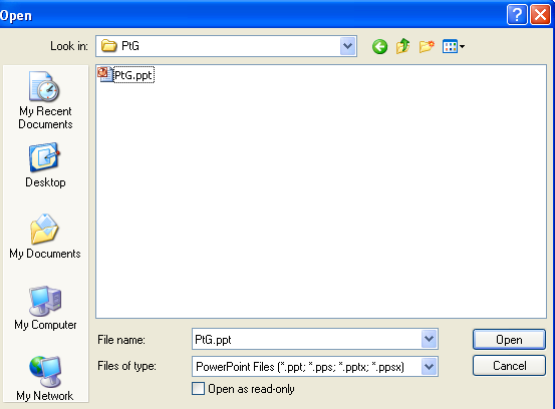

3 찾아보기 버튼을 클릭하여 저장 위치를 선택한 후 확인을 누릅니다.

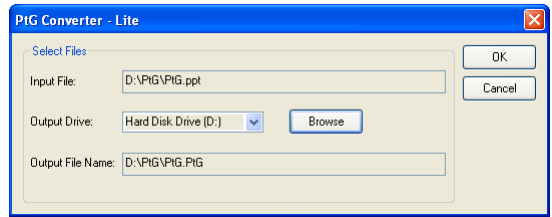

# $\mathscr{U}$  참고:

**1** 컴퓨터에 MS 파워포인트가 설치되어 있지 않으면 파일 변환이 불가능합니다 . **2** PtG 변환기는 최대 20 페이지 까지만 지원합니다 .

**3** PtG 변환기는 .ppt 파일을 .PtG 파일로만 변환할 수 있습니다 .

# <span id="page-70-0"></span>오디오투사설치

오디오 프로젝션은 무선 디스플레이 및 **LAN** 디스플레이 입력 소스만 지원합 니다 .

최소 시스템 요구사항은 다음과 같습니다 :

- 운영 체계 :
	- Windows

Microsoft Windows XP™ Home 또는 Professional Service Pack 2/3 (32-bit 권장 ), Windows Vista 32-bit 또는 Windows® 7 Home 또는 Professional 32-bit 또는 64-bit

 $\bullet$  MAC

MacBook Pro 이상 , MacOS 10.5 이상

- 최소 하드웨어 :
	- **a** Intel® Core™ i5-460 MHz (2.53 GHz/Turbo 2.8 GHz) 이상
	- **b** 1 GB DDR3 VRAM 독립 그래픽 카드 이상을 권장
	- **c** 1066 MHz 이상의 2 GB 듀얼 채널 DDR3 SDRAM 메모리 권장
	- **d** 기가비트 이더넷
	- **e** WLAN 연결을 위한 통합 802.11 b/g/n Wi-Fi 장치

■ 참고:컴퓨터가 최소 하드웨어 요구사항을 충족하지 못할 경우 오디오 투사가 지연되거나 잡음이 발생할 수 있습니다 . 오디오 투사 성능을 최적 화하려면 권장 시스템 요구사항을 충족하십시오 .

참고 **:** 오디오 프로젝션에 무선을 사용하려면 설치된 무선 동글이 필요합 니다 . " 옵션 무선 동글 [설치하기](#page-10-0) " 페이지 11 참조 .

참고 **:** 오디오 프로젝터 기능은 추가 드라이버를 설치해야 합니다 . 드라 이버를 설치할 필요가 있으면 화면에 팝업 경고창이 뜹니다 . Dell 지원 사 이트 support.dell.com 에서 오디오 프로젝션 드라이버를 다운로드 받을 수 있습니다 .

참고 **:** 이더넷을 통하여 투사하기 위한 연결용 포트 / 프로토콜 :

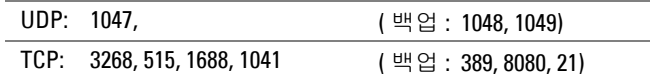

### 프로젝터에서무선또는 **LAN** 사용하기

1 전원 케이블을 연결하고 전원 버튼을 눌러 프로젝터를 켭니다 .

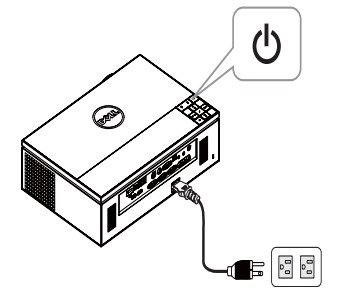

2.1 오디오 프로젝션에 **LAN** 을 사용할 경우 , 다음 단계대로 무선 및 LAN 기능 을 활성화합니다 ( 기본값은 **사용** ): **고급 설정 → LAN 설정 → 무선 및 LAN**  $\rightarrow$  사용 .

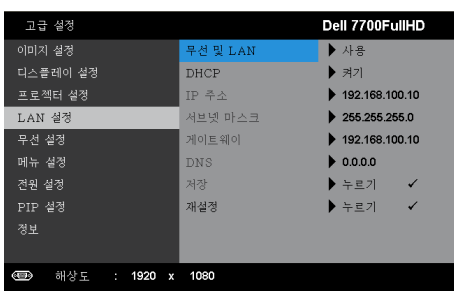

2.2 오디오 프로젝션에 무선을 사용할 경우 , 다음 단계대로 무선 연결 기능을 활성화합니다 ( 기본값은 연결됨 ): 고급 설정 → 무선 설정 → 무선 → 연결 됨 .

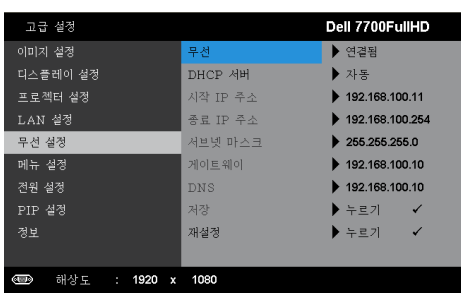
3 입력 소스 메뉴에서 무선 **/USB** 를 선택한 후 하위 메뉴에서 무선 디스플레 이를 선택합니다 .

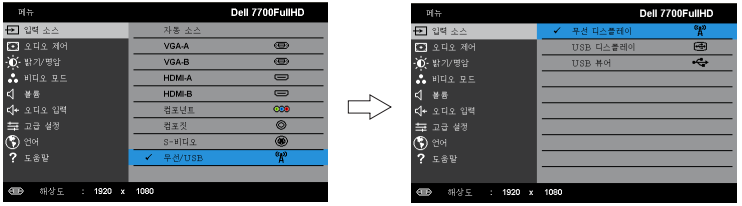

무선 안내 화면은 다음과 같습니다 :

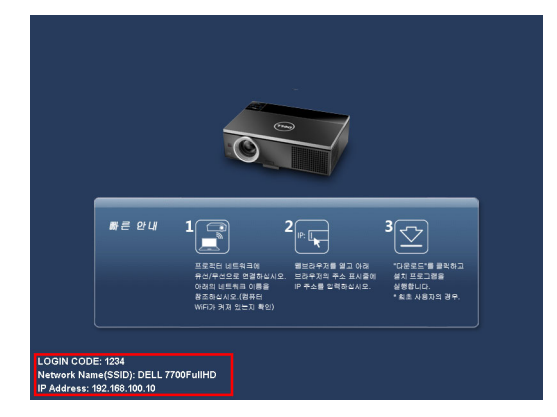

4 로그인 코드 , 네트워크 이름 **(SSID)** 및 **IP** 주소를 적어 두십시오 . 이 정보 는 나중에 로그인 할 때 필요합니다 .

## <span id="page-72-0"></span>컴퓨터에무선응용프로그램소프트웨어를설치합니다

5 무선 또는 LAN 이 오디오 투사 설정에 사용될 경우 " 무선 응용 프로그램 소 프트웨어 " 가 필요합니다 . 오디오 투사를 처음 사용할 때 소프트웨어를 다 운로드하여 설치하십시오 . 이미 설치된 경우 단계 **5 – 6** 을 건너 뜁니다 .

**<u>◇</u> 참고 :** " 무선 응용 프로그램 소프트웨어 " 는 한 번만 설치해야 합니다 .

6 무선 응용프로그램 소프트웨어를 다운로드 받아 " 무선 [네트워크](#page-54-0) 설치 " 페 [이지](#page-54-0) 55 의 단계 7~12 를 설치합니다 .

<u><mark>◇</mark> 참고 : 오디오 프로젝션에 LAN 을 사용할 ㅜ경우 LAN 케이블을 프로젝터</u> 와 컴퓨터에 연결합니다 .

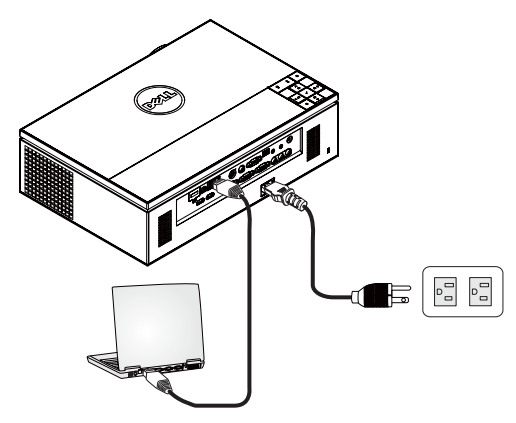

## <span id="page-73-0"></span>무선응용프로그램실행

7 일단 설치가 완료되면 프로그램이 자동으로 실행됩니다 . 또는 바탕화면에 서 서 아이콘을 두 번 클릭하여 응용프로그램을 시작할 수 있습니다 .

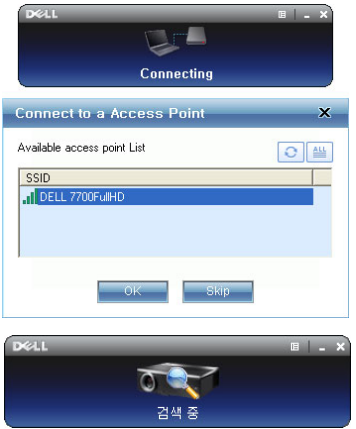

# ■ 참고:

- 1 프로젝션에 LAN 을 사용할 경우 " 건너뛰기 " 를 클릭합니다.
- 2 프로젝션에 무선을 선택할 경우 Dell 7700FullHD 을 선택하고 "확인 " 을 클릭합니다 .

#### <span id="page-74-0"></span>로그인

- 8 프로젝터와 통신하려면 로그인 코드 ( 단계 4 참조 ) 를 입력하고 , 확인을 클릭합니다 .
- 참**고 : IP 주소** 가 감지되지 않으면 , 무선 화면의 왼쪽 하단에 표시되어 있 는 IP 주소 를 입력합니다 .
- 9 이제 7700FullHD 무선 응용 프로그램에 로그인했습니다 . 응용 프로그램에 서 " 재생 " 버튼을 클릭하면 LAN 또는 무선 프로젝션이 시작됩니다 .

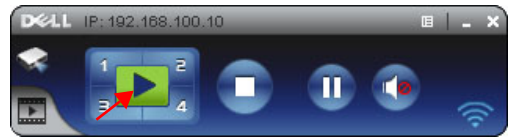

- 참고:컨트롤을 사용하여 전체 화면 모드 또는 분리 화면 모드에서 투사 할 수 있습니다 .
- 10 응용 프로그램에서 " 오디오 투사 " 버튼을 클릭하면 오디오 투사 기능이 활 성화됩니다 .

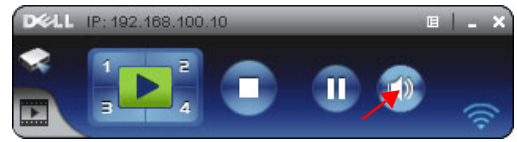

- 참고: 오디오 프로젝터 기능을 사용하려면 추가 드라이버를 설치해야 하 며 , 추가 드라이버가 컴퓨터에 설치되지 않은 경우 , 드라이버를 설치하라 는 팝업 메시지가 화면에 표시됩니다 ." 추가 드라이버 " 는 Dell 지원 사이 트 support.dell.com 에서 다운로드할 수 있습니다 .
- 11 Windows Media Player 또는 기타 오디오 플레이어 소프트웨어 ( 예 : Winamp player...) 를 컴퓨터에서 실행하기 .

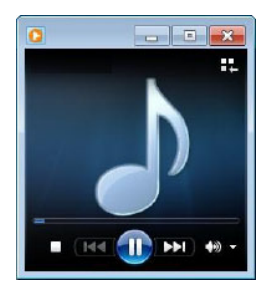

# 비디오스트림설치

비디오 스트림은 무선 디스플레이 및 LAN 디스플레이 입력 소스만 지원합니 다 .

최소 시스템 요구사항은 다음과 같습니다 :

운영 체계 :

• Windows

Microsoft Windows XP™ Home 또는 Professional Service Pack 2/3 (32-bit 권장 ), Windows Vista™ 32-bit 또는 Windows® 7 Home 또는 Professional 32-bit 또는 64-bit

• MAC

MacBook Pro 이상 , MacOS 10.5 이상

- 최소 하드웨어 :
	- **a** Dual® Core ™ 1.8 GHz 이상
	- **b** 64 MB VRAM 독립 그래픽 카드 이상을 권장
	- **c** 2 GB DDR SDRAM 메모리 이상을 권장
	- **d** 기가비트 이더넷
	- **e** WLAN 연결을 위한 통합 802.11 b/g/n Wi-Fi 장치

■ **참고 :** 컴퓨터가 최소 하드웨어 요구사항을 충족하지 못할 경우 비디오 스트림이 지연될 수 있습니다 . 비디오 스트림 성능을 최적화하려면 권장 시스템 요구사항을 충족하십시오 .

참고 **:** 무선 기능을 사용하려면 설치된 옵션 무선 동글이 필요합니다 . ["](#page-10-0) 옵션 무선 동글 [설치하기](#page-10-0) " 페이지 11 참조 .

참고 **:** 이더넷을 통하여 투사하기 위한 연결용 포트 / 프로토콜 :

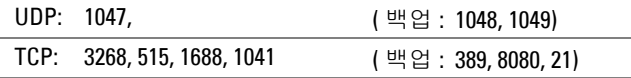

#### 비디오스트림지원형식

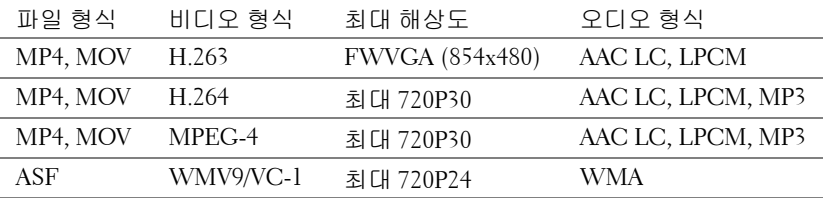

#### 프로젝터에서무선또는 **LAN** 사용하기

무선 또는 LAN 기능을 활성화에 대한 지침은 [페이지](#page-70-0) 71 에서 " [오디오](#page-70-0) 투사 설 [치](#page-70-0)의 단계 1~4" 를 참조하십시오 .

#### 컴퓨터에무선응용프로그램소프트웨어를설치합니다 **.**

Dell 무선 응용 프로그램 소프트웨어를 설치에 대한 지침은 [페이지](#page-72-0) 73 에서 " [오디오](#page-70-0) 투사 설치의 단계 5~6" 을 참조하십시오 .

#### 무선응용프로그램실행

응용프로그램을 시작에 대한 지침은 [페이지](#page-73-0) 74 에서 " [오디오](#page-70-0) 투사 설치의 단 계 7" 을 참조하십시오 .

#### 로그인

응용프로그램 로그인에 대한 지침은 [페이지](#page-74-0) 75 에서 " [오디오](#page-70-0) 투사 설치의 단 계 8" 을 참조하십시오 .

1 이제 7700FullHD 무선 응용 프로그램에 로그인했습니다 . " 비디오 모드 " 버튼을 클릭하면 비디오 모드 화면으로 전환합니다 .

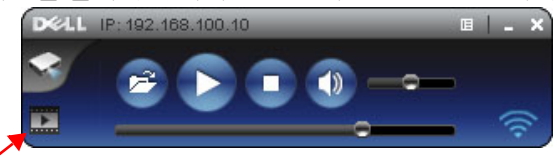

- 2 비디오 또는 음악 파일을 선택하고 플레이어를 재생하려면 을 클릭합니 다 .
- 참고: 비디오 또는 음악 파일을 선택한 후 재생을 누릅니다 . 프로젝터가 먼저 최대 절전모드로 된 다음 몇 초 후에 비디오 또는 음악을 재생합니 다 .

# 웹관리에서프로젝터관리

## 네트워크설정구성

프로젝터가 네트워크에 연결되어 있으면 웹 브라우저를 통해 프로젝터에 액세 스할 수 있습니다 . 네트워크 설정 구성에 관해서는 "LAN 설정 " [페이지](#page-46-0) 47 를 참조하십시오 .

#### 웹관리액세스

인터넷 익스플로러 6.0 이상 또는 Firefox 2.0 이상을 사용하고 IP 주소를 입력합 니다 . 이제 웹 관리에 액세스할 수 있으며 원격으로 프로젝터를 관리할 수 있습 니다 .

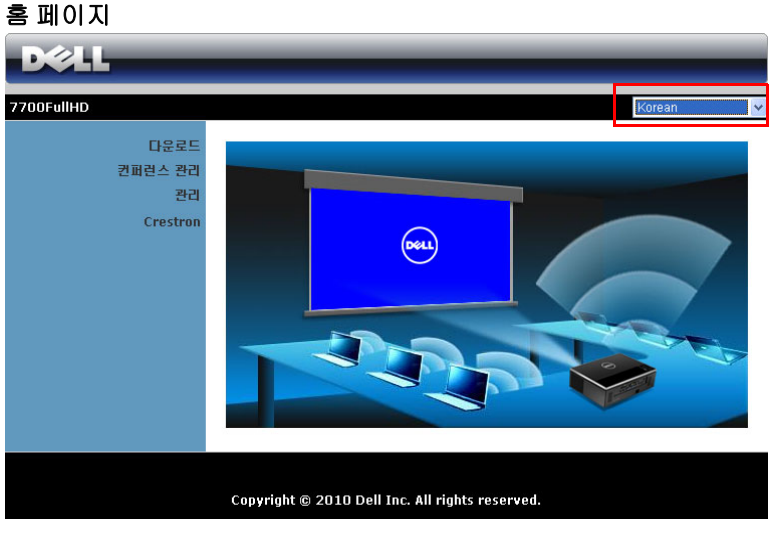

- 웹 브라우저에서 프로젝터의 IP 주소를 입력하면 웹 관리 홈페이지에 액 세스할 수 있습니다 . "LAN 설정 " [페이지](#page-46-0) 47 참조 .
- 목록에서 웹 관리 언어를 선택하십시오 .
- 왼쪽 탭에서 메뉴 항목을 클릭하여 페이지에 액세스합니다 .

#### 무선응용프로그램소프트웨어를다운로드합니다 **.**

" 무선 [네트워크](#page-54-0) 설치 " 페이지 55 참조 .

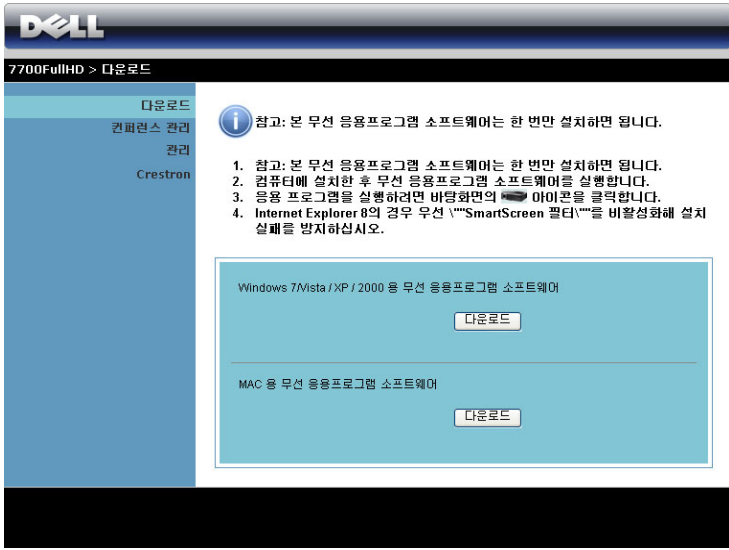

컴퓨터의 운영체계에 해당하는 다운로드 버튼을 클릭합니다 .

#### 컨퍼런스관리

프로젝터 케이블 없이 다른 소스로부터 회의 프레젠테이션을 주최할 수 있으 며 , 각 프레젠테이션을 화면에 디스플레이 하는 방법을 제어할 수 있습니다 .

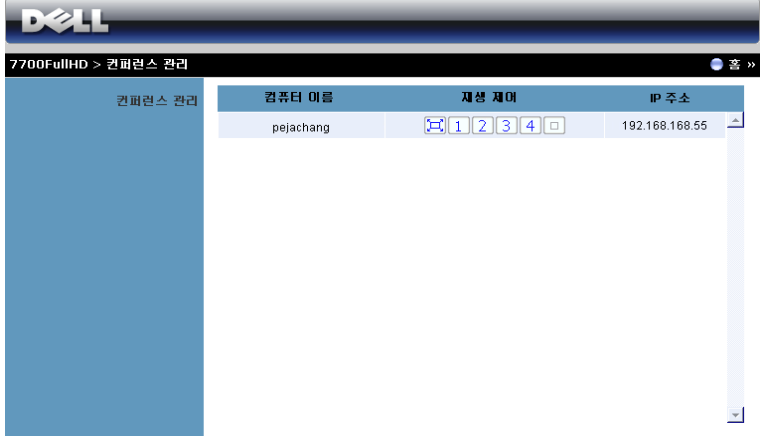

참고 **:** 컨퍼런스 재생 제어를 사용하지 않고 , 최종 사용자가 응용프로그 램에 있는 " 재생 " 버튼을 누르면 전체 화면 투사 제어를 할 수 있습니다 .

컴퓨터 이름 **:** 회의 제어를 위해 로그인한 컴퓨터를 표시합니다 .

재생 제어 : 각 컴퓨터의 투사 방법을 제어하는 버튼입니다 .

- ㅣ 디 전체 화면 투사 화면 전체를 차지하는 투사 방법입니다 .
- 1 분할 1 화면의 왼쪽 상단 코너에 투사합니다 .
- 2 분할 2 화면의 오른쪽 상단 코너에 투사합니다 .
- [3] 분할 3 화면의 왼쪽 하단 코너에 투사합니다 .
- • • 4 분할 4 화면의 오른쪽 하단 코너에 투사합니다 .
- $\Box$  정지 투사가 정지됩니다.

**IP** 주소 : 각 컴퓨터의 IP 주소를 보여줍니다 .

**<u> 2 참고 : 회의를 끝내려면 홈을 클릭합니다</u>.** 

# 속성관리

#### 관리

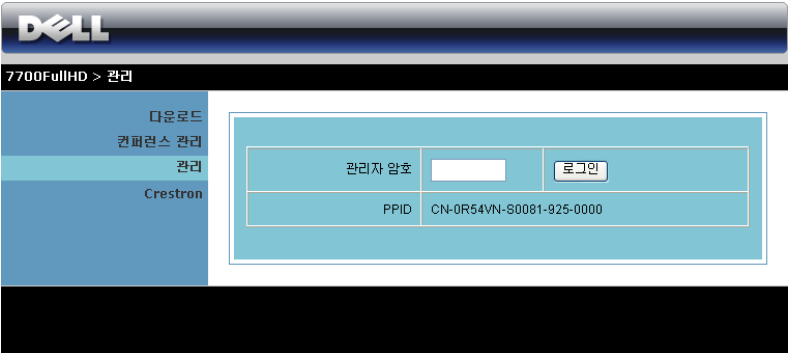

관리 페이지에 액세스하려면 관리자 암호가 필요합니다 .

• 관리자 암호 : 관리자 암호를 입력한 후 로그인을 클릭합니다. 디폴트 암 호는 "admin" 입니다 . 암호를 변경하려면 " 암호 변경 " [페이지](#page-85-0) 86 를 참 조하십시오 .

## 시스템상태

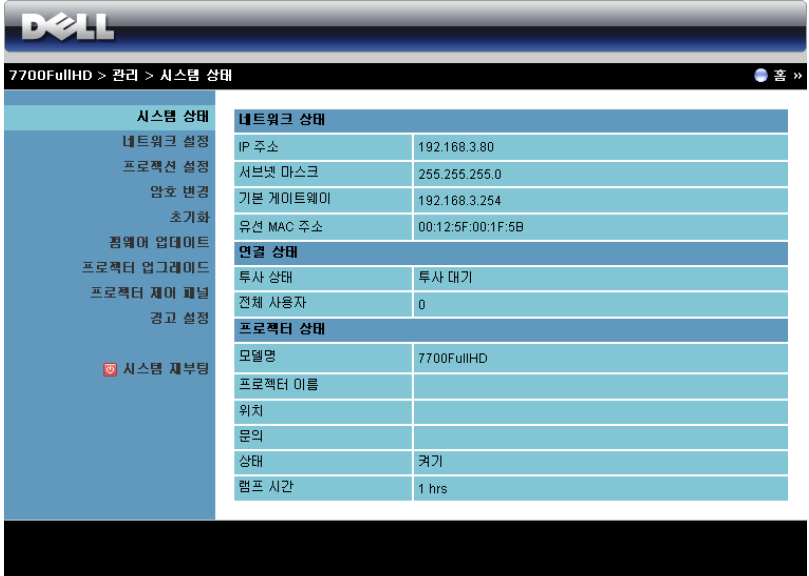

네트워크 상태 , 연결 상태 및 프로젝터 상태 정보를 표시합니다 .

#### 네트워크설정

#### $-221 -$ 7700FullHD > 관리 > 네트워크 설정  $0.39$ 지수별 산태 ● IP 주소 자동 설정 네트워크 설정 O Die in 주소 사용 프로젝션 설정 IP 주소 192 168 100 10 암호 변경 iP 설정 서보넷 마스크 255 255 255 0 ネフォ 평웨어 업데이트 기본 게이트웨이 192 168 100  $10$ 프로젝터 업그레이드 DNS MH  $192$  $\frac{1}{168}$ 프로젝터 제어 파널 경고 설정  $0 \overline{\lambda}$ ●비활성화 시작 IP 192 168  $100 - 11$ ■ 시스템 제부팅 마자막 IP 192 168  $100$ 254 -<br>아CP 서버 설정 서보넷 마스크 255 255  $\sqrt{0}$ 255 기본 게이트웨이 192 168 100  $10$ DNS MH 192 168 100 10 무선 랜  $0$  사용  $O$  HI 22 42 81 지역 ---- WORLDWIDE ---- $\checkmark$ SSID DELL 7700FullHD 무선 설정  $0$  사용 SSID 방송 ○비활성화 채널 자동 서 시큐러티 비활성화  $\backsim$  $\overline{H}$ IP  $\Phi \triangleq$ 192  $168$  (100  $10$ **RADIUS Serve** Port 키 게이트 키퍼 ○ 전체 통과 ⊙ 전체 차단 ○ 인터넷 전용 SNMP를 위한 보인<br>석전 쓰기 커뮤니티 private 图解

[페이지](#page-46-0) 47. 있는 OSD 섹션을 참조하십시오 .

#### **IP** 설정

• **IP** 주소자동 설정 를 선택하여 프로젝터에 IP 주소를 자동으로 할당하거 나 다음 **IP** 주소 사용을 선택하여 IP 주소를 수동으로 지정합니다 .

#### **DHCP** 서버 설정

• 자동 를 선택하면 DHCP 서버에서 자동으로 시작 **IP**, 마지막 **IP**, 서브넷 마스크 , 기본 게이트웨이 , 및 **DNS** 서버 주소를 자동을 설정하며 , 비활 성화를 선택하면 이 기능을 사용하지 않습니다 .

#### 무선 설정

• 사용를 선택하면 지역 , **SSID**, **SSID** 방송 , 채널 , 시큐리티 및 키를 설정 합니다 . **비활성화**을 선택하면 무선 설정을 사용하지 않습니다 . **SSID:** 최대 32 글자까지 가능합니다 .

시큐리티 **:** WPA 키를 비활성화로 설정하거나 , ASCII 또는 HEX 문자열 에서 64-bit 또는 128-bit 를 선택할 수 있습니다 .

키 **:** 암호화를 사용하면 , 선택한 암호화 모드에 따라 키 값을 설정해야 합 니다 .

#### **RADIUS Server Setup**

• IP 주소 , 포트 및 키 정보를 설정합니다 .

#### 게이트 키퍼

• 3 가지 옵션이 있습니다 :

전체 통과**:** 사용자가 무선 프로젝터를 통해 사무실 네트워크에 액세스할 수 있습니다 .

전체 차단 **:** 무선 프로젝터를 통해 사무실 네트워크 액세스를 차단할 수 있습니다 .

인터넷 전용 **:** 사용자의 사무실 네트워크 액세스를 차단하지만 인터넷 연 결은 여전히 가능합니다 .

#### **SNMP** 를 위한 보안 설정

• 쓰기 커뮤니티 정보를 설정합니다 .

적용 버튼을 눌러 저장하면 변경이 적용됩니다 . 변경 사항을 적용하려면 프로 젝터를 다시 시작해야 합니다 .

#### 프로젝션설정

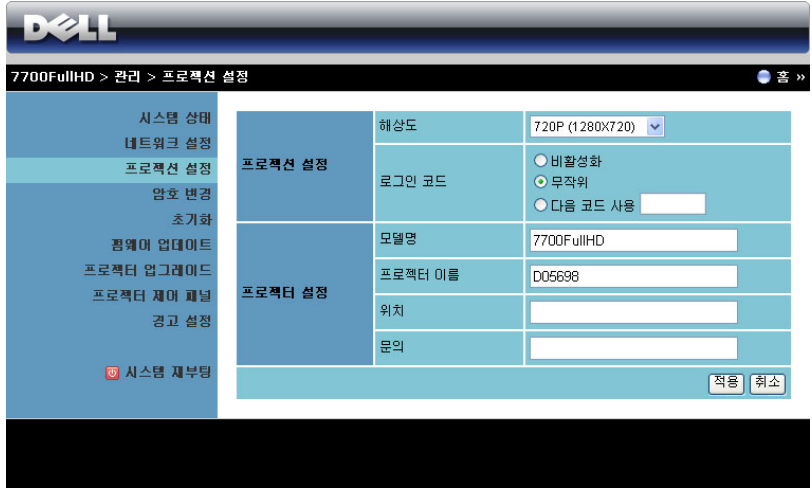

#### 프로젝션 설정

- 해상도 : 해상도를 선택할 수 있습니다 . 옵션은 다음과 같습니다 : XGA (1024 x 768) 및 720p (1280 x 720).
- 로그인 코드 : 프로젝터에서 생성되는 로그인 코드를 선택할 수 있습니 다 . 3 가지 옵션이 있습니다 :
	- 비활성화 : 시스템에 로그인할 때 로그인 코드가 필요하지 않습니다.
	- 무작위 : 기본값은 무작위입니다 . 로그인 코드가 무작위로 생성됩니다 .
	- 다음 코드 사용: 4 자리수 코드를 입력합니다. 입력한 코드는 시스템에 로그인할 때 사용됩니다 .

#### 프로젝터 설정

• 모델명 , 프로젝터 이름 , 위치 및 문의 정보를 설정합니다 ( 각 필드 당 최 대 21 문자까지 ).

적용 버튼을 눌러 저장하면 변경이 적용됩니다 . 변경 사항을 적용하려면 프로 젝터를 다시 시작해야 합니다 .

#### <span id="page-85-0"></span>암호변경

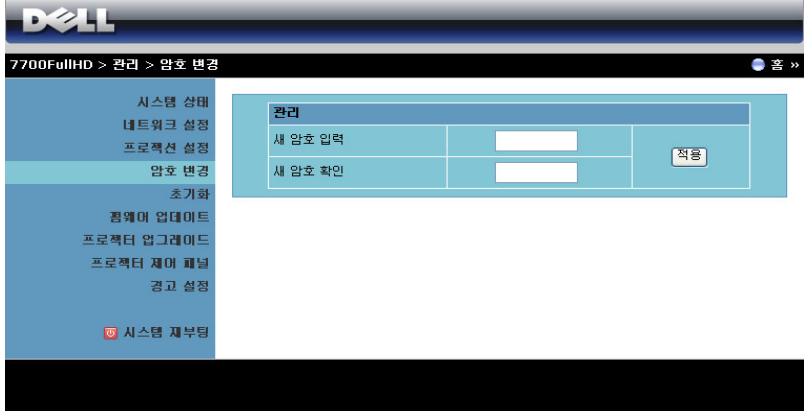

이 페이지에서 관리자 암호를 변경할 수 있습니다 .

- 새 암호 입력 : 새 암호를 입력합니다 .
- 새 암호 확인 : 암호를 다시 입력한 후 적용을 클릭합니다.

**<mark>◇</mark> 참고 :** 관리자 암호를 잊은 경우 Dell 에 연락하십시오 .

### 초기화

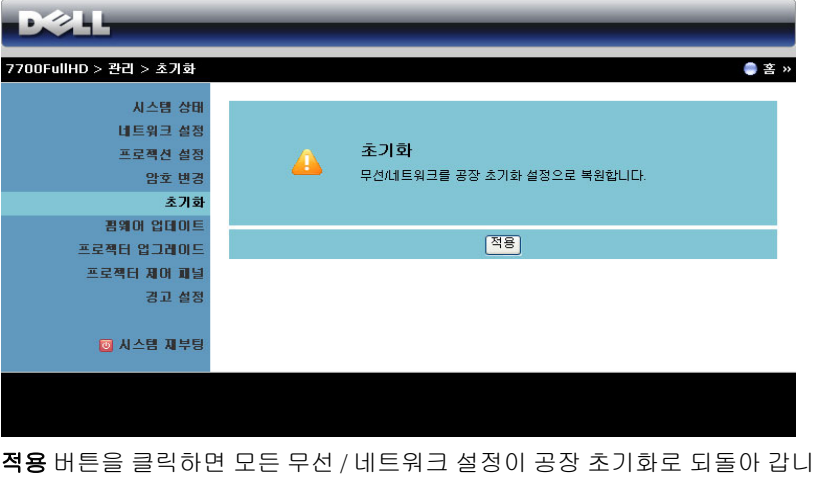

다 .

#### 펌웨어업데이트

펌웨어 업그레이드 페이지에서 프로젝터의 무선 펌웨어를 업데이트하십시오 .

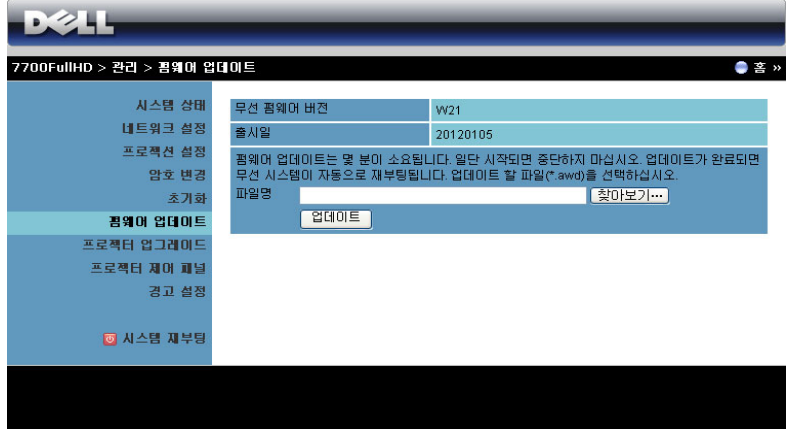

참고 **:** 펌웨어 업그레이드를 완료한 후 OSD 를 사용하여 무선 / 네트워크 사용 / 비활성화하여 프로젝터의 네트워크 카드를 다시 시작하십시오 .

펌웨어 업데이트를 시작하려면 다음 절차를 따르십시오 :

- 1 찾아보기 를 눌러 업데이트할 파일을 선택합니다.
- 2 업데이트 버튼을 눌러 시작합니다 . 시스템이 펌웨어를 업데이트하는 동안 기다립니다 .

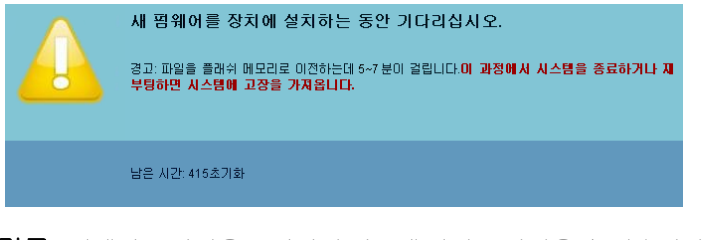

경고 **:** 업데이트 과정을 중단하면 시스템 파괴를 가져올 수 있습니다 !

업데이트가 완료되면 **확인**을 클릭합니다 .

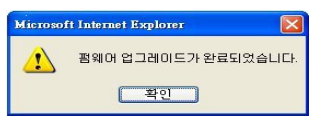

#### 프로젝터업그레이드

프로젝터의 펌웨어를 업그레이드하려면 프로젝터 업그레이드 페이지를 사용 하십시오 .

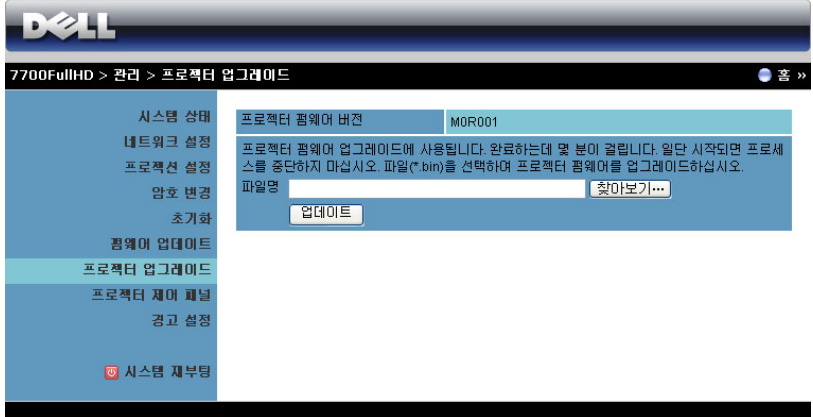

참고 **:** 펌웨어 업그레이드를 완료한 후 OSD 를 사용하여 무선 / 네트워크 사용 / 비활성화하여 프로젝터의 네트워크 카드를 다시 시작하십시오 .

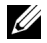

**<mark>◇</mark> 참고 :** 무선 대기 모드가 켜져있는지 확인하십시오 ( 기본 설정은 꺼짐 ). 다음 단계대로 하십시오 : 고급 설정 -> 전원 설정 -> 무선 -> 항상 사용 .

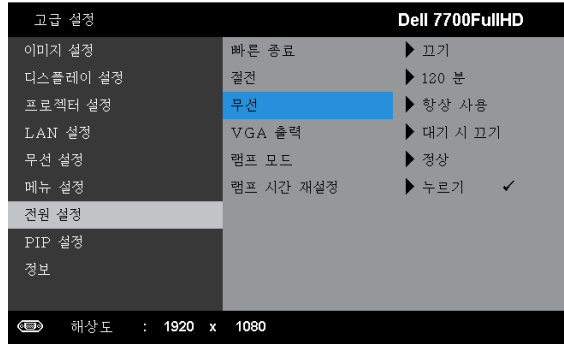

펌웨어 업데이트를 시작하려면 다음 절차를 따르십시오 :

- 1 전원 코드를 연결하면 프로젝터가 대기 모드가 됩니다 .
- 2 **LAN** 케이블을 프로젝터와 컴퓨터에 연결합니다 .
- 3 인터넷 브라우저를 열고 IP 주소를 입력합니다 ( 기본 IP 주소 : 192.168.100.10).
- 4 프로젝터 업그레이드 웹페이지에서 찾아보기를 눌러 업데이트할 파일을 선 택합니다 .
- 5 업데이트 버튼을 눌러 시작합니다 . 시스템이 펌웨어를 업데이트하는 동안 기다립니다 .

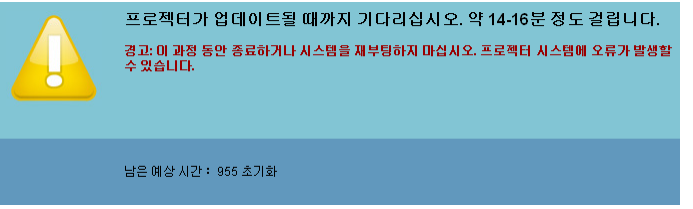

**《 참고 : 온도** 및 **램프 LED** 둘 다 불이 들어옵니다 ( 황색 ).

경고 **:** 업데이트 과정을 중단하면 시스템 파괴를 가져올 수 있습니다 !

6 업데이트가 완료되면 확인을 클릭합니다 .

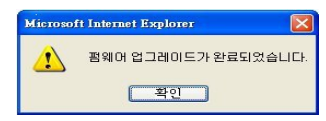

#### 프로젝터제어패널

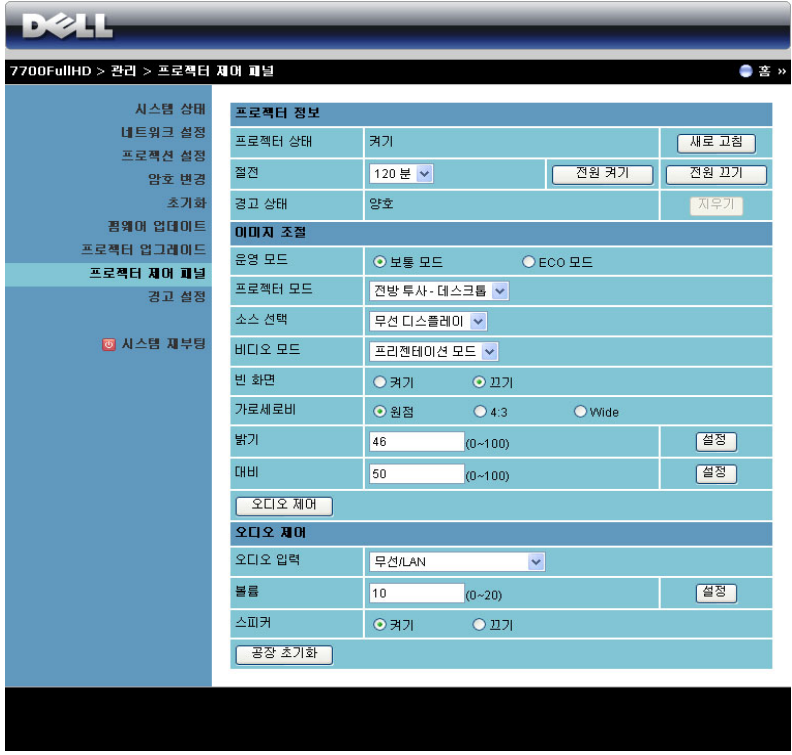

#### 프로젝터 정보

- 프로젝터 상태 : 5 가지 상태가 있습니다 : 램프 켜기, 대기, 절전, 냉각 및 예열 . 새로 고침 버튼을 클릭하여 상태 및 제어 설정을 새로 고칩니 다 .
- 절전 : 절전 모드는 끄기, 30 분, 60 분, 90 분 또는 120 분으로 설정할 수 있습니다 . 자세한 방법은 " 절전 " [페이지](#page-51-0) 52 를 참조하십시오 .
- 경고 상태 : 세 가지 경고 상태가 있습니다 : 램프 경고, 남은 램프 수명 짧 음 , 및 온도 경고 경고가 활성화되어 있으면 프로젝터가 보호 모드에 잠 겨 있을 수 있습니다 . 보호 모드를 해제하려면 지우기 버튼을 클릭하여 프로젝터의 전원을 켜기 전에 경고 상태를 해제합니다 .

#### 이미지 조절

- 운영 모드 : 작동 모드를 선택할 수 있습니다 . 두 가지 옵션이 있습니다 : 보통 모드 및 환경 친화 모드 .
- 프로젝터 모드 : 프로젝터가 설치된 방식에 따라 프로젝터 모드를 선택할 수 있습니다 . 4 가지 투사 모드가 있습니다 : 전방 투사 - 데스크톱 , 전방 투사 - 천장 장착 , 후방 투사 - 데스크톱 및 후방 투사 - 천장 장착 .
- 소스 선택 : 소스 선택 메뉴에서 프로젝터 입력 소스를 선택할 수 있습니 다 . VGA-A, VGA-B, S- 비디오 , 복합 비디오 , HDMI-A, HDMI-B, RCA 컴 포넌트 , 무선 디스플레이 , USB 디스플레이 또는 USB 뷰어를 선택할 수 있습니다 .
- 비디오 모드 : 프로젝터 사용 방법을 통해 디스플레이 이미지를 최적화하 려면 모드를 선택하십시오 .

- 프레젠테이션 **:** 프리젠테이션 슬라이드에 적합합니다 .

- 밝기 **:** 최대 밝기 및 대비 .

- 동영상 **:** 동영상 및 사진 보기에 적합합니다 .

- **sRGB:** 더 정확한 색상 표현을 제공합니다 .

- 사용자 정의 **:** 사용자 선호 설정 .

- 빈 화면 : 끄기 또는 켜기를 선택할 수 있습니다 .
- 가로세로비 : 가로세로비를 선택하여 이미지 표시 방법을 조절할 수 있습 니다 .
- 밝기 : 값 을 선택하여 이미지 밝기를 조절합니다.
- 대비 : 값을 선택하여 디스플레이 대비를 조절합니다 .

오디오 제어 버튼을 클릭하면 설정이 자동으로 저장됩니다 .

#### 오디오 제어

- 오디오 입력 : 입력 소스를 선택합니다. 옵션은 다음과 같습니다 : 아날로 그 인 , HDMI-A, HDMI-B, 및 무선 /LAN.
- 볼륨 : 오디오 볼륨 (0~20) 을 선택합니다 .
- 스피커 : 켜기를 선택하면 오디오 기능을 사용할 수 있고, 끄기를 선택하 면 비활성화됩니다 .
- 공장 초기화 버튼을 누르면 공장 초기화 설정으로 재설정됩니다 .

#### 경고설정

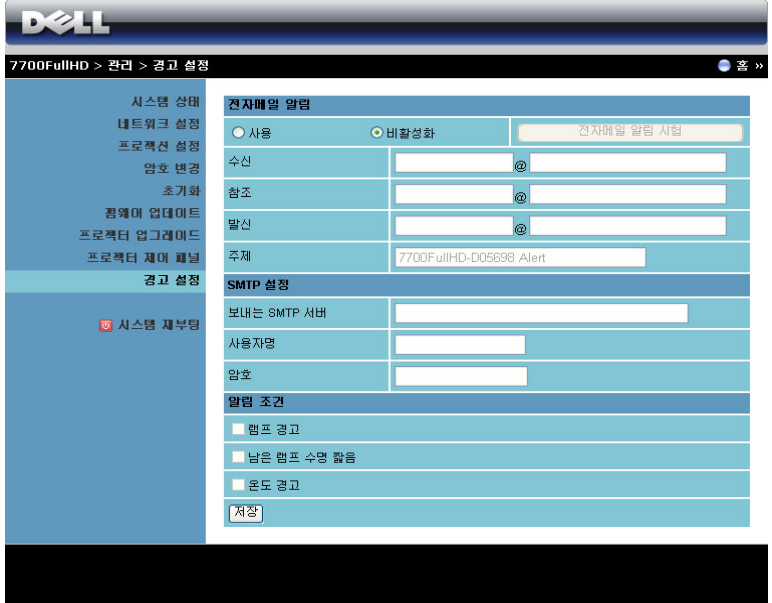

전자메일 알림

- 전자메일 알림 : 전자메일로 통지 ( 사용 ) 하거나 하지 않을 수 ( 비활성 화 ) 있습니다 .
- 수신 / 참조 / 발신 **:** 보낸 사람 ( 발신 ) 및 받는 사람 ( 수신 / 참조 ) 의 이메 일 주소를 입력하여 비정상적 상황 또는 경고 발생 시 통지할 수 있습니 다 .
- 주제 : 이메일 제목을 입력할 수 있습니다 .

전자메일 알림 시험 버튼을 클릭하면 이메일 경고 설정을 테스트할 수 있습니 다 .

**SMTP** 설정

- 보내는 **SMTP** 서버 , 사용 자명 **,** 및 암호는 네트워크 관리자 또는 MIS 에 의해 제공되어야 합니다 .
- 알림 조건
	- 이메일로 통지할 비정상 또는 경고 상황을 선택할 수 있습니다. 알림 상 황 발생 시 수신자 ( 수신 / 참조 ) 에게 전자메일이 보내집니다 .
- 저장 버튼을 클릭하면 설정이 저장됩니다 .
- 참고: 이메일 경고는 기본 25 포트를 사용하는 표준 SMTP 서버로 작동하 도록 되어 있습니다 . 암호화 및 인증 (SSL 또는 TLS) 은 지원하지 않습니 다 .

## 시스템재부팅

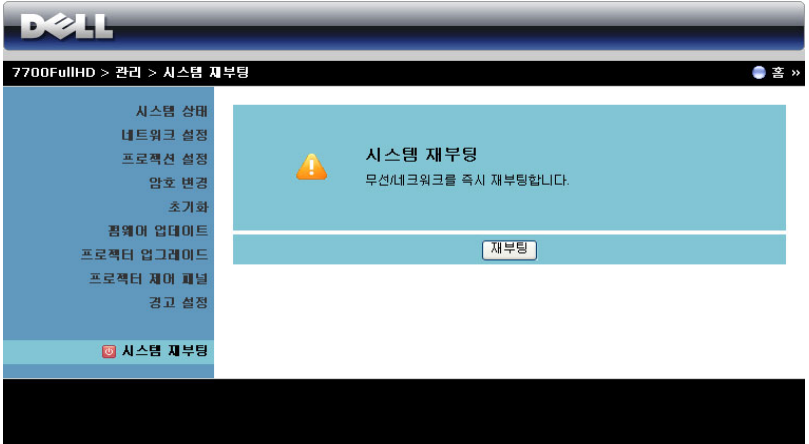

재부팅을 누르면 시스템이 재부팅됩니다 .

### **Crestron**

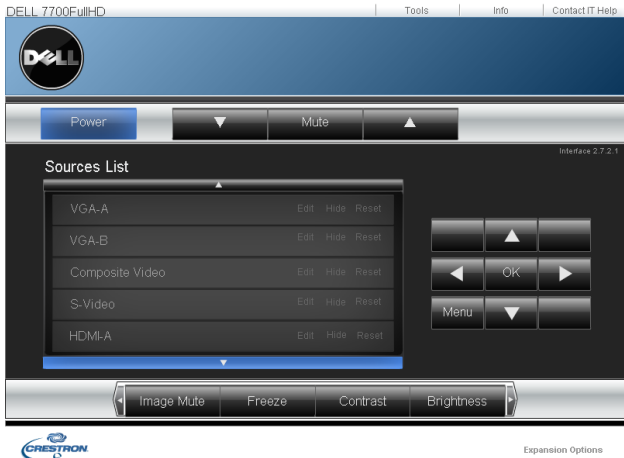

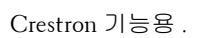

#### **FAQS:**

인터넷을 통하여 프로젝트에 원격으로 접근하고 싶습니다 . 브라우저를 어떻게 설정하는 것이 좋습니까 ? 최적의 브라우저를 설정하려면 다음과 같이 합니다 : 1 제어판 → 인터넷 옵션 → 일반 탭 → 임시 인터넷 파일 → 설정 → 선택 페이지를 열 때마다를 클릭합니다 .

> **2** 일부 방화벽 또는 바이러스 방지 프로그램 은 HTTP 응용프로그램을 차단할 수 있습 니다 . 가능하면 방화벽 또는 바이러스 프로 그램을 끄십시오 .

원격으로 접근하고 싶습니다 . 음과 같습니다 . 방화벽을 통과하기 위해 어떤 소켓 포트 번호를 사용해야 합 니까 ?

인터넷을 통하여 프로젝트에 프로젝터가 사용하는 TCP/IP 소켓 포트는 다

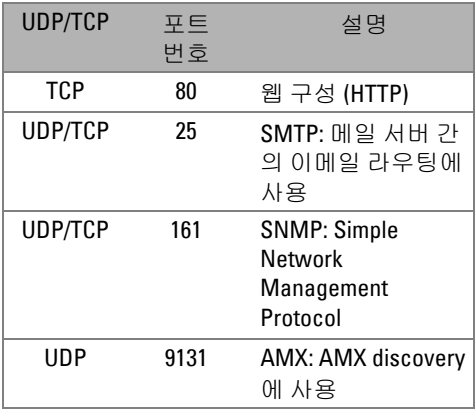

접근할 수 없는 이유는 무엇입 니까 ?

- 인터넷을 통하여 프로젝터에 **1** 컴퓨터 / 노트북이 인터넷에 연결되어 있는 지 확인하십시오 .
	- **2** MIS 또는 네트워크 관리자에게 컴퓨터 / 노 트북이 같은 서브넷을 사용하고 있는지 확 인하십시오 .

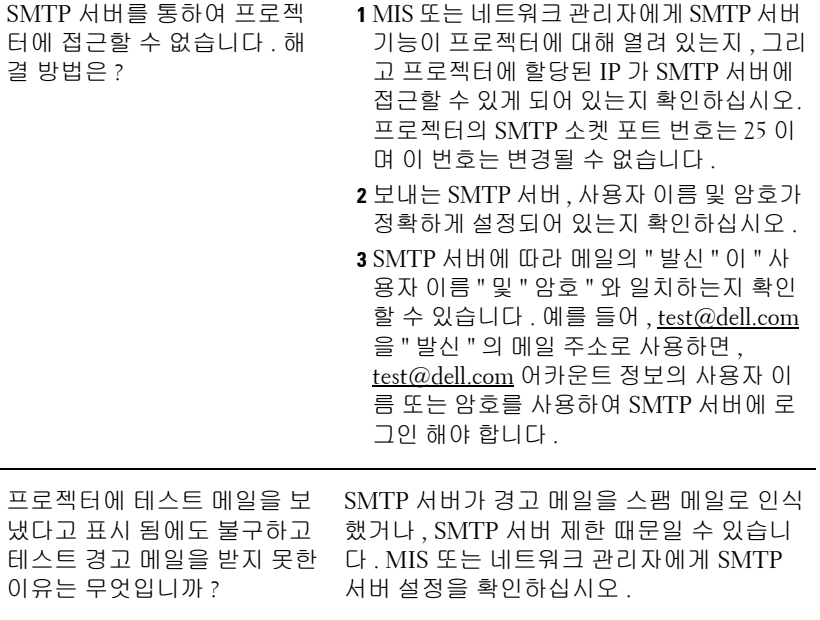

### 방화벽구성및자주하는질문

질문 : 웹 관리 페이지에 접속이 안 되는 이유는 무엇입니까 ?

답: 귀하의 컴퓨터의 방화벽 구성이 웹 관리 웹페이지 접근을 허용하지 않을 수 있습니다 . 다음 구성 설정을 참조하십시오 .

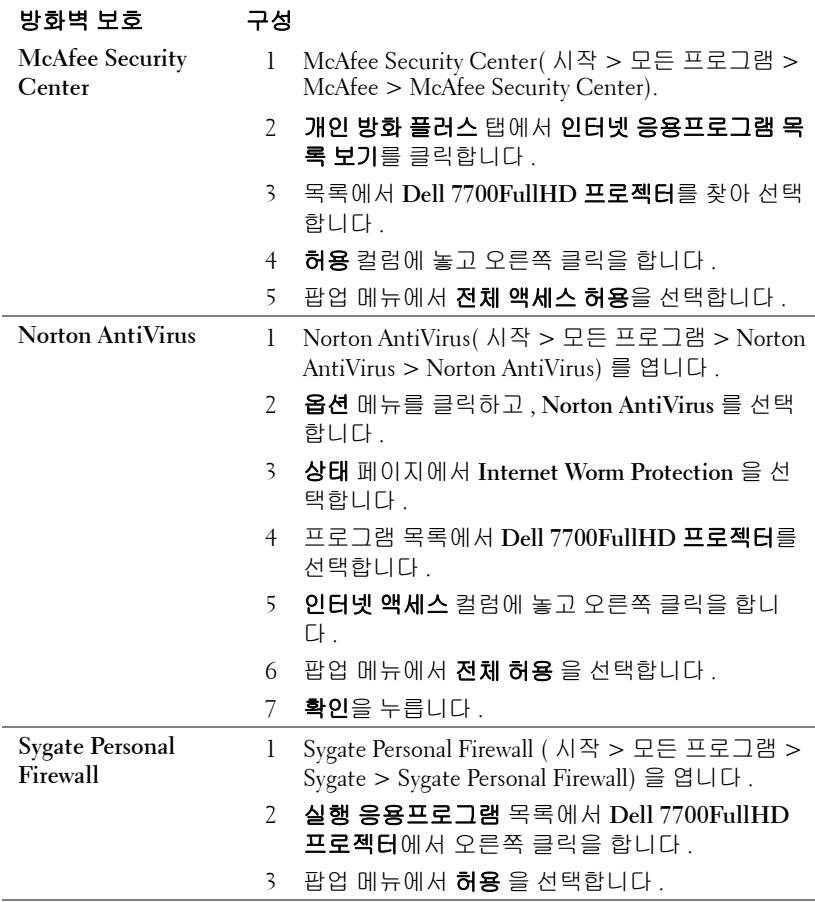

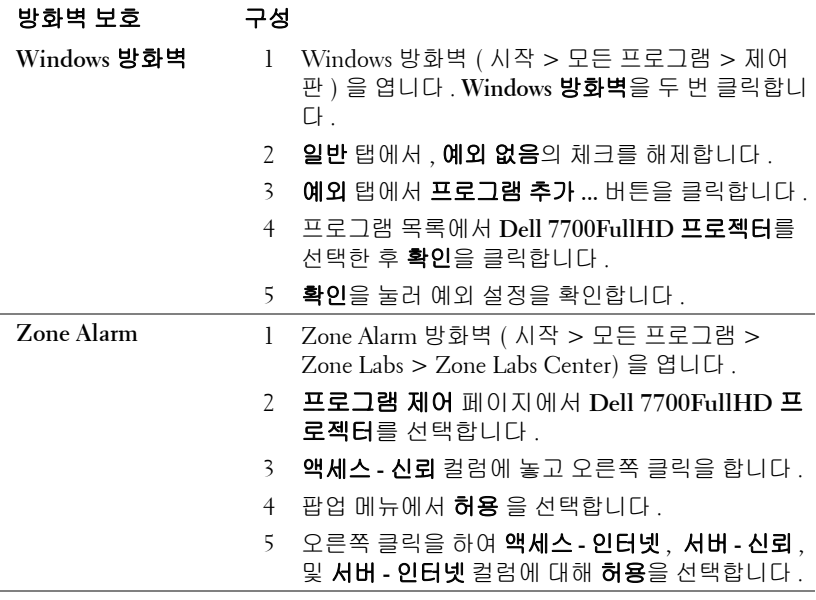

# 응용프로그램토큰만들기

**■ 참고 :** 이 기능은 무선이 가능한 모델에서만 사용할 수 있습니다 .

응용프로그램 토큰은 USB 토큰을 사용하여 플러그 및 쇼우를 수행할 수 있습 니다 .

- 1 응용프로그램 소프트웨어에서 : > 응용프로그램 토큰 만들기를 클릭합 니다 .
- 2 다음이 화면에 나타납니다 . 다음을 누릅니다 .

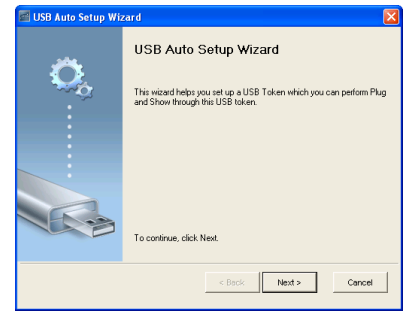

3 플래시 드라이브를 컴퓨터의 USB 포트에 끼웁니다 . 목록에서 드라이브를 선택한 후 다음을 클릭합니다 .

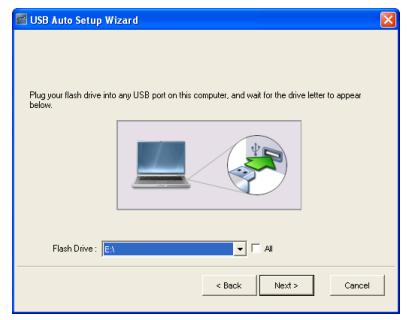

# 4 마법사를 종료하려면 **완료** 를 누릅니다 .<br>Guse Auto Setup Wizard

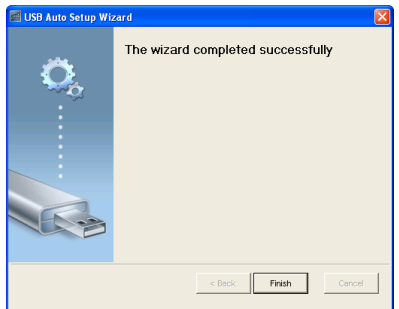

# **4**

# 프로젝터문제해결

프로젝터에 문제가 있으면 다음 문제 해결 정보를 참조하십시오 . 문제가 계속 되면 Dell ™에 문의하십시오 . ( [페이지](#page-114-0) 115 의 Dell™ 에 문의하기를 참조하십 시오 ).

화면에 이미지가 나타나지 않는 경우

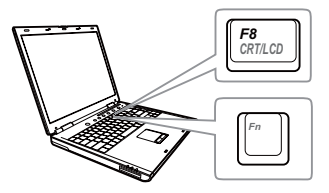

#### 문제점 해결방법

- 렌즈 덮개가 열려있고 프로젝터가 켜져 있 는지 확인하십시오 .
- 입력 소스 메뉴에서 올바른 입력 소스를 선 택했는지 확인하십시오 .
- 외부 그래픽 포트가 작동하는지 확인하십 시오 . Dell ™노트북 컴퓨터를 사용하는 경 우 , (Fn+F8) 키를 누릅니다 . 다른 컴퓨터를 사용하는 경우에는 각 설명서를 참조하십시오 . 이미지가 올바르게 표시되 지 않으면 컴퓨터의 비디오 드라이버를 업 데이트 하십시오 . Dell 컴퓨터는 support.dell.com 을 참조하십시오 .
- 모든 케이블이 안전하게 연결되었는지 확 인합니다 . "10 페이지 [프로젝터](#page-9-0) 연결 " 참 조 .
- 커넥터의 핀이 구부러지거나 부러지지 않 았는지 확인하십시오 .
- 램프가 안전하게 설치되었는지 확인하십 시오 ("106 [페이지](#page-105-0) 램프 교체 " 참조 ).
- 고급 설정 메뉴의 프로젝터 설정에 있는 테 스트 패턴을 사용합니다 . 테스트 패턴의 색상이 정확하게 표시되는지 확인하십시  $\varphi$

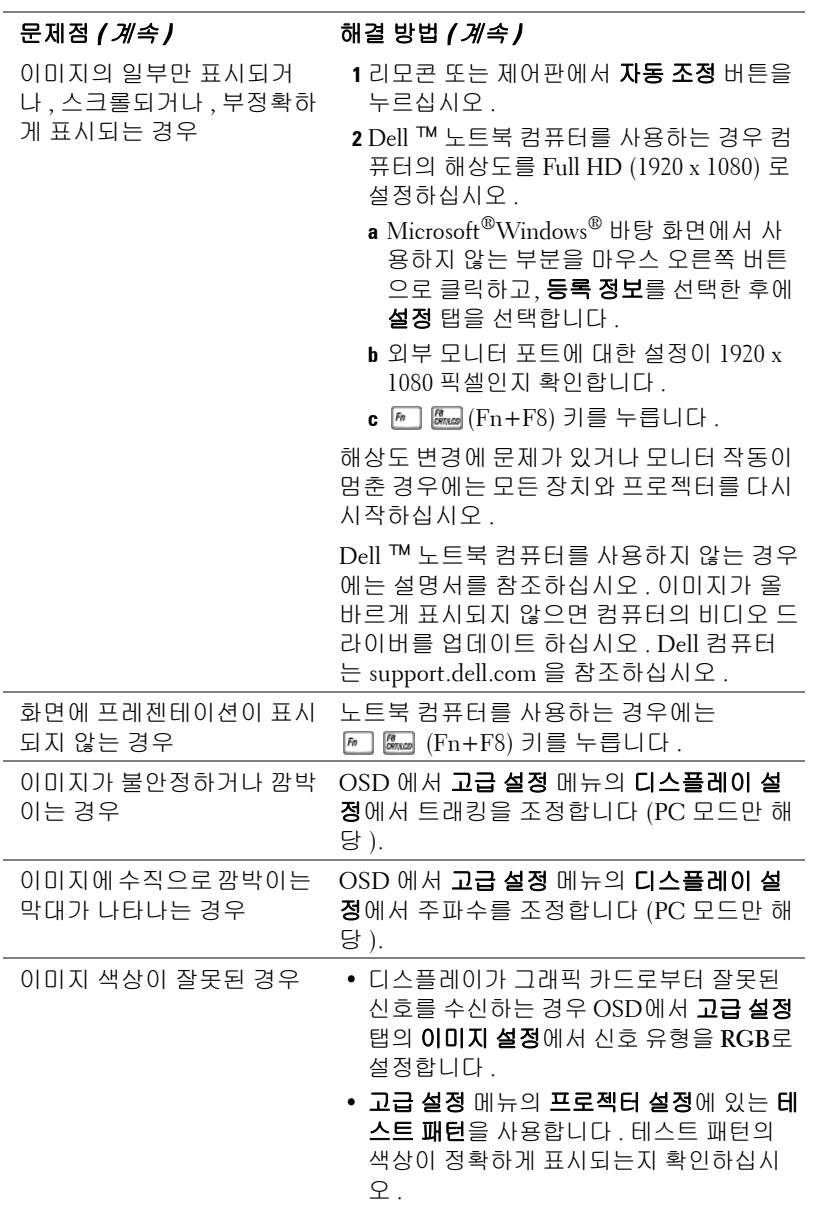

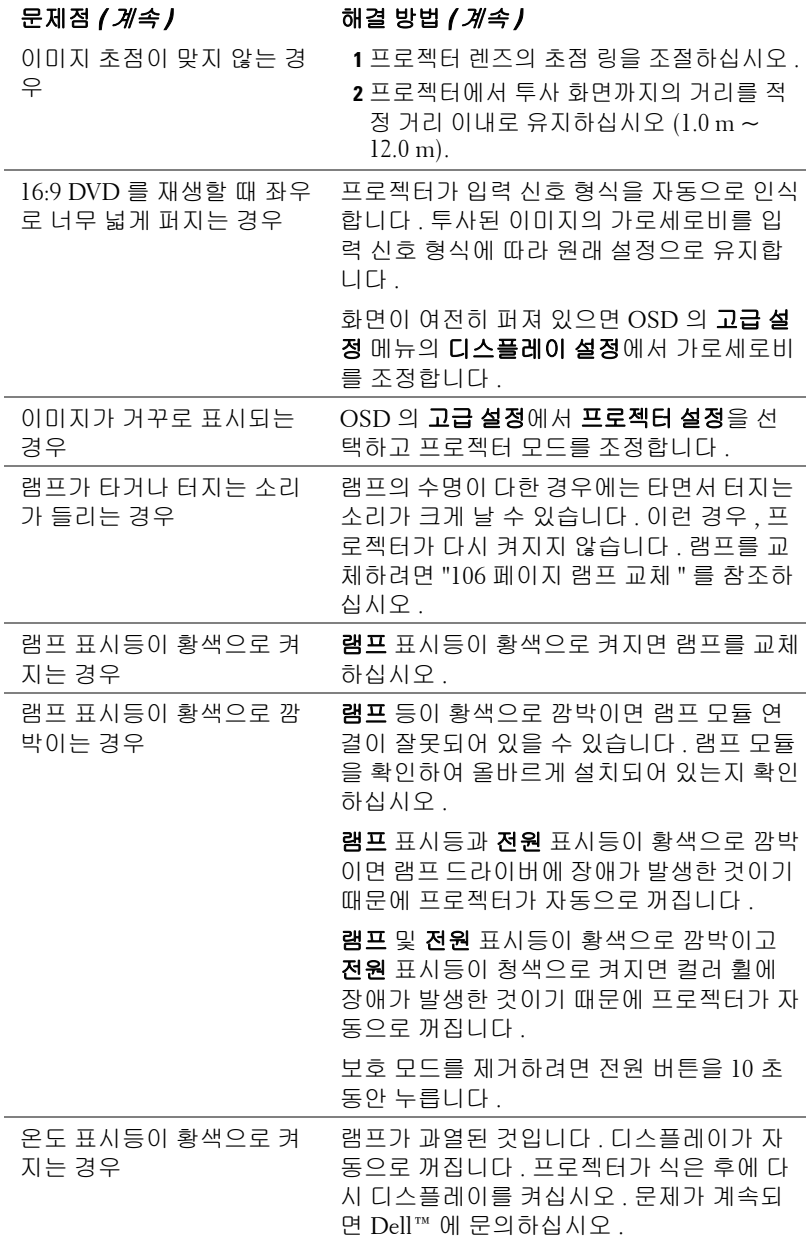

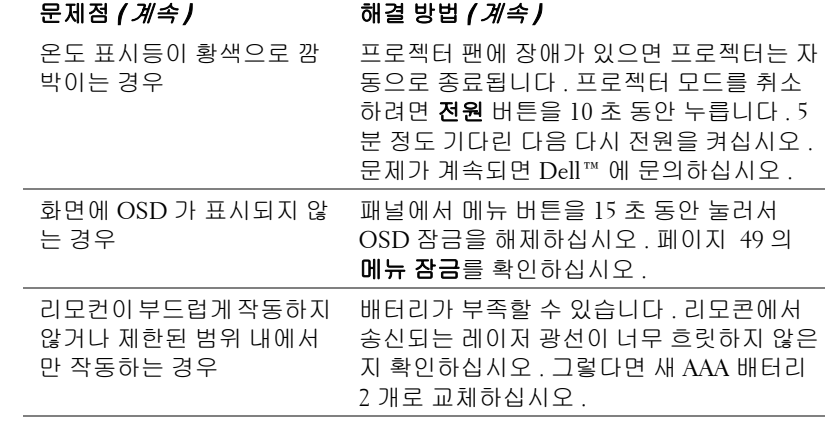

# 안내신호

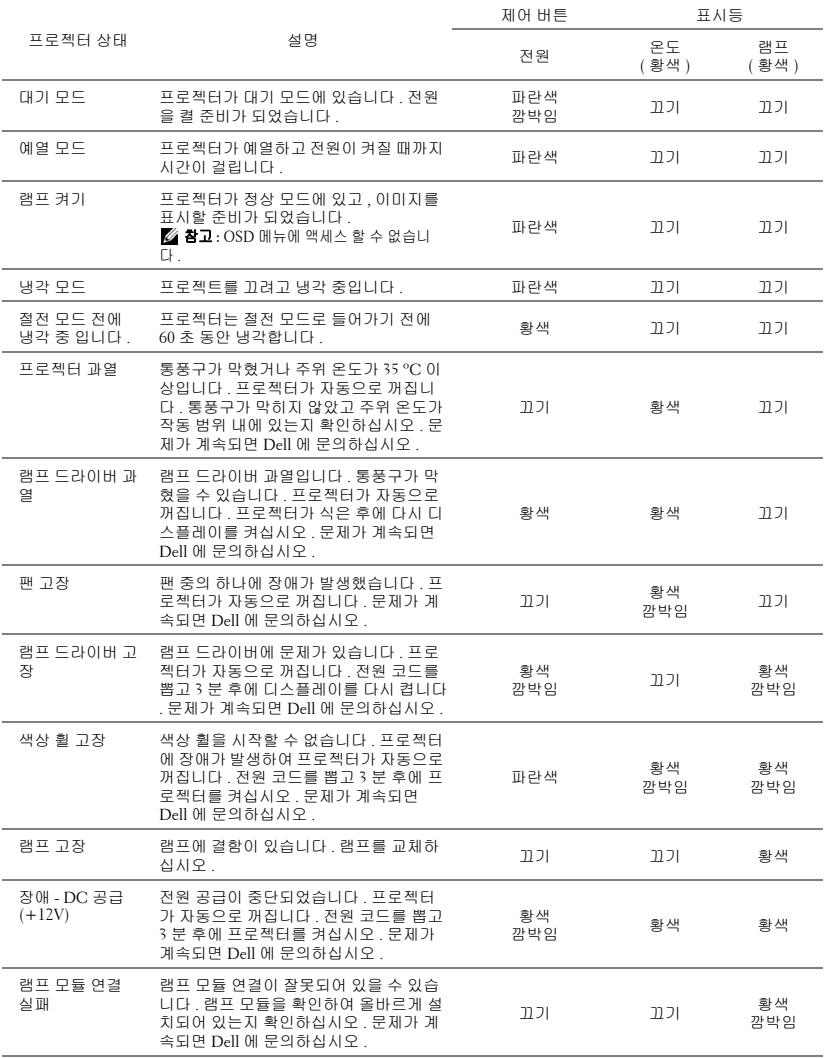

# <span id="page-105-0"></span>램프교체

경고 : 이 섹션의 절차를 시작하기 전에 [페이지](#page-7-0) 8 에 설명되어 있는 안전 지침을 따르십시오 .

" 램프의 수명 만료 시간에 가까워지고 있습니다 . " 라는 메시지가 표시되면 램 프를 교체합니다 . 교체하십시오 ! www.dell.com/lamps" 라는 메시지가 표시되 면 램프를 교체하십시오 . 램프를 교체한 후에도 이 문제가 계속되면 Dell™ 문 의하십시오 . 자세한 방법은 115 [페이지](#page-114-0) Dell™ 문의하기를 참조하십시오 .

**경고 :** 프로젝터의 안전 및 최적의 상태를 위해 정품 램프를 사용하십시오 .

**경고:** 사용 중에는 램프가 매우 뜨겁습니다 . 프로젝터가 식을 때까지 최소 30 분 정도 기다린 후에 램프를 교체하십시오 .

경고 : 전구나 램프 유리에 손을 대지 마십시오 . 프로젝터 램프는 매우 약 하기 때문에 만지면 깨질 수 있습니다 . 깨진 조각이 날카롭기 때문에 부상 을 입을 수 있습니다 .

경고 : 램프가 깨졌으면 프로젝터에서 깨진 조각을 모두 제거하고 지방 , 지역 또는 정부 법률에 따라 폐기하거나 재활용하십시오 . 자세한 내용은 www.dell.com/hg 를 참조하십시오 .

**1** 프로젝터를 끄고 전원 코드를 빼십시오 .

**2** 프로젝터가 식을 때까지 30 분 이상 기다리십시오 .

- **3** 램프 덮개를 고정시키는 2 개의 나사를 풀고 덮개를 여십시오 .
- **4** 램프를 고정시키는 2 개의 나사를 풉니 다 .
- **5** 램프의 금속 손잡이를 잡고 들어올립니 다 .
- 참고 **:** Dell™ 에서 보증 기간 내에 교 체한 램프를 반환하도록 요청할 수 있습니다에 Dell™. 그렇지 않은 경우 에는 해당 지역의 폐기물 처리 기관 에 문의하여 가까운 폐기물 처리장 위치를 확인하십시오 .
- 

- **6** 새 램프로 교체하십시오 .
- **7** 램프를 고정시키는 2 개의 나사를 조입니다 .
- **8** 램프 커버를 교체하고 나사 2 개를 조입니다 .
- **9** OSD 에 있는 고급 설정 메뉴의 전원 설정에서 램프 시간 재설정에 대해 " 예 " 를 선택해 램프 사용 시간을 재설정합니다 ( [페이지](#page-50-0) 51) 고급 설정 메뉴의 전 원 설정 참조 ). 새로운 램프 모듈이 변경되면 프로젝터는 자동을 탐지하여 램 프 시간을 재설정합니다 .

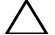

 $\Delta$  경고 : 램프 폐기 ( 미국에만 해당 )

본 제품에 포함된 램프에는 수은이 들어 있기 때문에 재활용하거나 지 방 자치 단체 또는 정부 법률에 따라 폐기해야 합니다 . 자세한 내용은 WWW.DELL.COM/HG 페이지를 참조하거나 WWW.EIAE.ORG 사이트를 통해 전자 산업 협회에 문의하십시오 .

램프 폐기에 대한 정보는 WWW.LAMPRECYCLE.ORG 사이트에서 확인하십 시오 .

# **5**

# 사양

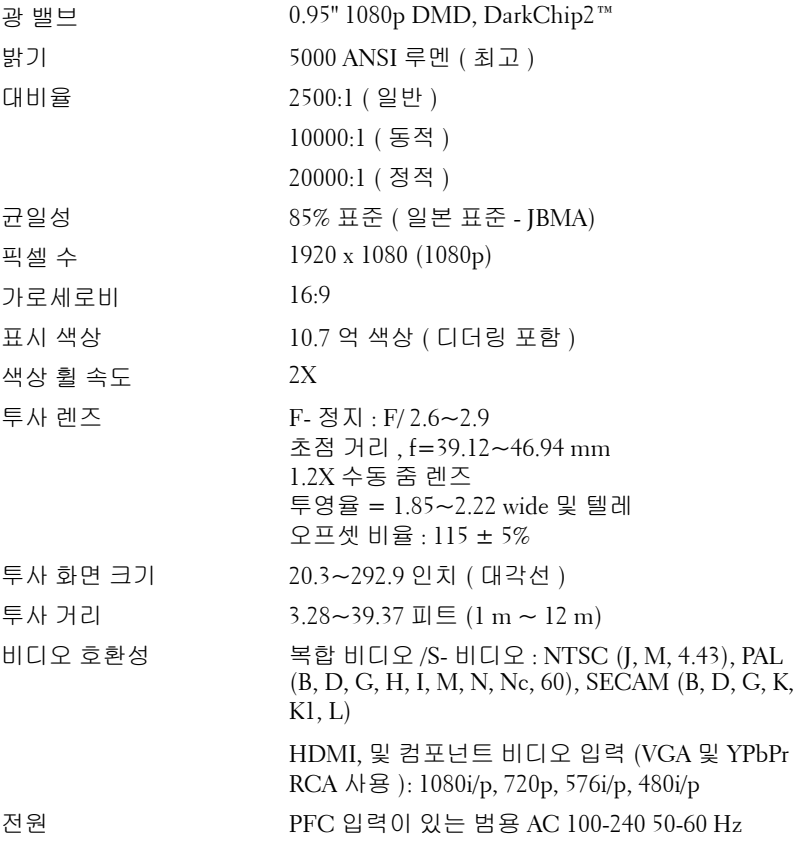
<span id="page-108-3"></span>소비 전력 보통 모드 : 525 W ±10% @ 110 Vac 환경 친화 모드 : 430 W ±10% @ 110 Vac 절전 모드 : <20 W ( 무선 및 네트워크 켜짐 ) 대기 모드 : < 0.5W( 네트워크 , VGA\_Out 및 무선 꺼짐 )

<span id="page-108-1"></span>

<span id="page-108-2"></span>

<span id="page-108-4"></span>오디오 스피커 2 개 , 5 와트 RMS

노이즈 레벨 보통 모드 39 dB(A), 환경 친화 모드 36 dB(A)

<span id="page-108-5"></span>무게 16 lb (7.26 kg)

크기 ( 폭 x 높이 x 깊이 ) 17.01 x 5.31 x 11.42 인치 (432 x 135 x 290 mm)

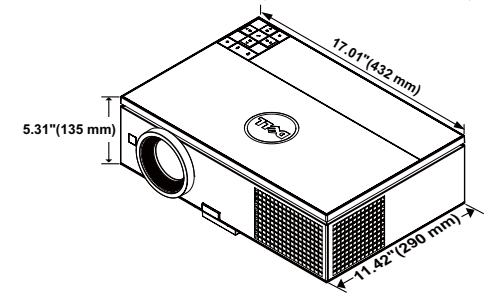

<span id="page-108-6"></span>환경  $\cong$  장동 온도 : 5 °C - 35°C (41°F- 95°F) 습도 : 최고 80 % 보관 온도 : 0 °C – 60 °C (32 °F – 140 °F) 습도 : 최고 90 %

> 선적 온도 : -20 °C - 60°C (-4 °F - 140°F) 습도 : 최고 90 %

<span id="page-108-0"></span>I/O 커넥터 전원 : AC 전원 소켓 1 개 (3- 핀 - C14 inlet)

VGA 입력 : 15- 핀 D-sub 커넥터 ( 파란색 ) 2 개 , VGA-A & VGA-B, 아날로그 RGB/ 컴포넌트 입력 신호용 .

VGA 출력 : VGA-A 루프 통과용 15- 핀 D-sub 커넥 터 ( 검은색 ) 1 개 .

컴포넌트 비디오 입력 : 컴포넌트 입력 신호용 RCA 커넥터 (RGB) 1 세트 .

S- 비디오 입력 : 표준 4- 핀 최소 -DIN 1 개 Y/C 신 호를 위한 S- 비디오 커넥터 .

사양 109

복합 비디오 입력 : CVBS 신호용 노란색 RCA 잭 1 개 .

HDMI 입력 : HDMI 1.3 지원용 HDMI 커넥터 2 개 . HDCP 규격 .

아날로그 오디오 입력 : 3.5 mm 스테레오 미니폰 잭 ( 파란색 ).

가변 오디오 출력 : 3.5 mm 스테레오 미니폰 잭 ( 초록 ).

USB( 타입 A) 포트 : 사진 /PtG 뷰어용 USB 1 개 (JPG/PPT 포맷 ).

USB( 타입 B) 포트 : 원격 지원용 미니 USB 슬레이 브 1 개 및 USB 디스플레이 지원용 USB 커넥터 1 개 .

RS232 포트 : RS232 통신용 D-sub 9- 핀 1 개 .

RJ45 포트 : 네트워크 및 LAN 디스플레이를 통한 프로젝터 제어용 RJ45 커넥터 1 개 .

12 V 출력 : 자동 화면 제어용 최대 릴레이 출력 12V DC / 200mA 1 개 .

무선 동글 무선 표준 : IEEE802.11b/g/n

무선 : 무선 동글 지원용 WiFi USB( 타입 A) 커넥 터 (USB 인터페이스는 옵션 ) 1 개 .

OS 환경 : Windows 7/Vista/XP/2000, MAC OS X

지원 : 프레젠테이션 및 프로젝터 제어

동시에 30 명의 사용자 접속 가능 .

4-to-1 화면 분할 . 화면에 4 개의 슬라이드 투사 가 능 .

회의 제어 모드 .

오디오 프로젝션 지원 ( 추가 드라이버 설치 필 요 )

비디오 스트리밍 지원 ( 최대 720p)

램프 Philips 400 W 사용자 교환 가능 램프 (eco 모드 시 최대 2000 시간 ; 일반 모드 시 최대 1500 시간 )

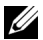

참고 **:** 프로젝터에 대한 램프 수명율은 밝기 감소에 대한 측정이며 출력 이 정지되고 램프가 꺼지는 시간에 대한 측정치가 아닙니다 . 램프 수명은 규정된 램프에 대해 규정된 루멘의 약 50% 정도의 밝기가 감소하게 되면 램프의 수명이 다 된 것으로 정의하고 있습니다 . 램프 수명율은 어떠한 방 법으로도 보장하지 않습니다 . 램프의 실제 수명은 사용자의 패턴 및 사용 환경에 다라 변합니다 . 사용 환경이 더럽거나 , 고온 , 또는 하루에 장시간 사용 , 갑작스런 전원 중단 등 같은 악 조건에서의 프로젝터 사용은 램프의 수명을 단축하거나 고장의 원인이 될 수 있습니다 .

#### **RS232** 핀배치

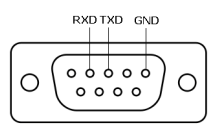

#### <span id="page-111-0"></span>**RS232** 프로토콜

• 통신 설정

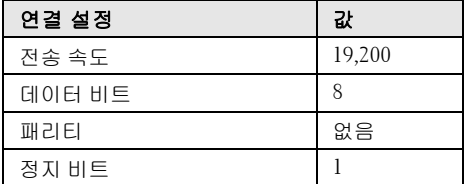

#### • 명령 유형

OSD 메뉴를 열고 설정 조정 .

- 제어 명령 구문 **(PC** 에서 프로젝터로 **)** [H][AC][SoP][CRC][ID][SoM][COMMAND]
- 예시 : 전원 켜기 명령 ( 낮은 바이트 먼저 전송 ) --> 0xBE, 0xEF, 0x10, 0x05, 0x00, 0xC6, 0xFF, 0x11, 0x11, 0x01, 0x00, 0x01

#### • 제어 명령 목록

최신 RS232 코드를 보려면 Dell 지원 사이트로 이동하십시오 : **support.dell.com**

### **PIP** 조합소스

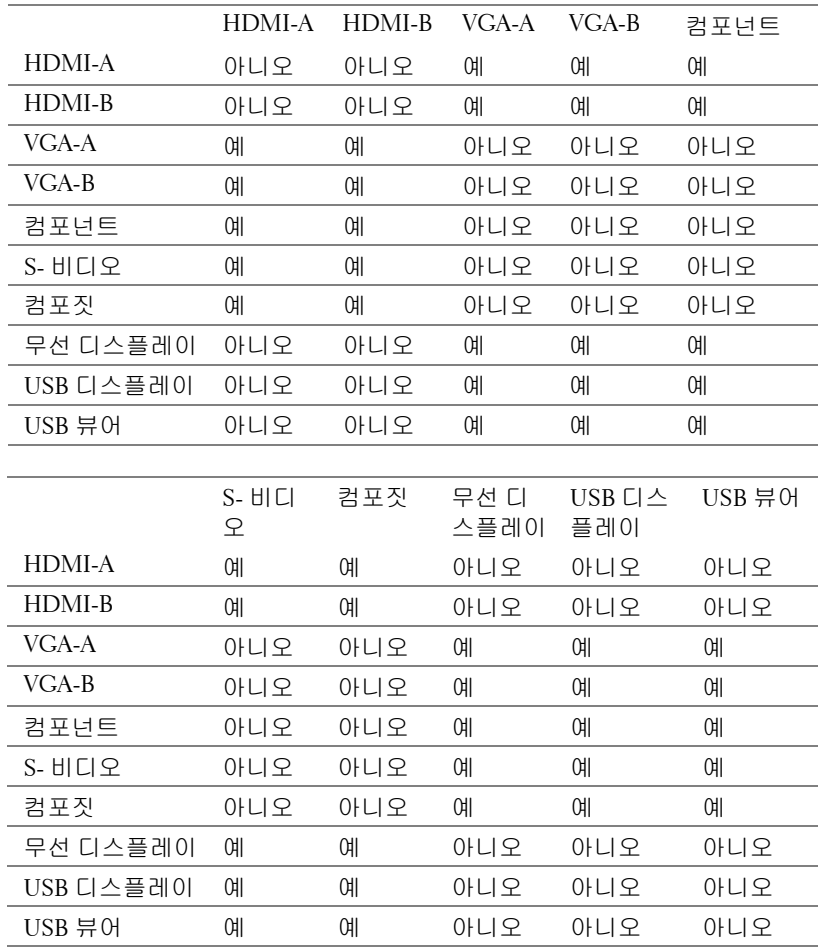

### 호환성모드 **(** 아날로그 **/** 디지털 **)**

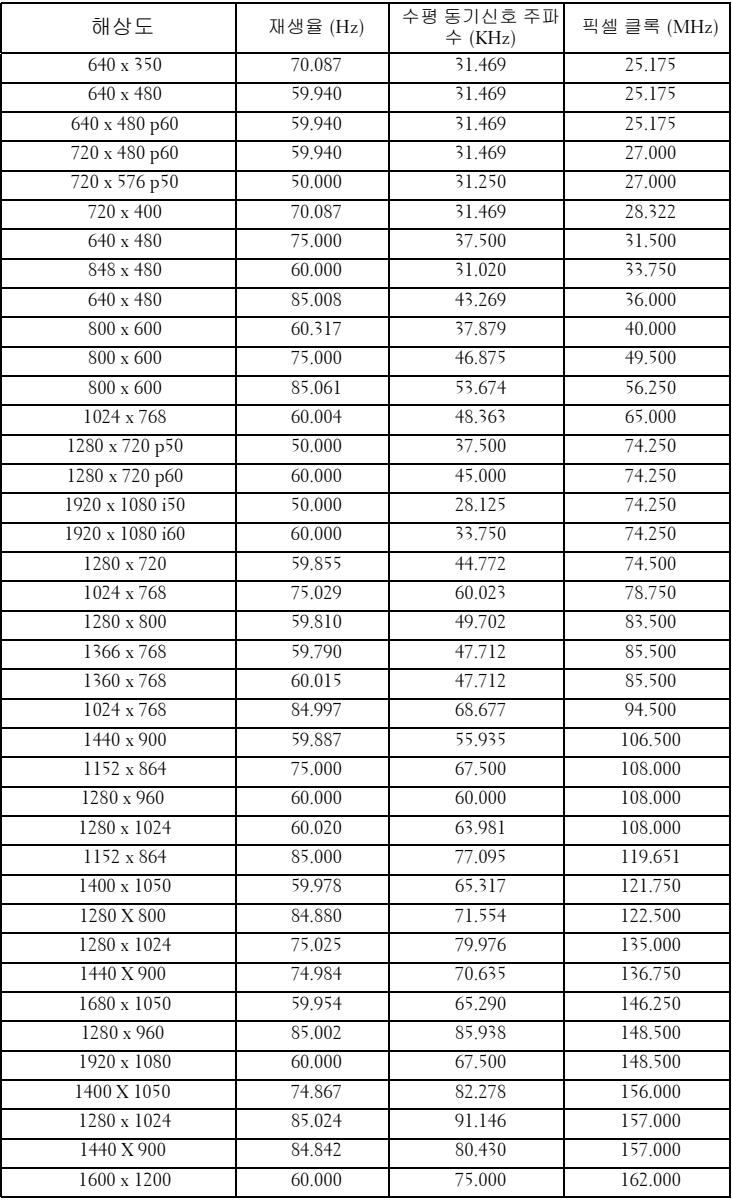

# <span id="page-114-0"></span>**Dell** 에문의하기

미국 내 고객은 800-WWW-DELL(800-999-3355) 로 전화하십시오 .

<span id="page-114-1"></span>참고 **:** 활성 인터넷 연결이 없으면 구매 인보이스 , 포장 명세서 , 청구서 또는 Dell 제품 카탈로그에서 연락처 정보를 찾을 수 있습니다 .

Dell™ 은 몇몇 온라인과 전화 기반 지원과 서비스 옵션을 제공합니다 . 이용 가능성은 나라와 제품에 따라 다르며 , 사용자의 지역에선 일부 서 비스를 이용하지 못할 수도 있습니다 . 판매 , 기술 지원 또는 고객 서비 스 문제로 Dell 에 연락하려면 :

- 1 **support.dell.com** 을 방문하십시오 .
- 2 페이지 맨 아래의 **Choose A Country/Region** 드롭다운 메뉴에서 사 용자의 나라 또는 지역을 확인합니다 .
- 3 페이지 왼쪽의 **Contact Us** 를 클릭합니다 .
- 4 필요에 따라 적절한 서비스 또는 지원 링크를 선택합니다 .
- 5 사용자에게 편리한 Dell 연락 방법을 선택합니다 .

## 부록 **:** 용어설명

ANSI 루멘 — 밝기를 측정하는 표준 . 제곱미터 이미지를 9 개의 동일한 직사각 형으로 나누고 , 각 직사각형의 중앙에서 룩스 ( 또는 밝기 ) 를 측정하고 , 9 개 수치를 평균하여 측정합니다 .

가로세로비 — 가장 많이 사용하는 화면 비는 4:3 입니다 . 초기 TV 및 컴퓨터의 비디오 형식인 4:3 화면 비는 화면의 가로 길이와 세로 길이의 비율이 4:3 인 것 을 의미합니다 .

밝기 — 디스플레이나 프로젝션 디스플레이 또는 프로젝션 장치에서 나오는 빛 의 양 . 프로젝터의 밝기는 ANSI 루멘 단위로 측정합니다 .

색 온도 — 백색광의 색채 현시 . 낮은 색 온도는 더 따뜻한 ( 더 누르스름하거나 불그스름한 ) 빛을 뜻하고 높은 색 온도는 더 차가운 ( 더 푸프스름한 ) 빛을 뜻합 니다 . 색 온도의 표준 단위는 켈빈 (K) 입니다 .

컴포넌트 비디오 — 휘도 신호와 두 개의 개별 색도 신호로 이루어진 형식으로 우수한 비디오를 전달하는 방법이며 아날로그 컴포넌트는 Y'Pb'Pr'로 정의되고 디지털 컴포넌트는 Y'Cb'Cr' 로 정의됩니다 . 컴포넌트 비디오는 DVD 플레이어 에 사용됩니다 .

복합 비디오 — 루마 ( 밝기 ), 크로마 ( 색 ), 버스트 ( 색 기준 ) 및 싱크 ( 수평과 수직 동기화 신호 ) 를 단선 페어로 전달되는 신호 파형으로 결합하는 비디오 신호 . NTSC, PAL 및 SECAM 세 가지 형식이 있습니다 .

압축 해상도 — 입력 이미지가 프로젝터의 기본 해상도보다 높으면 결과 이미지 는 프로젝터의 기본 해상도에 맞게 크기가 조정됩니다 . 디지털 장치의 압축 특 성은 일부 이미지 내용이 손실된다는 것을 뜻합니다 .

대비율 — 화상에서 밝은 값과 어두운 값의 범위 또는 최대값과 최소값 사이의 비율 . 프로젝션 업계에서는 다음 두 가지 방법으로 비율을 측정합니다 .

- **1** 완전히 켜짐 / 꺼짐 완전 백색 이미지의 광 출력 ( 완전히 켜짐 ) 과 완전 흑색 이미지의 광 출력 ( 완전히 꺼짐 ) 사이의 비율 측정 .
- **2** ANSI 16 개의 흑색과 백색 사각형이 교대로 섞인 패턴 측정 . 백색 사각형의 평균 광 출력을 흑색 사각형의 평균 광 출력으로 나눠서 *ANSI* 대비율을 결정합 니다 .

완전히 켜짐 **/** 꺼짐 대비의 값이 항상 동일한 프로젝터의 *ANSI* 대비 값보다 큽 니다 .

dB — 데시벨 — 일반적으로 두 개의 음향 또는 전기 신호 사이의 강도나 세기의 상대적 차이를 나타내는 데 사용하는 단위로 , 크기는 두 레벨의 비율을 일반 로 그하고 10 을 곱한 값과 같습니다 .

대각선 화면 — 화면이나 영사되는 이미지의 크기를 측정하는 방법 . 한 쪽 구석 에서 맞은편 구석까지 측정합니다 . 높이 9 피트 및 넓이 12 피트 화면은 대각선 길이가 15 피트입니다 . 본 설명서는 위에 설명된 대로 대각선 길이가 보통 컴퓨 터인 4:3 비율로 가정합니다 .

DHCP — 동적 호스트 설정 프로토콜 — 서버에서 TCP/IP 주소를 장치에 자동으 로 할당하는 네트워크 프로토콜 .

DLP®— Digital Light Processing™ **—** Texas Instruments 에서 개발한 반사식 디 스플레이 기술로 , 여러 개의 작은 거울을 사용합니다 . 컬러 필터를 통과한 빛 이 DMD 라는 DLP 거울에 전달되면 여기서 RGB 컬러가 화면에 영사되는 화상 으로 조정됩니다 .

DMD **—** Digital Micro-Mirror Device 의 약어 **—** 각 DMD 는 보이지 않는 요크에 매달린 수천 개의 미세한 알루미늄 합금 편향 거울로 이루어져 있습니다 .

DNS — 도메인 이름 시스템 — 도메인 이름을 IP 주소로 전환하는 인터넷 서비  $\triangle$  .

초점 길이 — 렌즈 표면부터 초점까지의 거리 .

주파수 — 전기 신호의 반복 속도를 나타내는 초당 사이클 수 . Hz 단위로 측정 합니다 .

HDCP **—** 고대역폭 디지털 - 컨텐츠 보호 **—** DVI 인터페이스를 사용하는 디지털 엔터테인먼트 컨텐츠를 보호하기 위해 Intel™ Corporation 이 개발한 규격 .

HDMI **—** 고화질 멀티미디어 인터페이스 . **—** HDMI 는 비 압축 고화질 비디오 를 디지털 오디오와 장치 제어 데이터와 함께 단일 커넥터로 전달합니다 .

Hz( 헤르츠 ) **—** 주파수 단위 .

IEEE802.11 **—** 무선랜 (WLAN) 통신에 대한 표준 . 802.11b/g/n 은 2.4 GHz 대역 을 사용합니다 .

키스톤 보정 **—** 프로젝터와 스크린의 각도가 잘못되어 영사되는 이미지가 뒤 틀리는 ( 보통 위쪽이 넓고 아래쪽이 좁게 표시되는 효과 ) 것을 보정하는 장 치 .

최대 거리 **—** 깜깜한 방에서 사용할 수 있을 만큼 ( 충분히 밝은 ) 이미지를 투영 할 수 있는 화면과 프로젝터 사이의 거리 .

최대 이미지 크기 **—** 어두운 방에서 프로젝터가 투영할 수 있는 가장 큰 이미 지 . 이 크기는 보통 광학적 초점 거리에 따라 제한됩니다 .

최소 거리 **—** 프로젝터가 화면에 이미지 초점을 맞출 수 있는 가장 가까운 위 치 .

용어설명 | 117

NTSC — National Television Standards Committee( 국제 텔레비전 표준 협회 ). 비디오와 방송에 사용하는 북미 표준 , 초당 30 프레임 525 개 주사선 비디오 형 식 .

PAL — Phase Alternating Line. 비디오와 방송에 사용하는 유럽 바옹 표준 , 초당 25 프레임 625 개 주사선 비디오 형식 .

역상 이미지 — 가로 방향으로 이미지를 뒤집을 수 있는 기능 . 정상적인 전방 영사 환경에서 사용할 때는 텍스트 , 그래픽 등이 뒤쪽을 향하게 됩니다 . 역상 이미지는 후방 영사에 사용됩니다 .

 $RGB - Red$ , Green, Blue 의 약어 — 일반적으로 세 가지 색상 각각에 대하여 별 도의 신호가 필요한 모니터를 설명할 때 사용됩니다 .

S- 비디오 — 4 핀 미니 DIN 커넥터를 사용하여 휘도 ( 밝기 , Y) 및 채도 ( 색상 , C) 의 두 가지 신호 전선으로 비디오 정보를 전송하는 비디오 전송 표준 . S-Video 를 Y/C 라고도 합니다 .

SECAM — 비디오와 방송에 사용하는 프랑스 및 국제적 방송 표준 . PAL 과 매 우 유사하지만 색 정보를 보내는 다른 방식이 다릅니다 .

SSID — Service Set Identifiers 의 약어 — 사용자가 연결하려고 하는 특정 무선 랜을 식별하는 이름 .

SVGA — Super Video Graphics Array — 800 x 600 픽셀 해상도 .

SXGA — Super Ultra Graphics Array — 1280 x 1024 픽셀 해상도 .

UXGA — Ultra Extended Graphics Array 의 약어 — 1600 x 1200 픽셀 해상도 .

VGA — Video Graphics Array — 640 x 480 픽셀 해상도 .

WEP — Wired Equivalent Privacy 의 약어 — 통신 데이터를 암호화하는 방법 . 통신 암호는 당사자 끼리 만들고 통용하기 때문에 제 삼자가 해독할 수 없습니 다 .

XGA — Extra Video Graphics Array — 1024 x 768 픽셀 해상도 .

WXGA — Wide Extended Graphics Array — 1280 x 800 픽셀 해상도 .

1080p — 1080p 는 1080 가로줄 해상도 및 프로그레시브 스캔으로 특징 지어지 는 한 세트의 HDTV 고화질 비디오 모드와 간단히 동일시되며 이는 이미지가 1080i 디스플레이 표준과 같이 인터레이스되지 않는 다는 것을 뜻합니다 .

줌 렌즈 — 작동자가 뷰를 전후로 이동하면서 이미지를 축소하거나 확대할 수 있는 초점 길이를 변경할 수 있는 렌즈 .

줌 렌즈 비율 — 고정된 거리에서 렌즈가 영사할 수 있는 최소 이미지와 최대 이 미지 사이의 비율 . 예를 들어 , 줌 렌즈 비율이 1.4:1 이면 줌을 사용하지 않았을 때 크기가 10 피트인 이미지가 줌을 최대로 확대하면 14 피트가 됩니다 .

## 색인

## **D**

Dell 문의하기 [115](#page-114-0) Dell 에 문의하기 [7](#page-6-0), [103](#page-102-0), [106](#page-105-0)

#### ㄹ

램프 교체 [106](#page-105-1) 리모콘 [32](#page-31-0) IR 수신기 [31](#page-30-0)

#### ㅁ

문제 해결 [101](#page-100-0) Dell 에 문의하기 [101](#page-100-1)

#### ㅂ

본체 [8](#page-7-0) IR 수신기 [8](#page-7-1) 높이 조절을 위한 각도 조절기 버튼 [8](#page-7-2) 렌즈 [8](#page-7-3) 렌즈 덮개 [8](#page-7-4) 제어판 [8](#page-7-5) 초점 탭 [8](#page-7-6)

#### ㅅ

사양 I/O 커넥터 [109](#page-108-0)

RS232 프로토콜 [112](#page-111-0) 광 밸브 [108](#page-107-0) 균일성 [108](#page-107-1) 노이즈 레벨 [109](#page-108-1) 대비율 [108](#page-107-2) 무게 [109](#page-108-2) 밝기 [108](#page-107-3) 비디오 호환성 [108](#page-107-4) 색상 휠 속도 [108](#page-107-5) 소비 전력 [109](#page-108-3) 오디오 [109](#page-108-4) 전원 [108](#page-107-6) 크기 [109](#page-108-5) 투사 거리 [108](#page-107-7) 투사 렌즈 [108](#page-107-8) 투사 화면 크기 [108](#page-107-9) 표시 색상 [108](#page-107-10) 픽셀 수 [108](#page-107-11) 환경 [109](#page-108-6)

#### $\circ$

연결 포트 +12 V DC 출력 커넥터 [10](#page-9-0) HDMI-A 커넥터 [10](#page-9-1) HDMI-B 커넥터 [10](#page-9-2) RJ45 커넥터 [10](#page-9-3) RS232 (D-sub) 커넥터 [10](#page-9-4) S- 비디오 커넥터 [10](#page-9-5) USB 뷰어 용 USB 타입 A 커넥 터 [10](#page-9-6) USB 타입 B USB 디스플레이 커

넥터 [10](#page-9-7) VGA-A 입력 (D-sub) 커넥터 [10](#page-9-8) VGA-A 출력 ( 모니터 루프 통 과 ) 커넥터 [10](#page-9-9) VGA-B 입력 (D-sub) 커넥터 [10](#page-9-10) WiFi USB ( 타입 A) 커넥터 [10](#page-9-11) 리모콘용 미니 USB ( 미니 타입 B) 커넥터 [10](#page-9-12) 보안 케이블 슬롯 [10](#page-9-13) 복합 비디오 커넥터 [10](#page-9-14) 오디오 입력 커넥터 [10](#page-9-15) 오디오 출력 커넥터 [10](#page-9-16) 전원 코드 커넥터 [10](#page-9-17) 컴포넌트 비디오 입력 커넥터 [10](#page-9-18)

#### ㅈ

전화번호 [115](#page-114-1) 제어판 [30](#page-29-0) 지원 Dell 에 문의하기 [115](#page-114-0)

#### ㅌ

투사 이미지 조절 [26](#page-25-0) 각도 조절기 버튼 [26](#page-25-1) 프로젝터 낮추기 각도 조절기 받침대 [26](#page-25-2) 기울기 조절 휠 [26](#page-25-3) 프로젝터 높이 낮추기 [26](#page-25-4) 프로젝터 높이 올리기 [26](#page-25-5)

#### ㅍ

프로젝터 전원 켜기 / 끄기

프로젝터 전원 끄기 [25](#page-24-0) 프로젝터 전원 켜기 [25](#page-24-1) 프로젝터 확대 / 축소 및 초점 조 절 [27](#page-26-0) 렌즈 이동 잠금 [27](#page-26-1) 수직 렌즈 이동 나사 [27](#page-26-2) 수평 렌즈 이동 나사 [27](#page-26-3) 초점 링 [27](#page-26-4) 측면 도어 [27](#page-26-5) 확대 / 축소 링 [27](#page-26-6) 프로젝터에 연결하기 12 V DC 플러그 [23](#page-22-0) 3 RCA 와 3 RCA 컴포넌트 비디 오 ( 수와 수 연결 ) 케이블 [20](#page-19-0) HDMI 케이블 [21](#page-20-0), [22](#page-21-0) HDMI 케이블을 이용한 연결 [21](#page-20-1) RS232 (9- 핀 D-sub 암나사에서 암나사 핀 2-3 전환 ) 케이 블 [14](#page-13-0), [24](#page-23-0) RS232 케이블을 사용한 컴퓨터 연결 [14](#page-13-1), [15](#page-14-0) S- 비디오 케이블 [17](#page-16-0) S- 비디오 케이블을 이용한 연 결 [17](#page-16-1) USB-A 와 USB-B 를 연결하는 케이블 [15](#page-14-1) USB 와 USB 를 연결하는 케이 블 [12](#page-11-0) VGA 와 VGA 를 연결하는 케이 블 [12](#page-11-1), [13](#page-12-0) VGA 와 YPbPr 을 연결하는 케 이블 [19](#page-18-0) 모터가 달린 투사 화면 [23](#page-22-1) 복합 비디오 케이블 [18](#page-17-0)

120 | 색인

복합 케이블을 이용한 연결 [18](#page-17-1) 전원 코드 [12](#page-11-2), [13](#page-12-1), [14](#page-13-2), [15](#page-14-2), [17](#page-16-2), [18](#page-17-2), [19](#page-18-1), [20](#page-19-1), [21](#page-20-2), [22](#page-21-1), [23](#page-22-2), [24](#page-23-1) 컴포넌트 케이블을 이용한 연 결 [19](#page-18-2) 컴퓨터에 연결 [12](#page-11-3)

#### ㅎ

화면 디스플레이 [37](#page-36-0) 고급 설정 [40](#page-39-0) 도움말 [54](#page-53-0) 밝기 / 명암 [39](#page-38-0) 볼륨 [40](#page-39-1) 비디오 모드 [39](#page-38-1) 언어 [54](#page-53-1) 오디오 입력 [40](#page-39-2) 오디오 제어 [38](#page-37-0) 입력 소스 [37](#page-36-1) 입력 소스 다중 디스플레이 [38](#page-37-1)